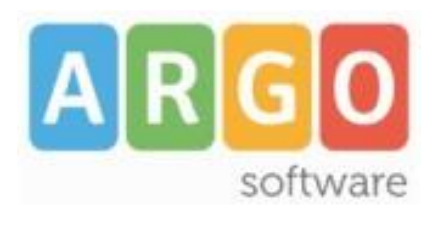

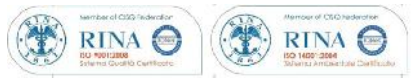

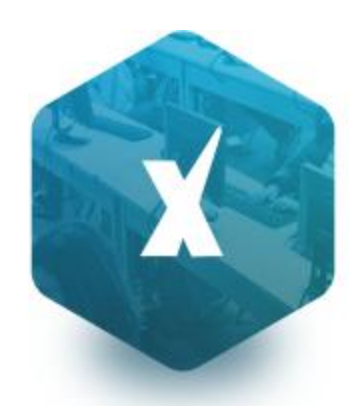

# Scuolanext

**Manuale d'uso del Dirigente Scolastico**

release **3.0.0**

**vers. 22/09/2015**

# Sommario

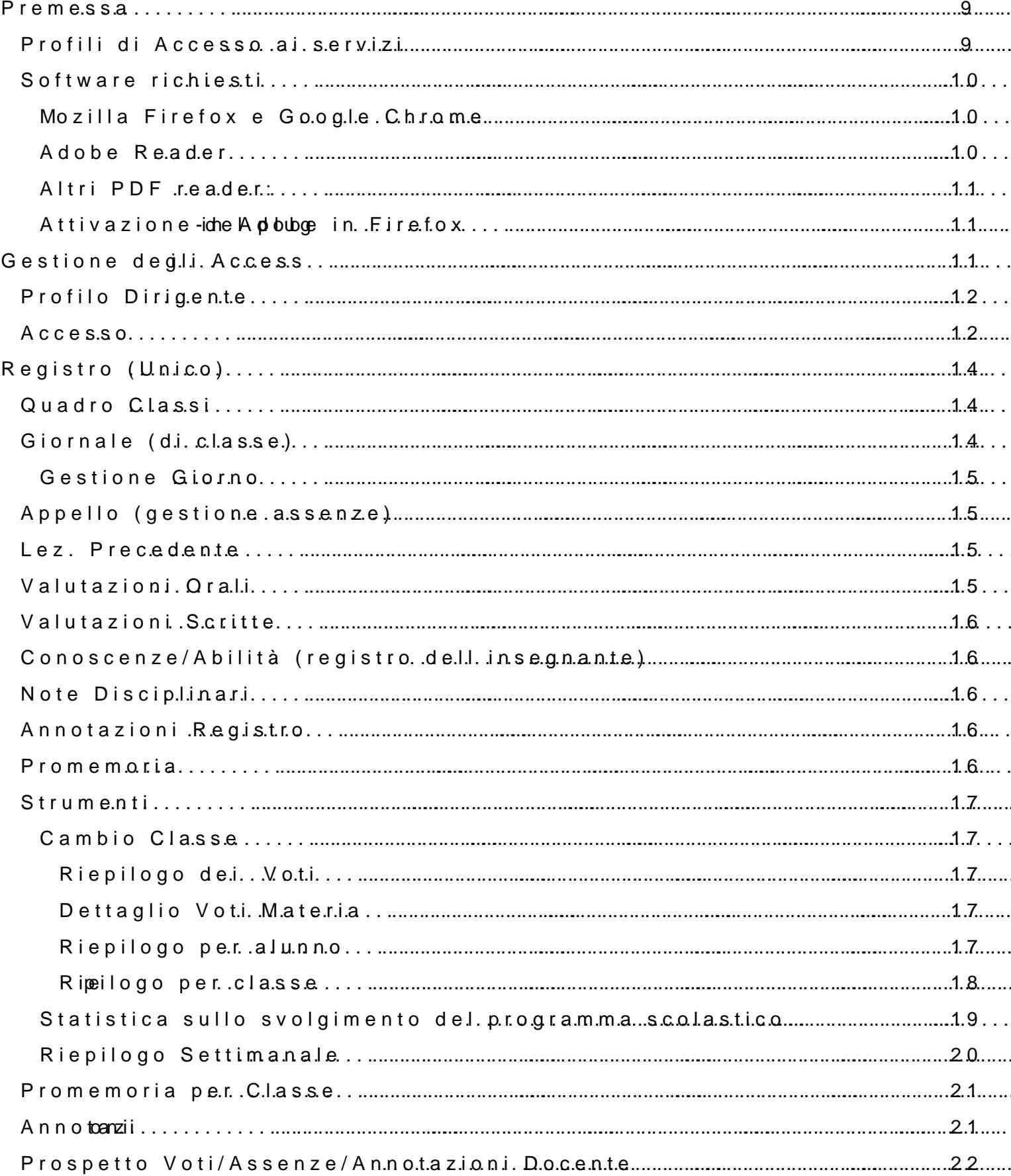

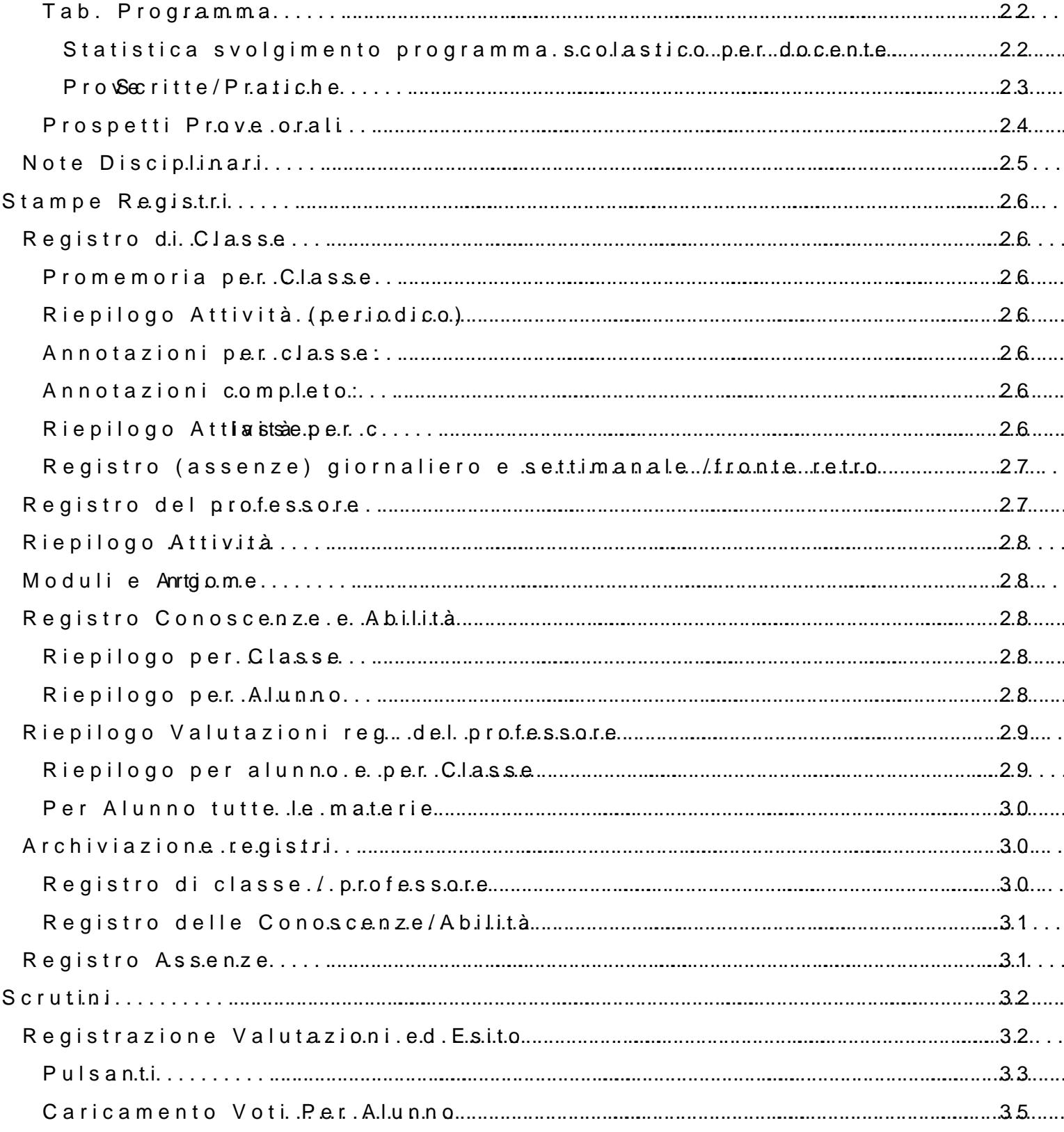

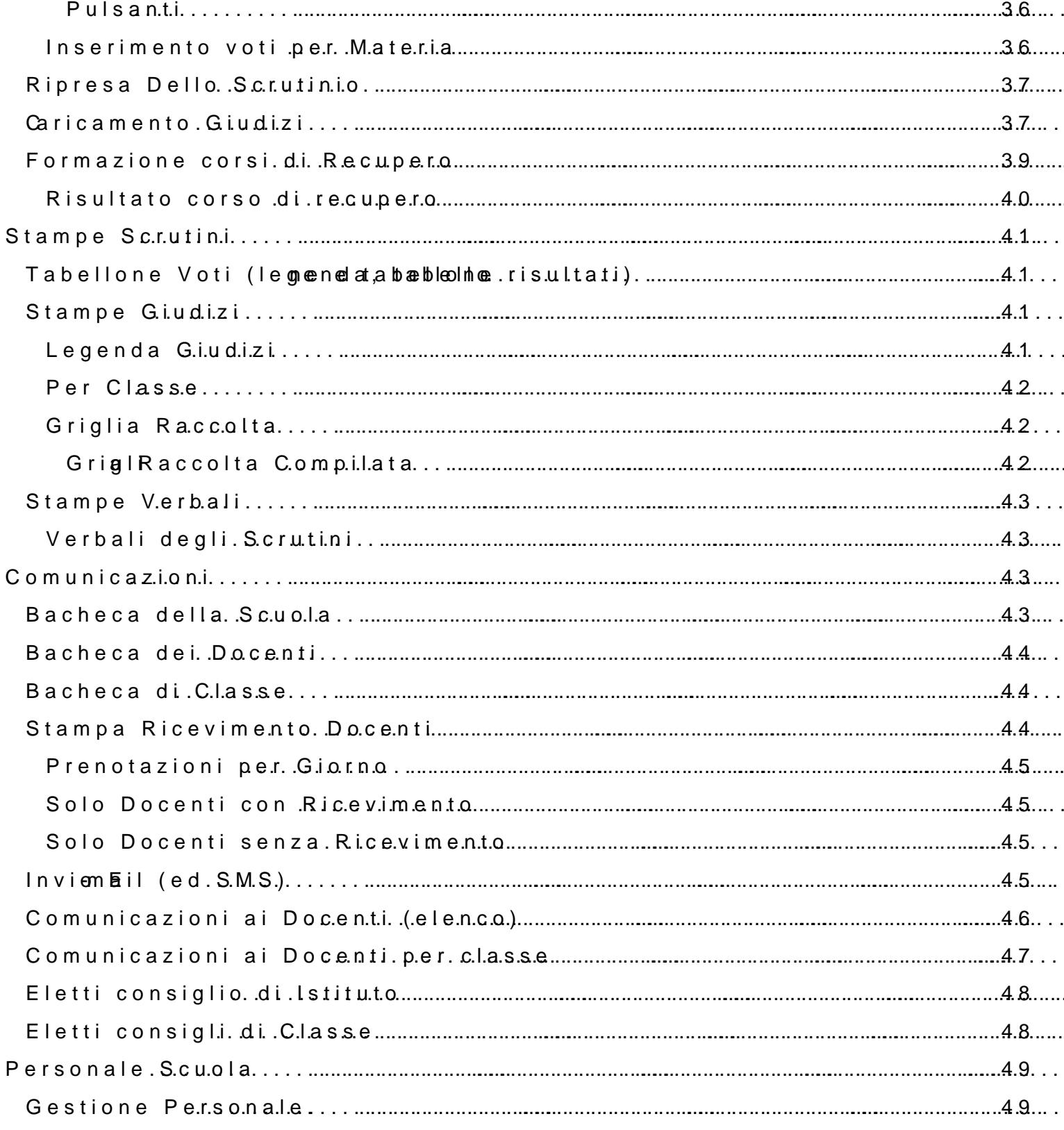

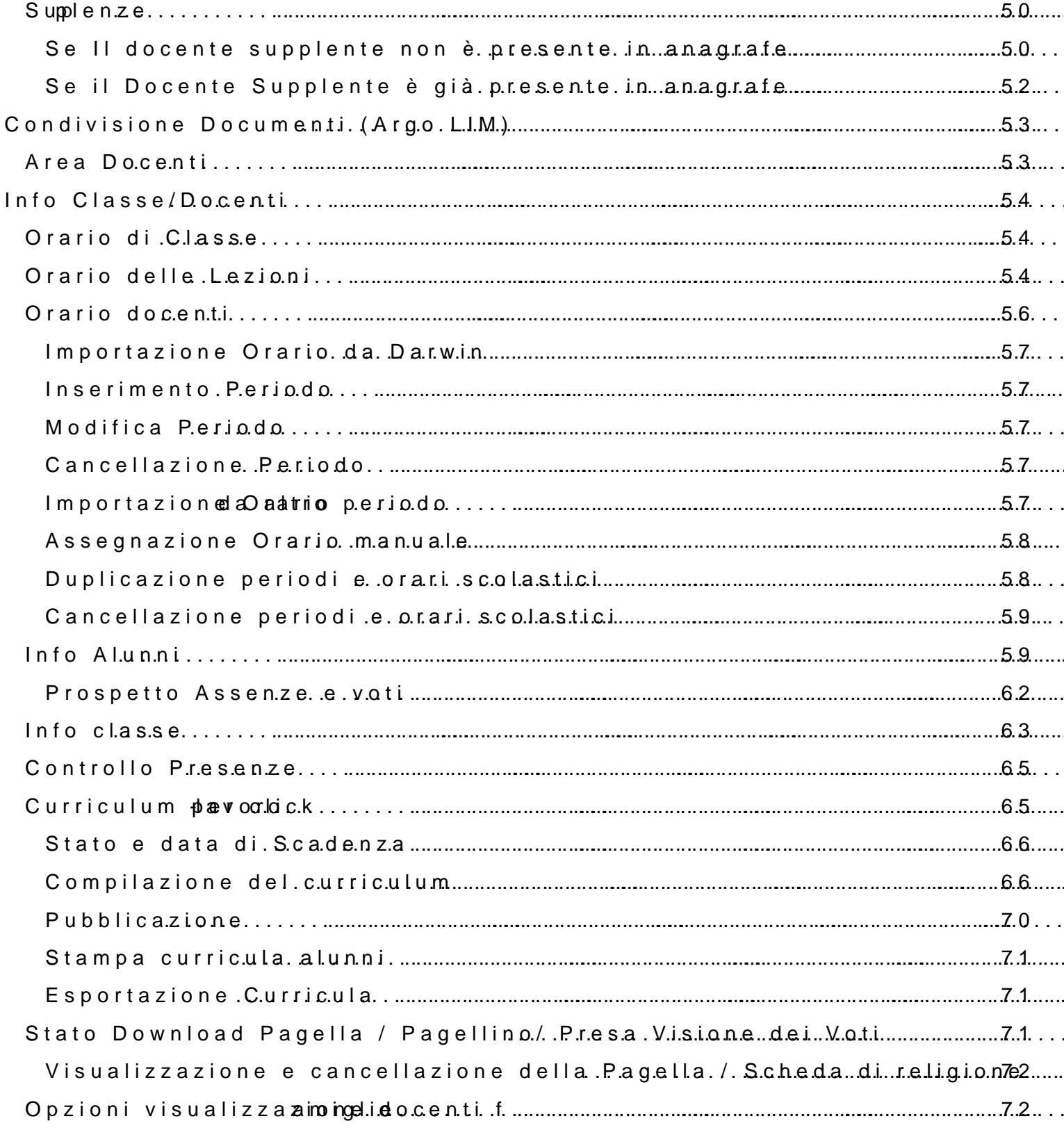

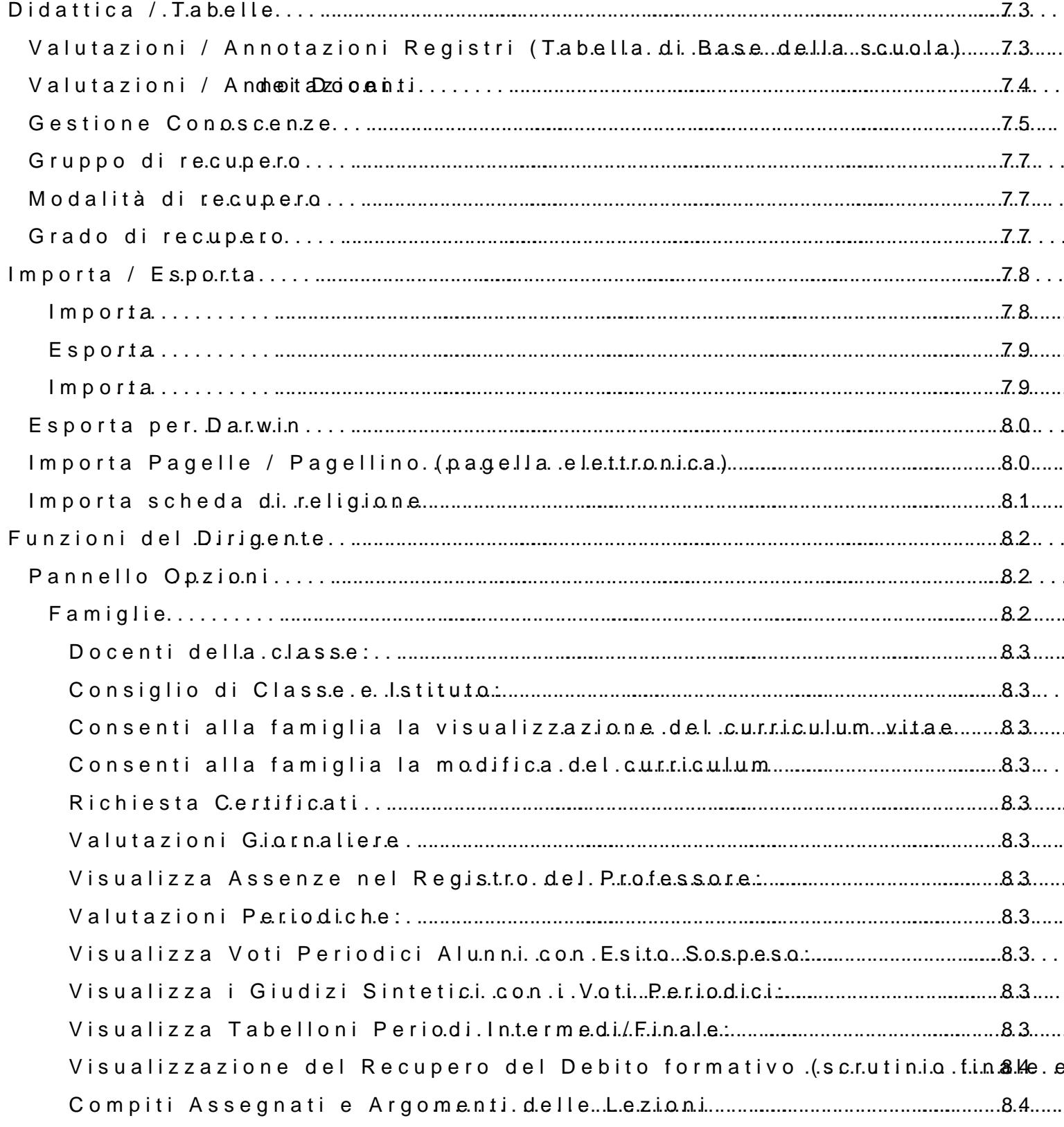

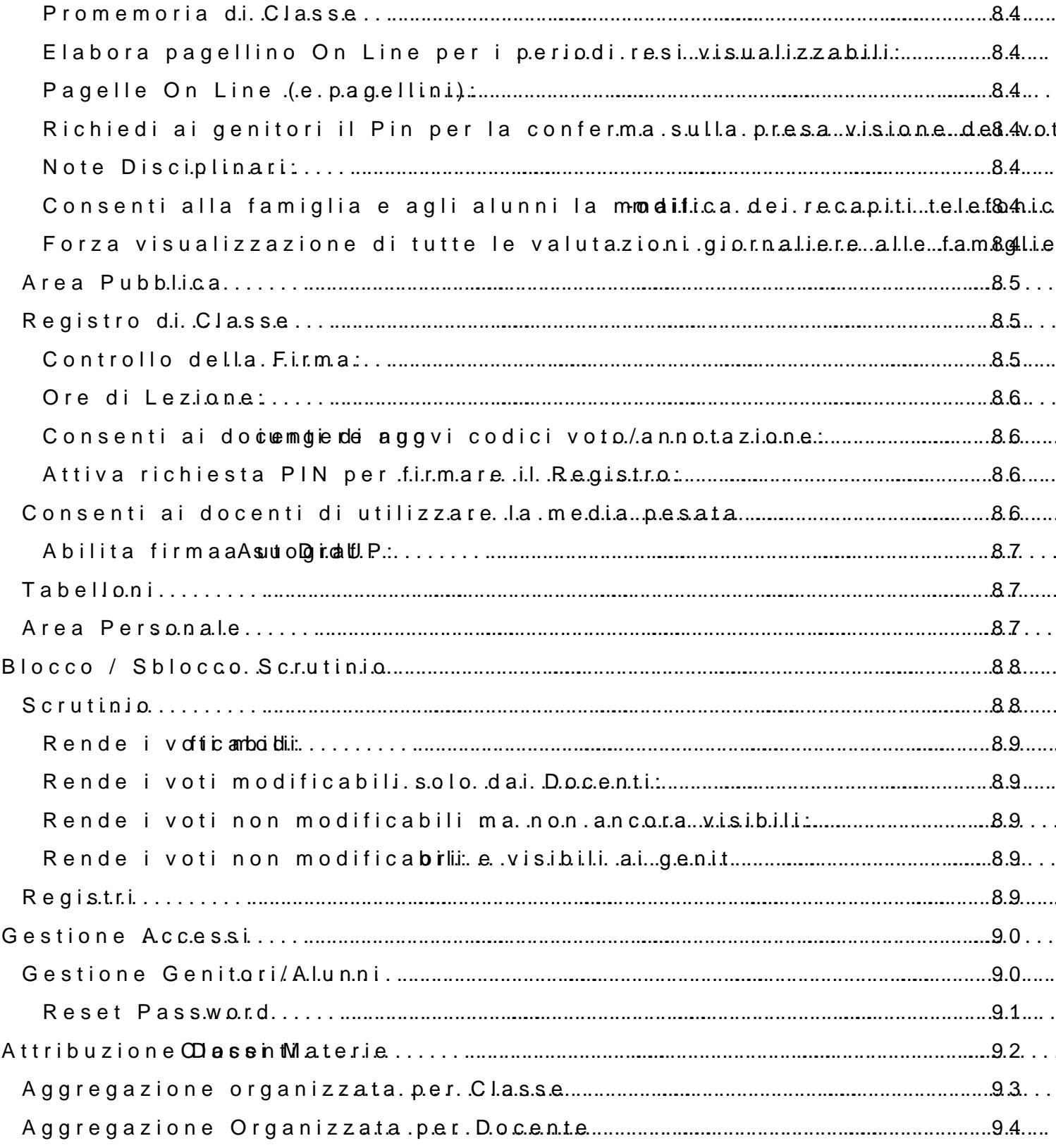

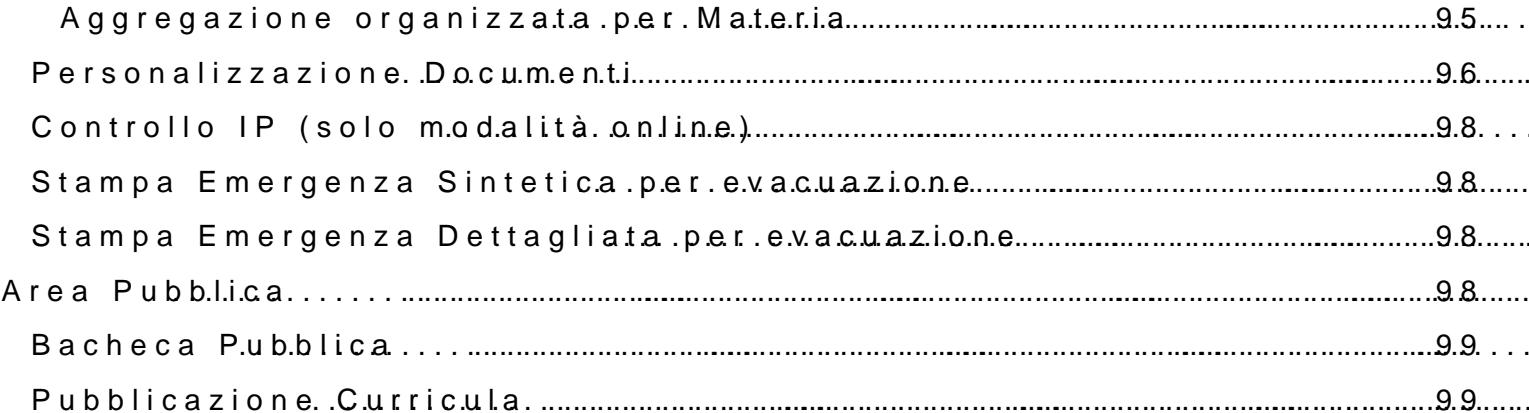

# <span id="page-8-0"></span>**Premessa**

 $A$  $R$  $G$  $O$ 

Con **ARGO-ScuolaNEXT** , L'innovativo e rivoluzionario software di ARGO, è possibile interagire in tempo reale con tutti i dati che la scuola vuole rendere disponibili al docente scolastico, alla segreteria, ai docenti e alle famiglie attraverso un qualsiasi accesso a internet.

**ARGO-ScuolaNEXT** attinge i dati in tempo reale dal sistema informativo della scuola collegandosi direttamente tramite WEB agli archivi della scuola, senza il supporto di programmi esterni di connessione da installare sul server scolastico.

**ScuolaNEXT consente di operare tutte le attività attinenti la gestione del registro** (di classe, personale del docente e registro delle conoscenze/abilità) **in un ambiente unico,** senza mai dovere uscire dalla finestra di lavoro. Tutte le funzioni necessarie alle attività del docente, sono subito a portata di click e immediatamente disponibili.

Con **ARGO-ScuolaNEXT** la scuola non deve ricaricare o trasferire i dati su nuovi archivi e non deve creare files diversi da quelli esistenti, deve semplicemente collegare a internet un qualunque P.C. o tablet che supporti il browser Mozilla Firefox.

Con **ARGO-ScuolaNEXT** i dipendenti abilitati dal dirigente possono visualizzare i propri dati contabili, di servizio e delle assenze.

Con **ARGO-ScuolaNEXT**, nessuna complicazione, nessun costoso servizio di internet-provider, nessun hardware specifico, nessun lavoro suppletivo del personale di segreteria… per aprire le porte di ogni scuola sono sufficienti un comune PC, la connessione ad internet e il software **ARGO-ScuolaNEXT**.

La sicurezza e la privacy, nonché le diverse tipologie di dati consultabili in funzione delle prerogative di accesso (Docente, Docente, Famiglia etc.), sono controllati da ScuolaNEXT mediante chiavi d'accesso individuali, generate da una apposita procedura interna e comunicabili ai destinatari a mezzo posta elettronica o cartacea.

Le richieste provenienti dalle utenze sono indirizzate ai nostri server, che fanno da intermediari dei flussi dati informatici e garantiscono protezione e affidabilità funzionale.

Infine, i dati immessi e quelli ricevuti vengono cifrati durante il loro intero percorso telematico al fine di impedirne qualsiasi manipolazione.

#### <span id="page-8-1"></span>**Profili di Accesso ai servizi**

Esistono vari profili di accesso ai servizi che Argo ScuolaNEXT gestisce e sono i seguenti.:

- **Dirigente**
- **Assistente / Educatore**
- **Docente**
- **Personale Ata**
- **Genitore / Alunno**

In questo manuale ci occuperemo specificamente delle funzionalità del profilo di accesso **Dirigente.**

#### <span id="page-9-0"></span>Software richiesti

#### <span id="page-9-1"></span>Mozilla Firefox e Google Chrome

Il software Argo Aluensnsie Wee bispeugòu ito bronoewdsi<u>belrotzekaliFe foxe! Google C!h</u> (simie on siglia utilizzare sempre la versione più aggiornata disponibile)

Fire!" cex Chrome!" b sowser per la navegazionea i più avanzati. Sono agirca a u etie installarme aniera see mapdoloime e ttamente: dal sito

 $First$   $first$   $\frac{1}{10}$   $\frac{1}{20}$   $\frac{1}{20}$   $\frac{$ 

Chromhetpw/ww.google.htmom/ e

E sconsigliata l adozio, per di quutanti baranti a tena funzionalità del softwar conformità grafica.

#### <span id="page-9-2"></span>Adobe Reader

Per le stampe, è richie<u>Astobo blep Role</u>gat **colemme** agliwaetras.Ia 11 e successive) scaricabi gratuitamente dawww.adobe.com

Nota BeMnoez: illa Fl'iseufpopxorta un lettore di PDF nio he è rpateen ammee poteerò complextibile funioznalità di alumneic web ariea quindi, l adozione del plugin (esterno) di Ad

Per impostare correttamente il plugin esterno in firefox, (dopo aver insta Strumenti | Opz**ionare salez**b Applicazioni, infine cliccare su PDF (Portab Accertarsi che nella colonna Azione ci sia selezionato Usa Adobe Acroba Altri PDF reader:

<span id="page-10-0"></span><u>E sconsigliata lqaudaolozinoqndeRedaider alteoranda tANoxo rea</u>der.

<span id="page-10-1"></span>Attivazione den pAlduogbe in Firefox

Su Firefox in base alle regole impostate nel browser pontrebbe elesse eReaniel

In questo caso basterà cliccare dapprima su AttiopzAchodo CAnsebait, Semspre

# <span id="page-10-2"></span>Gestione degli Accessi

L accesso al programma AELSnChLiUVS& to AdMalemNeTTrefie il portale dei servizi Argo:

[http://www.porta](http://www.portaleargo.it/)leargo.it

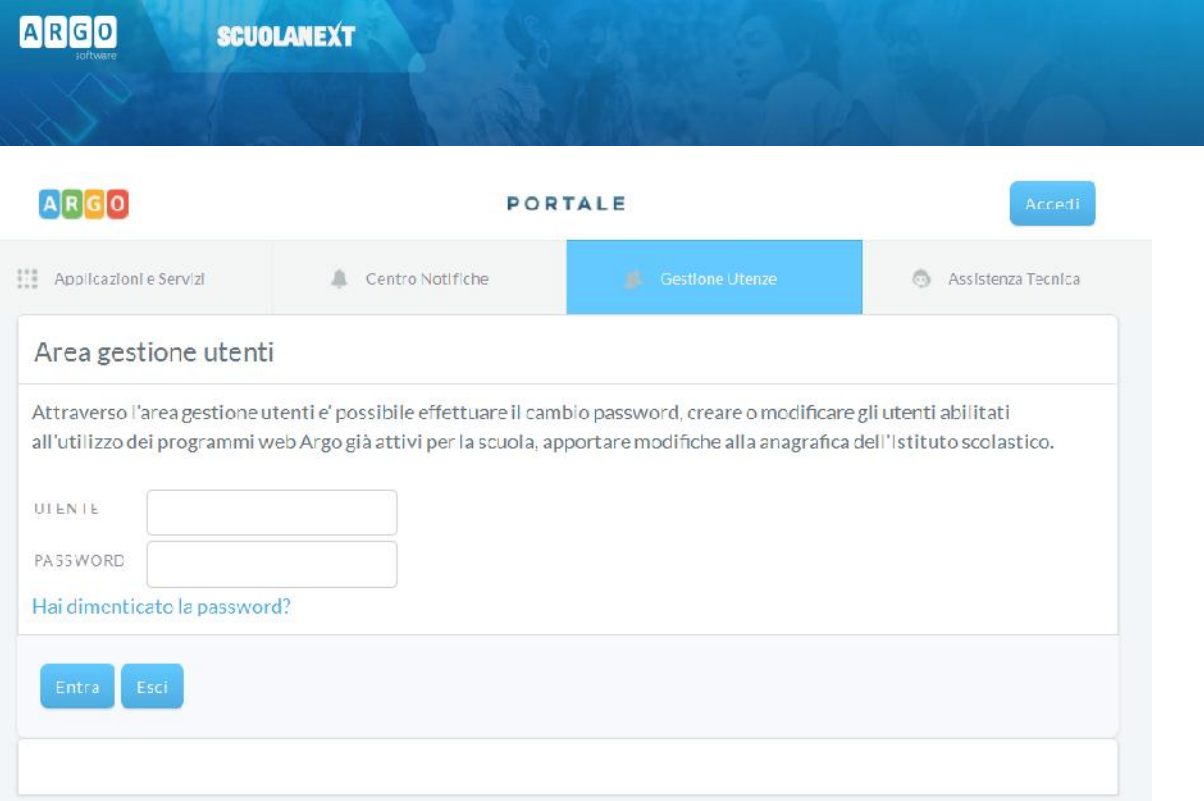

#### <span id="page-11-0"></span>**Profilo Dirigente**

*Il Dirigente Scolastico* ha l'accesso più completo ai servizi di Argo ScuolaNEXT.

Si occupa anche della **generazione dei profili password per l'accesso dei Genitori** e degli Alunni della scuola.

**Controlla la popolazione scolastica**, l'andamento didattico generale della scuola e le assenze degli alunni e stampa le statistiche analitiche sul profitto;

**Ha accesso al tabellone di tutte le classi**; **gestisce le bacheche informatiche, pubblica documenti e invia comunicazioni cumulative** via e-mail alle famiglie;

Gestisce il collegamento tra i dati relativi ai dipendenti e gli utenti abilitati all'accesso e le loro abilitazioni di visualizzazione.

**amministra le aree ad "Accesso Controllato" di ScuolaNEXT tramite le** *Funzioni Dirigente*

#### <span id="page-11-1"></span>**Accesso**

Si accede a ScuolaNEXT con le credenziali di accesso al portale Argo normalmente già in possesso del Dirigente.

Qualora non vi fosse già un profilo del dirigente sul portale, l'amministratore del portale Argo della scuola può creare l'utenza del Dirigente e assegnargli il programma ScuolaNEXT con la profilatura "Accesso Preside"

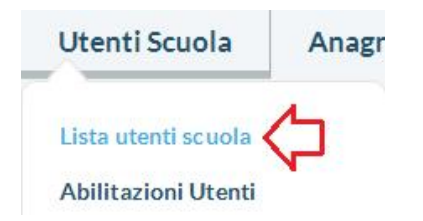

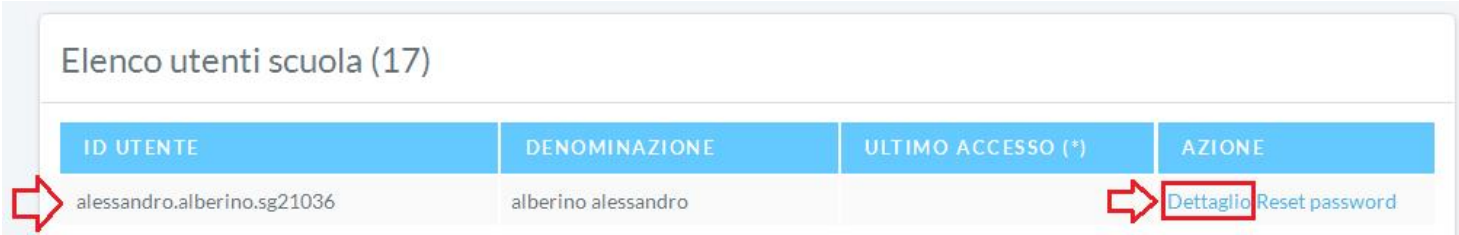

#### o Applicazioni abilitate per l'utente

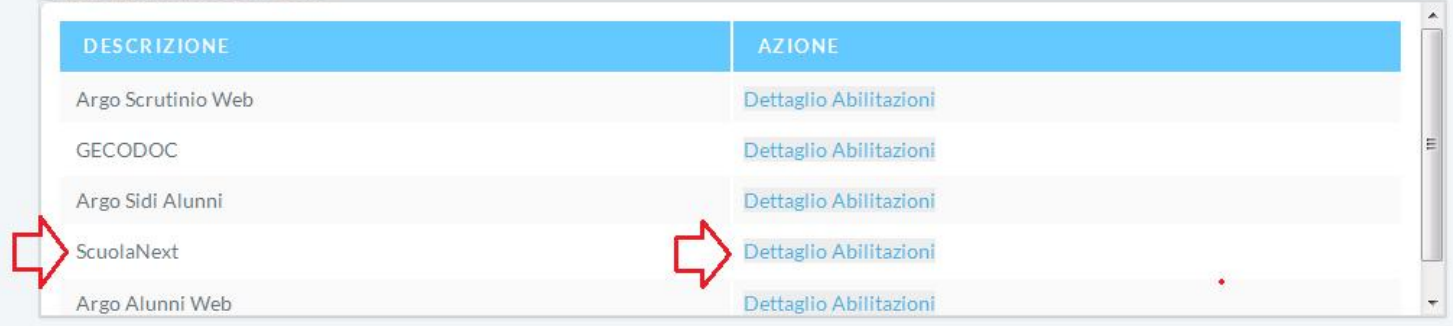

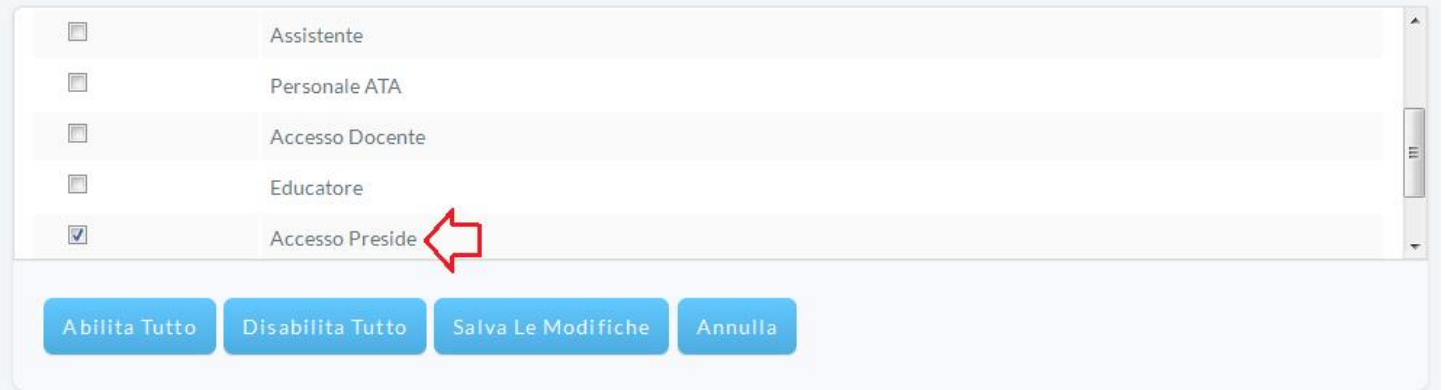

Per maggiori approfondimenti sull'uso del portale Argo e sulla creazione dei profili di accesso consultare la guida all'utilizzo del portale.

<span id="page-13-0"></span>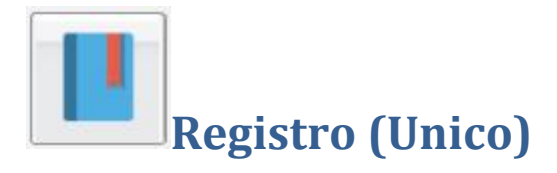

Il Dirigente può accedere alla visualizzazione delle attività del registro unico integrato di Scuolanext per tutte le classi della scuola.

## <span id="page-13-1"></span>**Quadro Classi**

Una volta scelta la classe interessata per l'anno scolastico corrente, tramite la Tab. *Classi,* il programma presenta il giornale di classe (in sola lettura) per il giorno corrente.

# <span id="page-13-2"></span>**Giornale (di classe)**

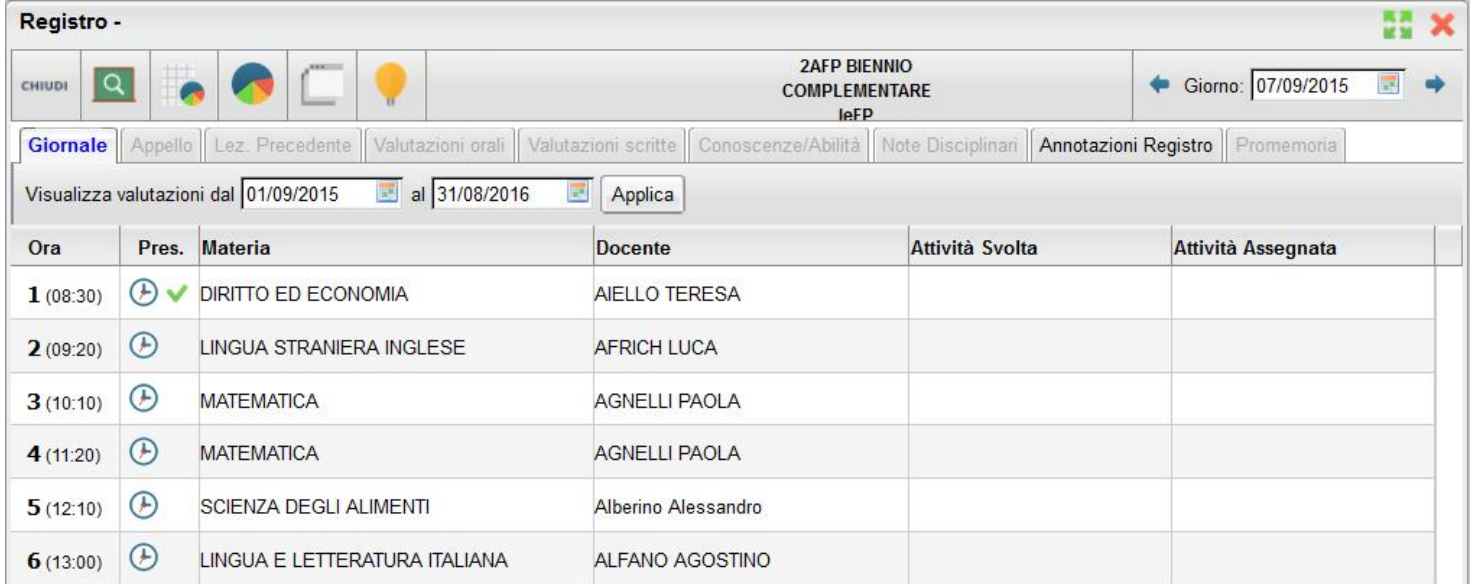

Tramite il Giornale (di classe) fornisce al dirigente un quadro intuitivo ed esaustivo delle attività previste per la classe e il giorno selezionati.

Nella colonna *Ora* vengono indicate le ore gestite nel piano orario scolastico previsto tre le funzioni del Dirigente (Info

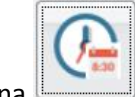

Classi/Docenti, icona ).

La colonna Pres. Identifica lo stato di presenza dei docenti nell'ora, più specificamente:

 $\bigodot$ : evidenzia che l'attività è previste nell'orario scolastico.

: evidenzia che l'ora è firmata

: indica che nell'ora è stata effettuata una sostituzione

**SCUOLANEXT** 

Nelle altre colonne sono inoltre evidenziate la **materia**, il **docente** e le **attività svolte** e **assegnate** per l'ora.

#### <span id="page-14-0"></span>**Gestione Giorno**

Giorno: 07/09/2015 : è il gestore del giorno corrente. Variando la data con i pulsanti freccia oppure immettendone una direttamente nel riquadro di selezione, il dirigente può cambiare rapidamente la data di lavoro del registro. Il programma aprirà sempre la TAB Giornale di classe come operazione di base, ogni volta che si cambia giorno.

### <span id="page-14-1"></span>**Appello (gestione assenze)**

Con la TAB Appello, Il Dirigente può avere una visione esaustiva degli alunni presenti/assenti nel giorno selezionato, compresa la situazione delle giustificazioni delle assenze pregresse (visibili nel campo note).

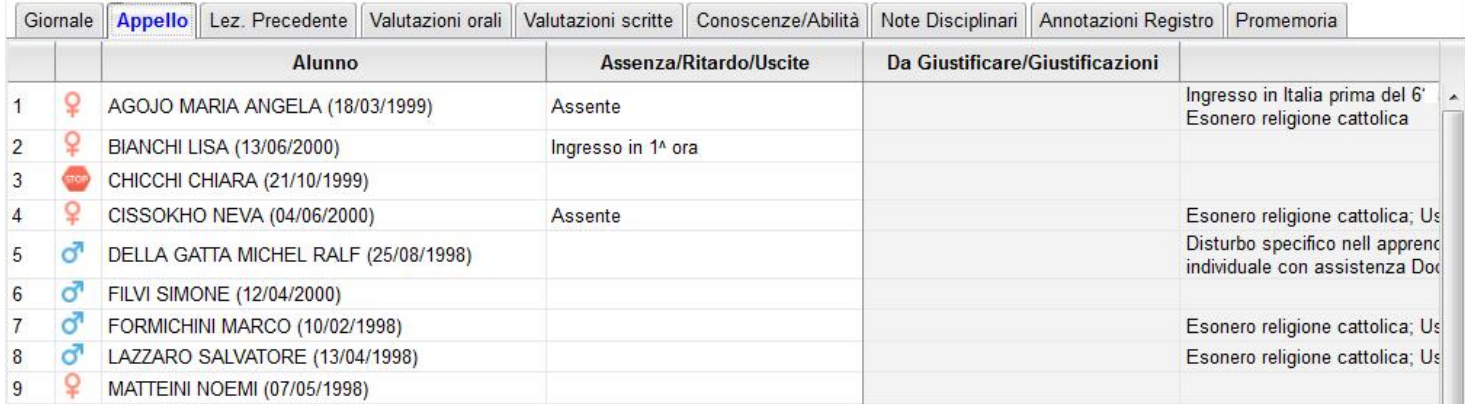

Di base vengono mostrati solo gli alunni che svolgono la specifica attività nell'ora selezionata. È possibile cambiare questa opzione tramite l'opzione I Mostra anche gli alunni che non hanno attribuita la materia selezionata

#### <span id="page-14-2"></span>**Lez. Precedente**

Questa Tab fornisce al dirigente una visione d'insieme delle attività svolte nel corso della settimana nella classe. In particolare vengono forniti dettagli riferiti ai GIORNI precedenti della settimana in cui :

- **lezioni svolte nei giorni precedenti** (ora, attività svolta e assegnata)
- **alunni assenti** (con dettaglio su ev. ingressi in ritardo e uscite anticipate)
- **interrogazioni effettuate** (alunno e voti) ed ev. **annotazioni**.

#### <span id="page-14-3"></span>**Valutazioni Orali**

La TAB Valutazioni Orali consente la rapida visione delle prove orali del registro personale del docente per il giorno/ora/classe corrente. Inoltre fornisce un quadro d'insieme in cui si evidenziano immediatamente le interrogazioni effettuate in tutto l'arco dell'anno scolastico (suddivisi per mese e numero di interrogazione) per tutti gli alunni della classe.

I voti negativi sono evidenziati in giallo.

#### **Valutazioni Scritte**

<span id="page-15-0"></span>La TAB Valutazioni Scritte consente la rapida visualizzazione le prove effettuate in tutto l'arco dell'anno scolastico per gli

alunni della classe. I voti negativi sono evidenziati in giallo. Il pulsante consente di accedere alla visualizzazione del dettaglio della prova selezionata.

#### <span id="page-15-1"></span>**Conoscenze/Abilità (registro dell'insegnante)**

La Tab Conoscenze/abilità consente di visualizzare le valutazioni immesse nel registro dell'insegnante (reg. verde).

Viene presentato l'elenco degli alunni con gli indicatori previsti sotto ogni nominativo.

#### <span id="page-15-2"></span>**Note Disciplinari**

La funzione consente di visualizzare il quadro delle note disciplinari emesse dai docenti per la classe selezionata.

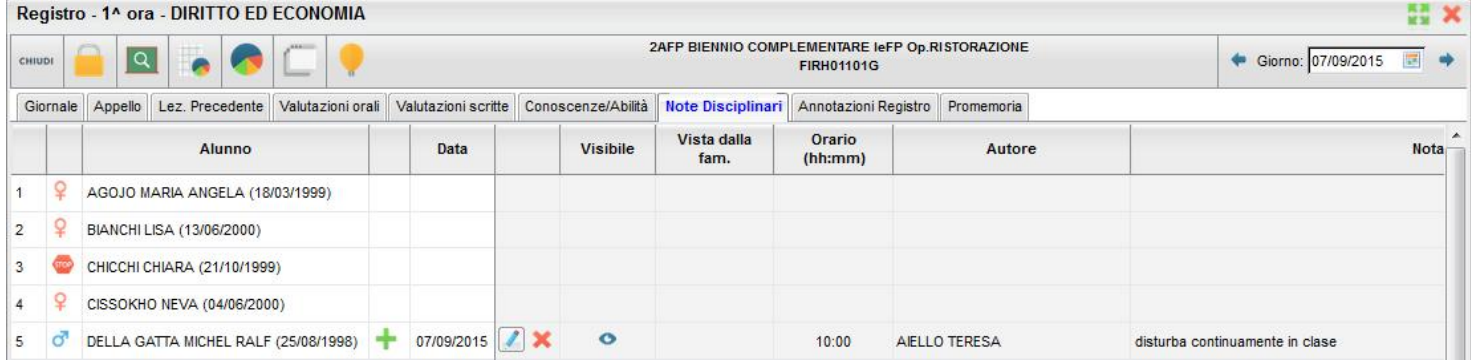

#### <span id="page-15-3"></span>**Annotazioni Registro**

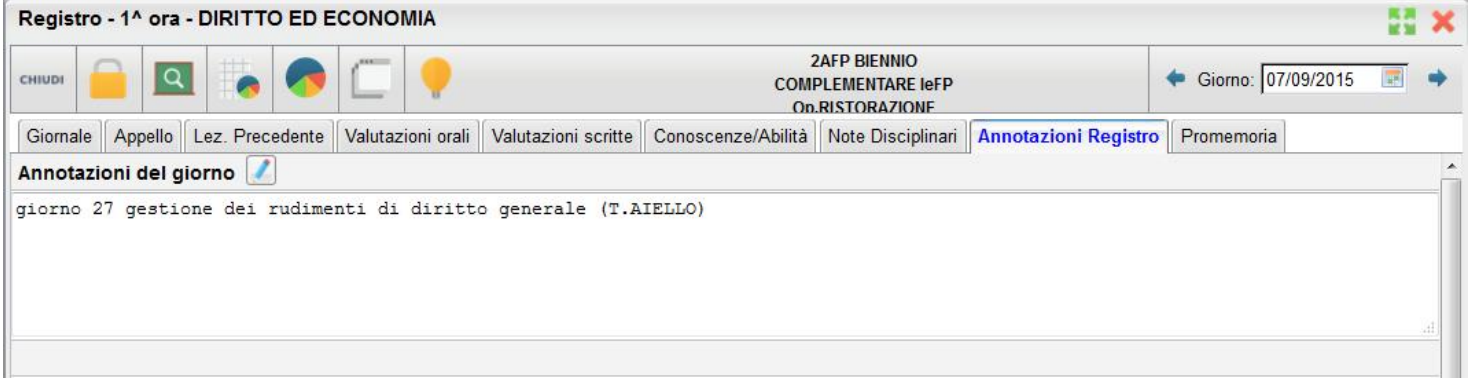

La tab Annotazioni, consente al dirigente la visualizzazione delle annotazioni giornaliere riguardanti l'attività didattica svolta da tutti i docenti della classe.

#### <span id="page-15-4"></span>**Promemoria**

La tab Annotazioni consente la visualizzazione dei promemoria riguardanti ad. es. una importante attività ancora da svolgere in classe.

L'opzione Mostra anche i promemoria con data antecedente alla data odierna consente la visualizzazione di promemoria anche dei giorni precedenti.

#### <span id="page-16-0"></span>**Strumenti**

CHIUDI

Esci dal registro

<span id="page-16-1"></span>**Cambio Classe**

Consente rapidamente di cambiare classe. Ad ogni cambio di classe Il programma si posizionerà di base nel giornale di classe.

# 辻上

# **Prospetto voti**

Il Prospetto voti consente di avere una visione immediata ed esaustiva dell'andamento didattico della classe.

#### **Riepilogo dei Voti**

<span id="page-16-2"></span>tramite la Tab Riepilogo si possono elencare tutti i voti immessi per la classe (per periodo), optando per la visualizzazione dei voti Orali, Scritti, Pratici, delle Note; si può scegliere inoltre se evidenziare o meno le insufficienze.

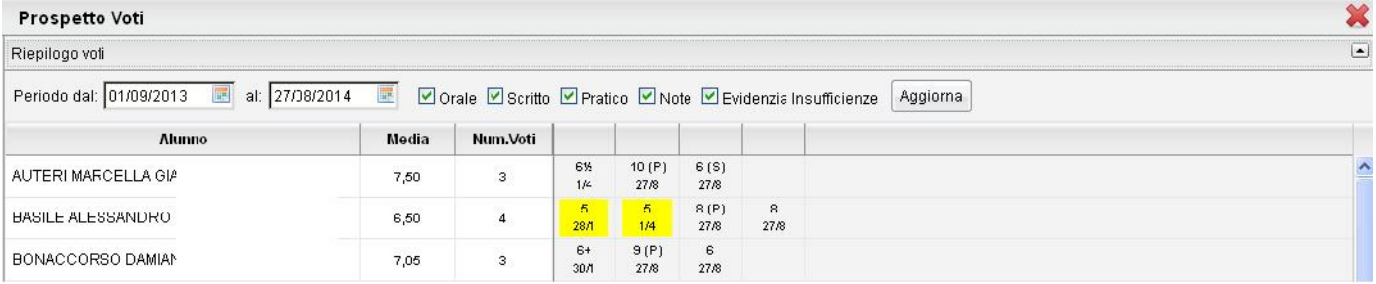

#### **Dettaglio Voti Materia**

<span id="page-16-3"></span>Consente la visione nel dettaglio dei voti immessi ordinati per data con l'eventuale commento

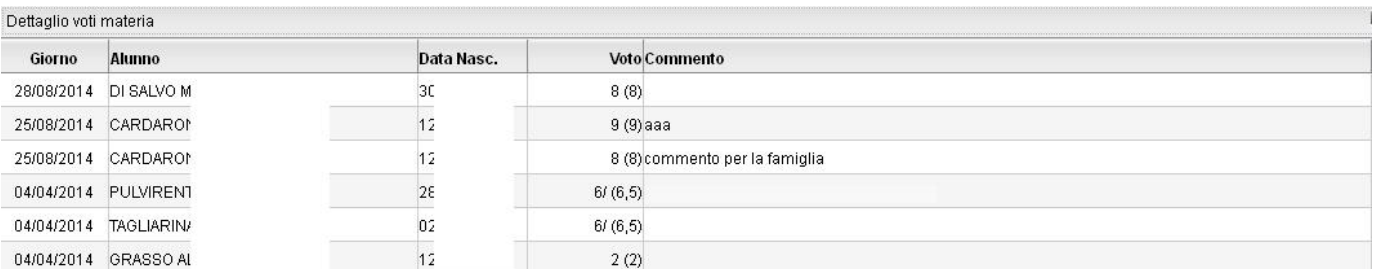

#### **Riepilogo per alunno**

<span id="page-16-4"></span>Effettua un riepilogo per alunno in cui viene riportato il numero delle assenze, di valutazioni e la media

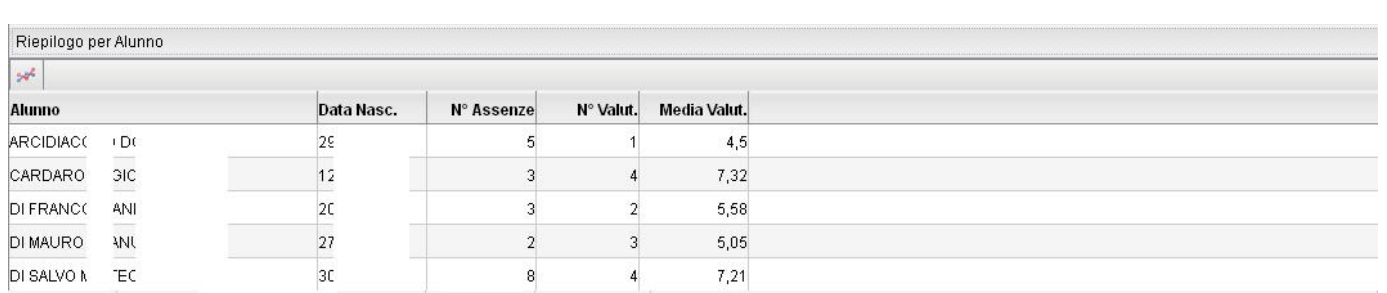

: consente di rappresentare l'andamento di classe con un istogramma.

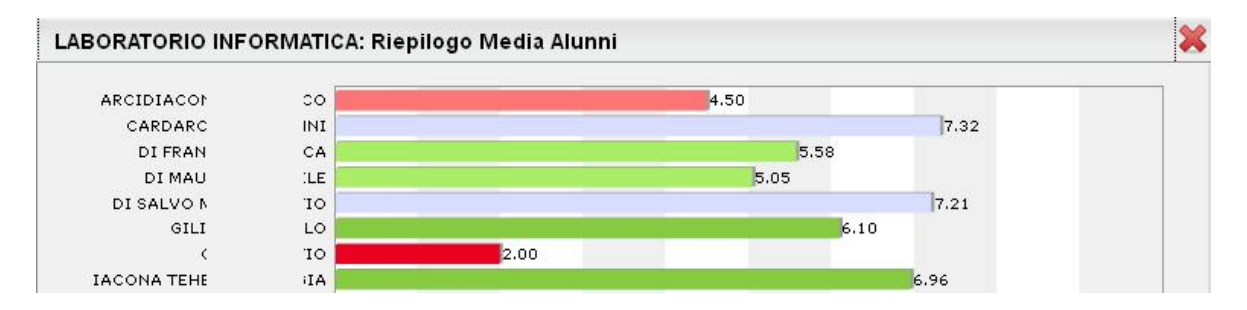

#### **Riepilogo per classe**

<span id="page-17-0"></span>Rappresenta un riepilogo completo dell'andamento didattico di classe orientato per Mese con n. assenze, n. valut. e media valutazioni.

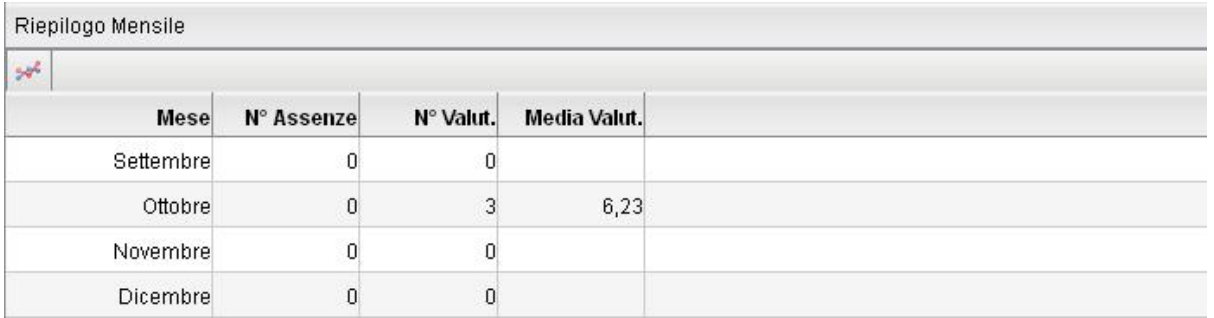

: consente di rappresentare un andamento mensile basato sulla media voti nella classe.

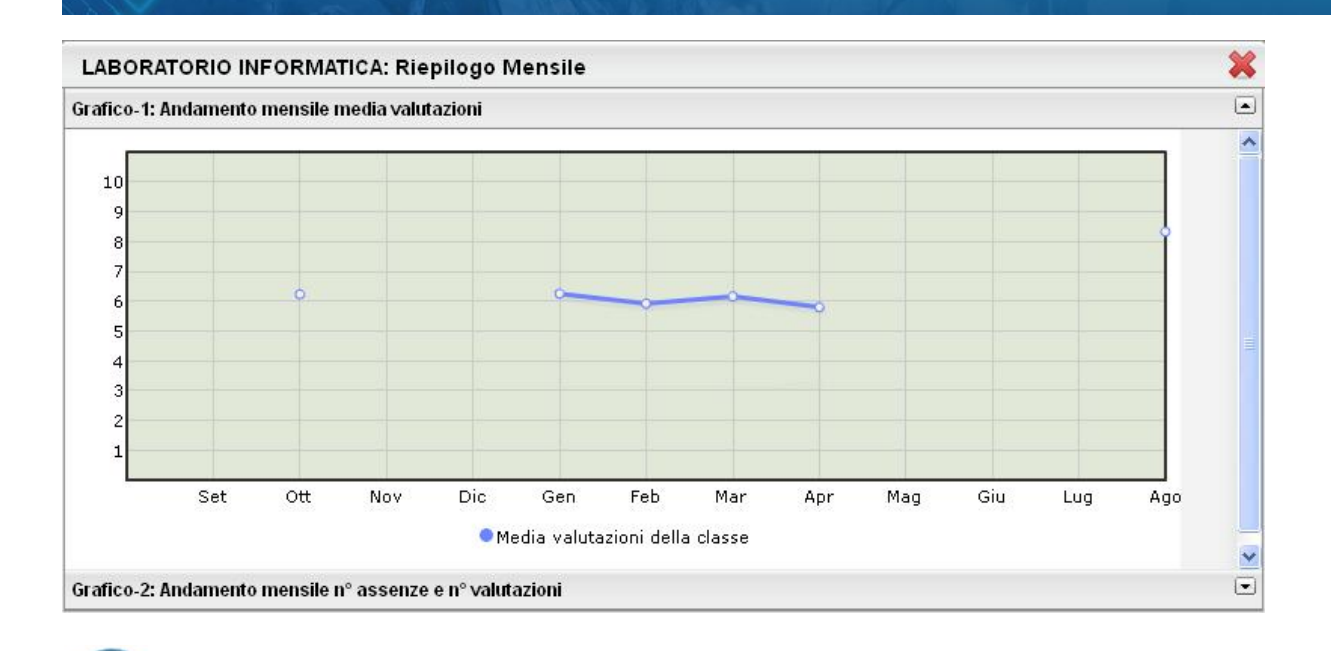

## <span id="page-18-0"></span>**Statistica sullo svolgimento del programma scolastico**

E' una statistica basata sullo stato di avanzamento delle attività svolte. Il *grafico1* presenta un istogramma sulla condizione degli argomenti di ciascun modulo

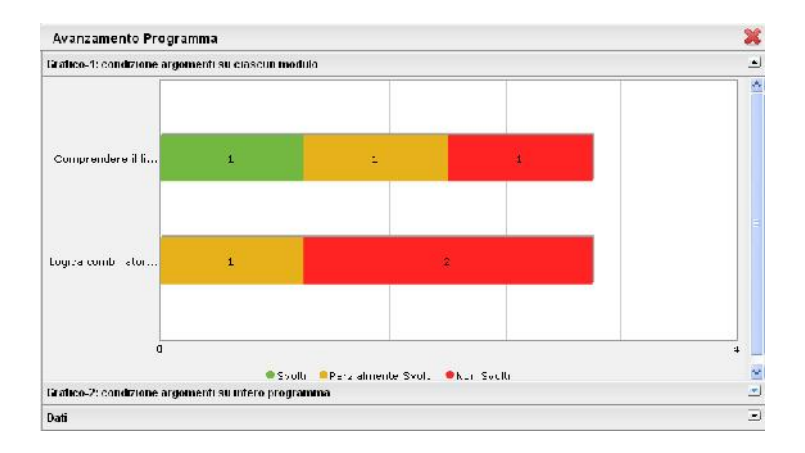

Il *grafico2* propone aerogramma con le percentuali dei diversi stati di svolgimento degli argomenti del Programma Scolastico, inserito dal dirigente e/o dagli stessi docenti nella sezione Didattica/Tabelle | Programma Scolastico – (che verrà descritta più avanti in questo manuale).

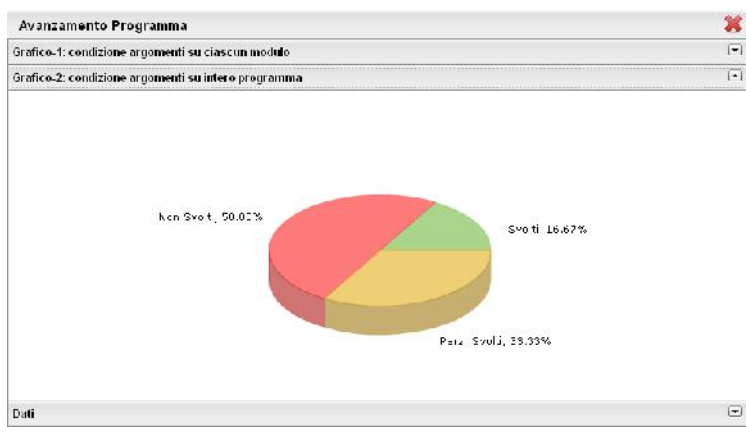

La TAB *dati* indica la media raggiunta dalla classe sui singoli argomenti del programma.

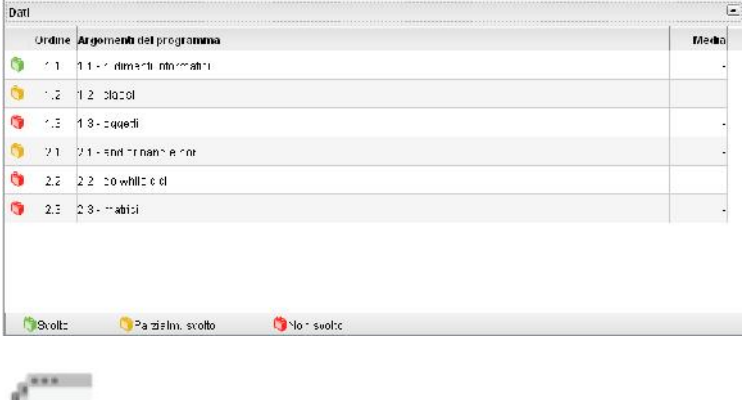

# <span id="page-19-0"></span>**Riepilogo Settimanale**

È il riepilogo completo delle attività del registro di classe, attinenti la classe in cui si sta operando.

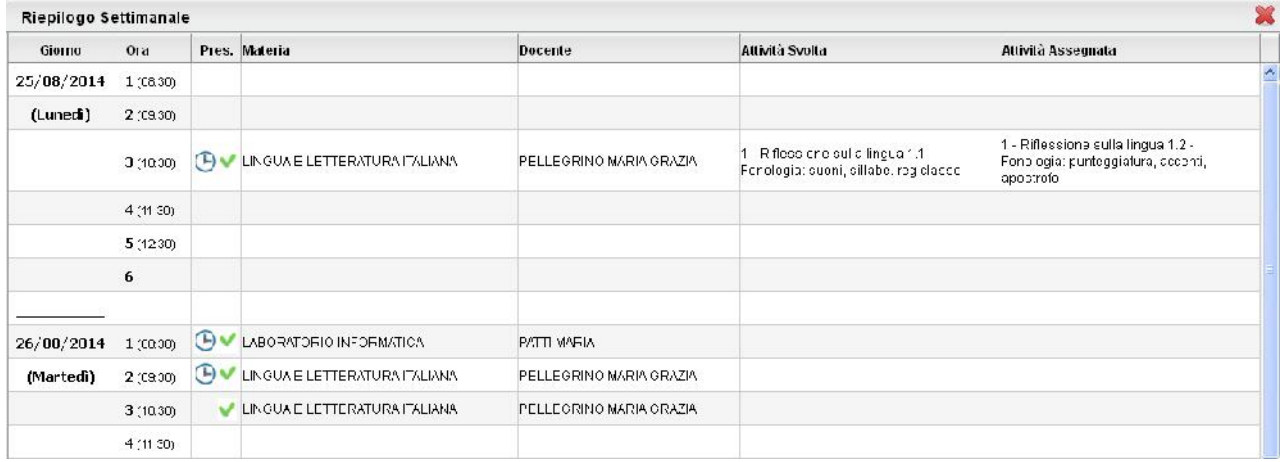

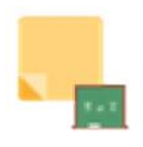

# <span id="page-20-0"></span>**Promemoria per Classe**

Qui troviamo un pannello che permette al dirigente di visualizzare tutti i promemoria inseriti per le classi della scuola.

All'apertura si presenta la seguente finestra:

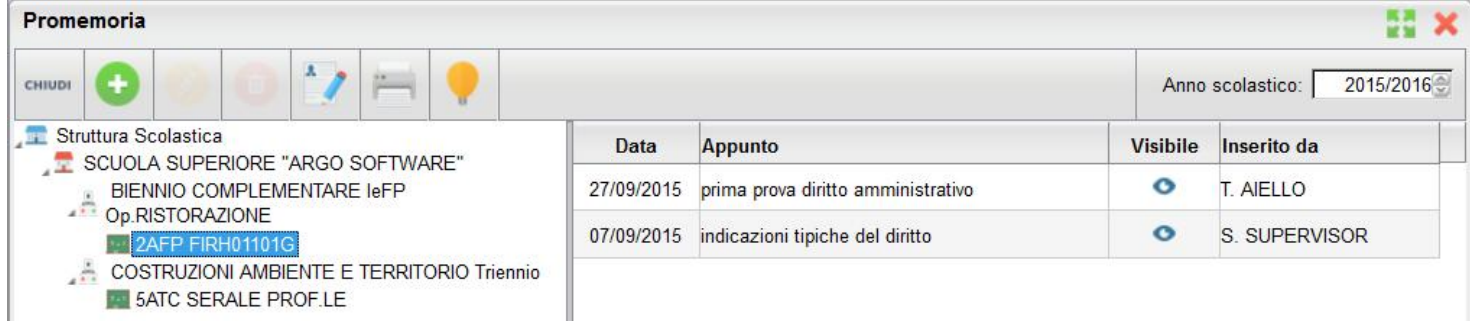

Cliccando sulla classe interessata, verranno mostrati sulla destra i relativi promemoria in ordine cronologico discendente.

Qui il docente potrà inserire, modificare e cancellare i propri, sfruttando le classiche icone (creazione nuovo

elemento), e (modifica o cancellazione dell'elemento selezionato). Non si potrà invece compiere nessuna azione sugli appunti inseriti da altri utenti.

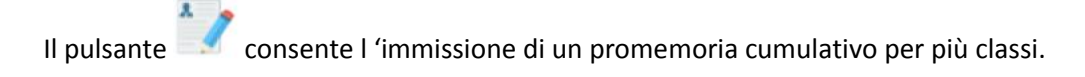

stampa un prospetto con i promemoria per la classe selezionata

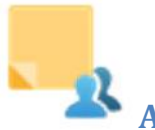

## <span id="page-20-1"></span>**Annotazioni**

Consente la visualizzazione degli appunti di classe aggiunti dai vari docenti per anno e istituzione scolastica.

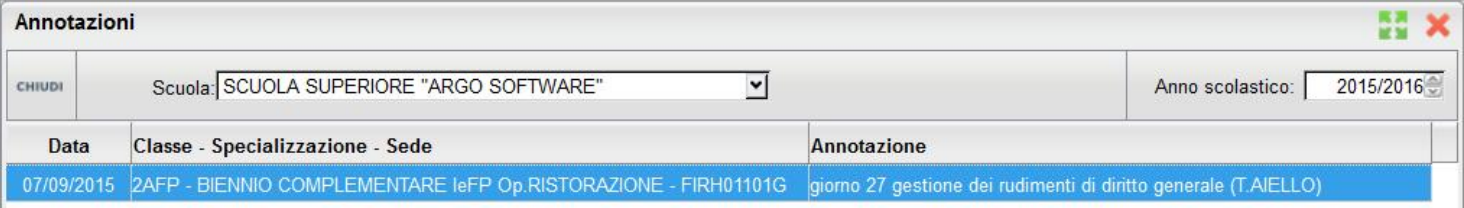

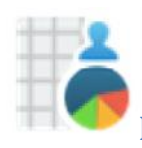

 $A$  $R$  $G$  $O$ 

## <span id="page-21-0"></span>**Prospetto Voti/Assenze/Annotazioni Docente**

Tramite questa funzione il dirigente potrà monitorare tutte le azioni salienti svolte all'interno di ogni classe e per ciascuna materia. In primo luogo occorre ricercare il docente per il quale si vogliono visualizzare i prospetti.

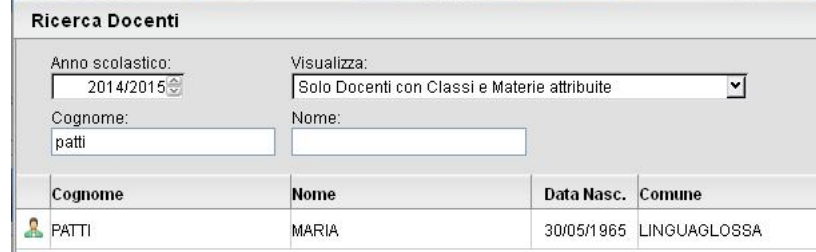

All'apertura si otterrà una finestra in cui comparirà

sulla sinistra l'elenco delle materie insegnate nelle relative classi, sulla destra due TAB con i dati relativi all'avanzamento del programma scolastico.

#### <span id="page-21-1"></span>**Tab. Programma**

Vengono qui visualizzati i riferimenti del programma Scolastico gestiti dal docente per la materia e la classe<br> **scharing Islitut**o superiore Argosoftware<br> **scharing COMUNE** selezionata.

Tramite i pulsanti **e à e an** è possibile espandere e **de la proprietat de la possibile de la possibile de la possibile de la possibile de la possibile de la possibile espandere e de la possibile de la possibile espandere** contrarre il programma scolastico.

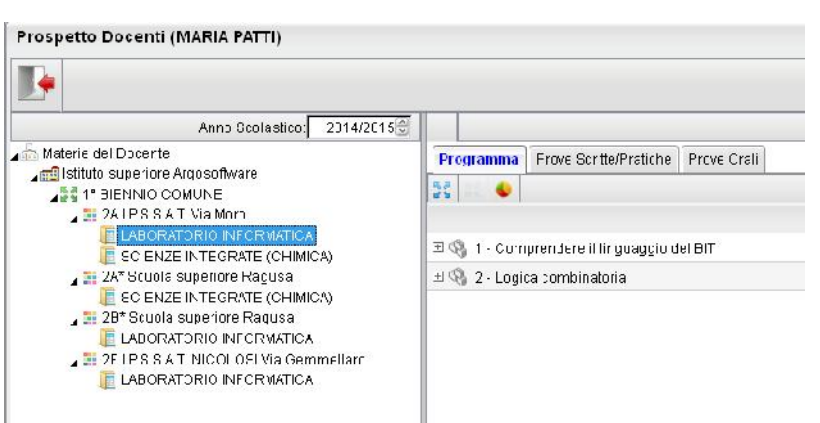

#### <span id="page-21-2"></span>**Statistica svolgimento programma scolastico per docente**

Il pulsante richiama alle statistiche sullo svolgimento del programma scolastico.

È una statistica basata sullo stato di avanzamento delle attività svolte.

Il *grafico1* presenta un istogramma sulla condizione degli argomenti di ciascun modulo

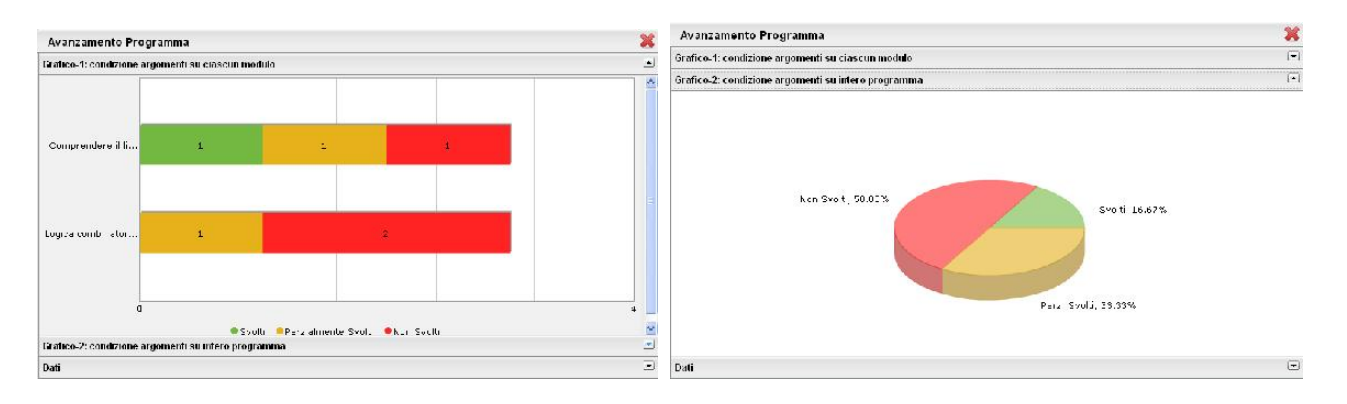

Il *grafico2* propone un aerogramma con le percentuali dei diversi stati di svolgimento degli argomenti del Programma Scolastico.

La TAB *dati* indica la media raggiunta dalla classe sui singoli argomenti del programma.

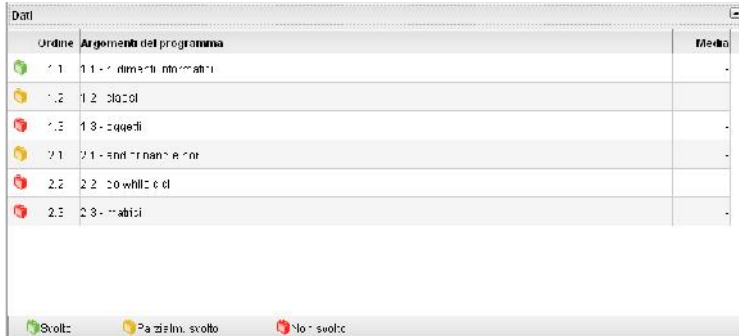

#### **Prove Scritte/Pratiche**

<span id="page-22-0"></span>Nella TAB delle prove scritte/pratiche si evincono rapidamente i voti immessi nelle prove scritte o pratiche effettuate o programmate.

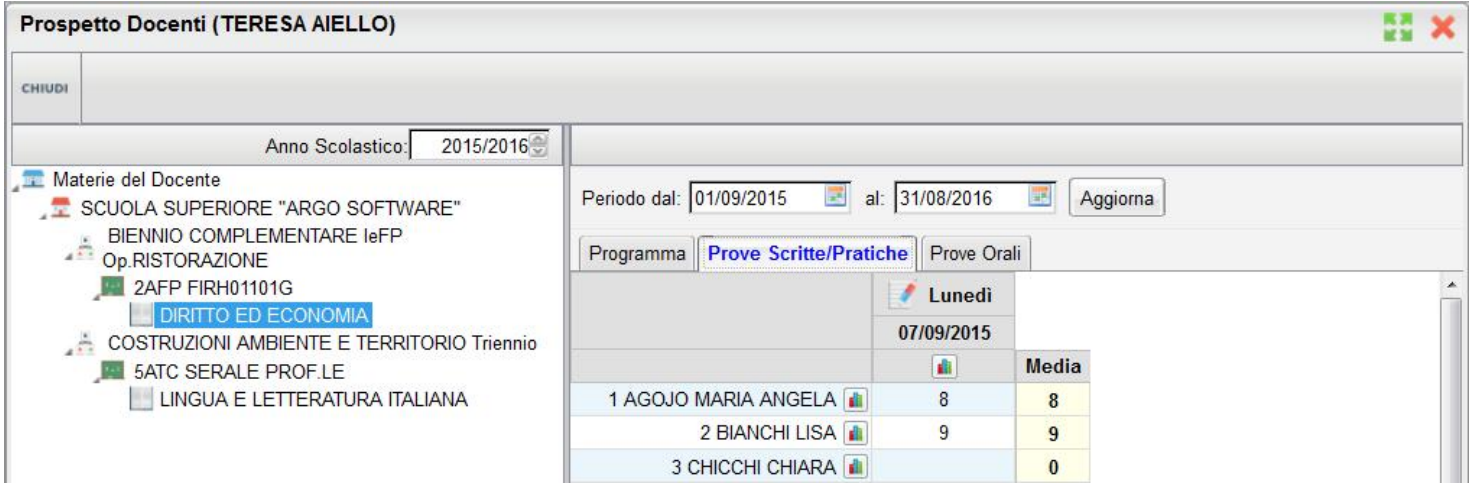

Per ogni prova cliccando su **indi** è possibile visualizzare un pratico istogramma di raccordo, suddiviso in due TAB con le Valutazioni per Alunno e in numero di assegnazioni per Valutazione

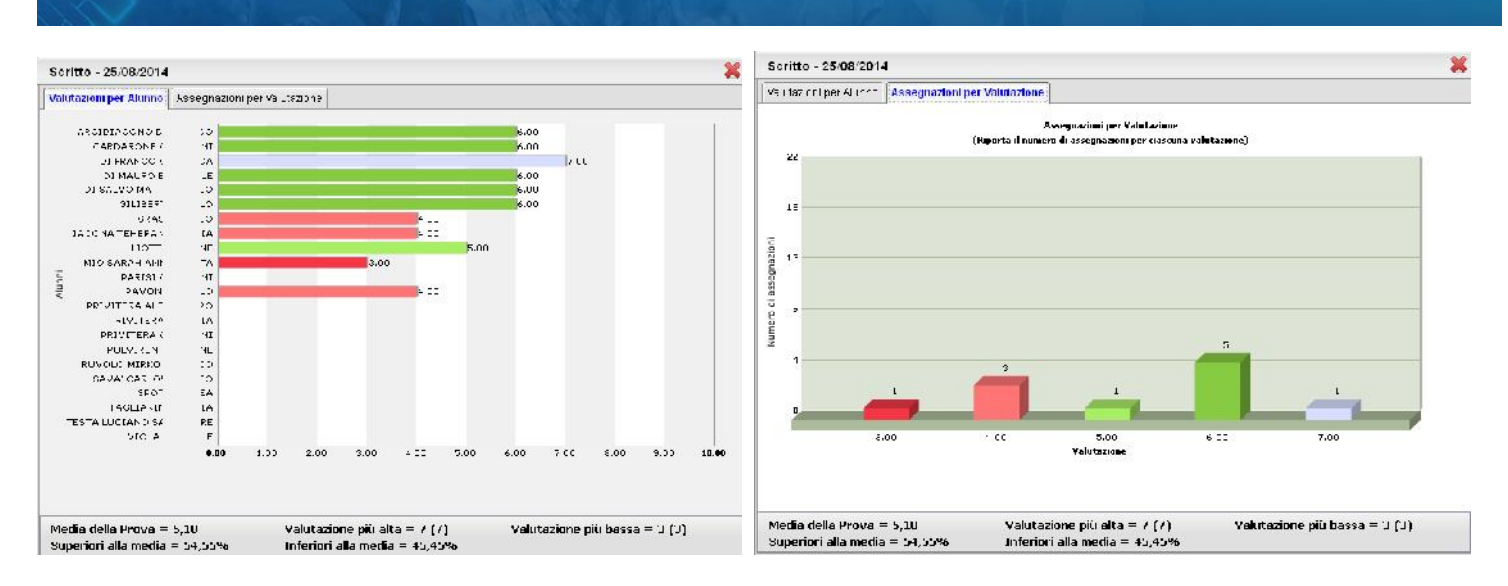

In basso vengono presentati alcuni dati statistici interessanti quali la media della prova, valutazione più alta e più bassa, percentuale alunni superiori inferiori alla media

Cliccando invece sul pulsante **at la ccanto al nome di un singolo alunno**, è possibile visualizzare un grafico con l'andamento dell'alunno rispetto alla media di classe

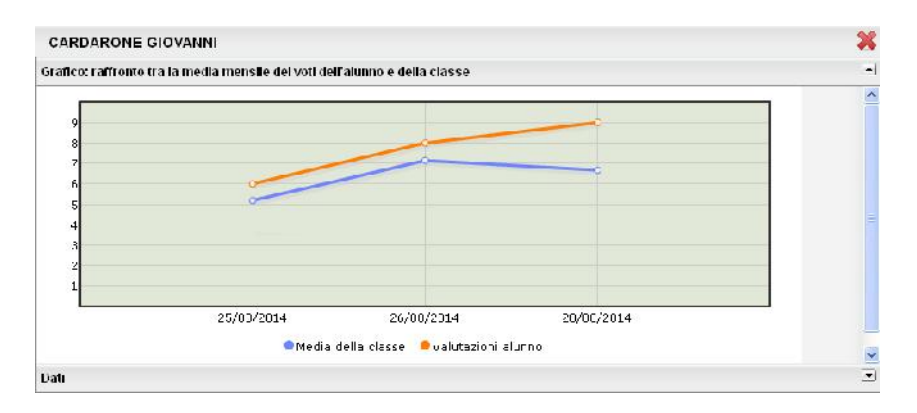

#### <span id="page-23-0"></span>**Prospetti Prove orali**

Nella TAB Prove Orali / Dettaglio sono visualizzate le interrogazioni, le assenze e/o le annotazioni assegnate agli alunni sul Registro Unico e l'eventuale commento.

#### **Prospetto Docenti (TERESA AIELLO)** CHIUDI 2015/2016 Anno Scolastico: Materie del Docente Periodo dal: 01/09/2015 al: 31/08/2016 **WE** Aggiorna SCUOLA SUPERIORE "ARGO SOFTWARE" A BIENNIO COMPLEMENTARE IeFP Prove Scritte/Pratiche Prove Orali Programma 2AFP FIRH01101G  $\Box$ Dettaglio **DIRITTO ED ECONOMIA** Giorno Alunno Data Nasc. Voto Co... COSTRUZIONI AMBIENTE E TERRITORIO Triennio **5ATC SERALE PROF.LE** 07/09/2015 **MATTEINI NOEMI** 07/05  $6(6)$ LINGUA E LETTERATURA ITALIANA 07/09/2015 LAZZARO SALVATORE 13/04  $5(5)$ 07/09/2015 ZOCCO GABRIELE 11/08  $8(8)$ 07/09/2015 SORRENTINO MARIO 20/08  $5(5)$

È previsto un prospetto Riepilogativo per Alunno e Mensile (questi prospetti sono anche direttamente richiamabili in fase di gestione del registro unico) – Si veda anche il paragrafo *prospetto voti* per maggiori ragguagli.

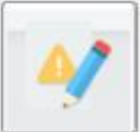

#### <span id="page-24-0"></span>**Note Disciplinari**

Qui troviamo un pannello che permette al dirigente di gestire come amministratore le note disciplinari per gli alunni e per le classi della sua scuola.

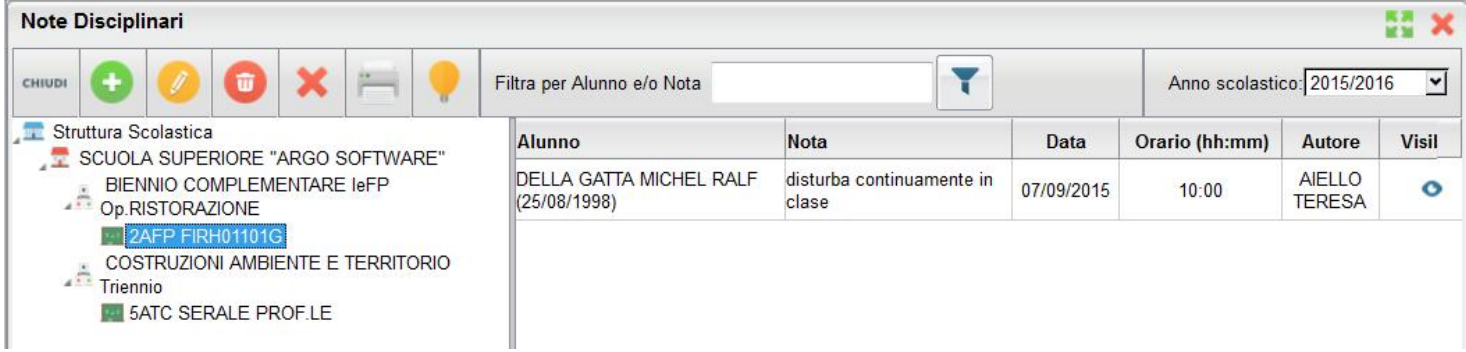

Le icone <sup>c</sup> e <sup>c</sup>identificano rispettivamente che la nota è visibile o non visibile alle famiglie dell'alunno; quando la nota viene letta inoltre compare un check nella colonna *visualizzata*.

Cliccando sulla classe interessata, verranno mostrati sulla destra le note disciplinari in ordine cronologico discendente. Qui il dirigente potrà inserire nuove note, modificare o cancellare **quelle già esistenti** sfruttando le classiche icone

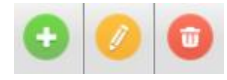

(inserisci modifica o cancellazione dell'elemento selezionato).

L'icona consente invece di ANNULLARE la nota, ovvero renderla non visibile alla famiglia, lasciandola visibile ai docenti della classe (la nota viene sbarrata). Una ulteriore pressione dello stesso tasto su una nota annullata ne permette invece il ripristino.

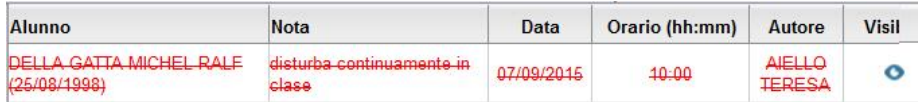

# <span id="page-25-0"></span>**Stampe Registri**

<span id="page-25-1"></span>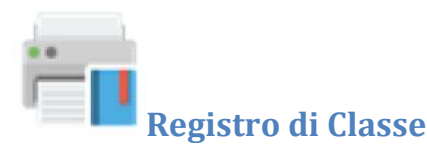

Tramite la funzione Stampe il dirigente può liberamente produrre le stampe riguardante una qualunque classe di suo interesse, senza intermediazione del programma di segreteria.

#### <span id="page-25-2"></span>**Promemoria per Classe**

Il dirigente effettua la ricerca all'interno della struttura scolastica, fino alla classe desiderata. Quindi seleziona il periodo d'interesse e produce la stampa dei promemoria inseriti da tutti gli utenti (docenti e direzione) per la classe selezionata, in ordine cronologico.

#### <span id="page-25-3"></span>**Riepilogo Attività (periodico)**

Tramite questa funzione è possibile produrre le stampe delle Attività del registro di classe. In entrambi i casi è sufficiente che il dirigente effettui la ricerca all'interno della struttura scolastica e selezioni il docente, la classe e la materia di suo interesse. Quindi sceglie un periodo all'interno dell'anno scolastico corrente e, alla conferma, viene automaticamente visualizzato un PDF con l'elenco delle attività svolte, il quale può essere salvato, visualizzato o stampato.

#### <span id="page-25-4"></span>**Annotazioni per classe:**

Il dirigente effettua la ricerca all'interno della struttura scolastica, fino alla classe desiderata. Quindi seleziona il periodo d'interesse e produce la stampa degli annotazioni inserite da tutti gli utenti (docenti e direzione) per la classe selezionata, in ordine cronologico.

#### <span id="page-25-5"></span>**Annotazioni completo:**

Produce la stampa delle annotazioni inserite da tutti gli utenti, per tutto l'istituto con filtro per anno scolastico e periodo.

#### <span id="page-25-6"></span>**Riepilogo Attività per classe:**

Tramite questa funzione è possibile produrre le stampe delle Attività del registro di classe ma solo per una specifica classe.

#### <span id="page-26-0"></span>**Registro (assenze) giornaliero e settimanale /fronte retro**

Produce il registro delle assenze di classe giornaliero e settimanale. I moduli hanno il codice a barre e possono essere usati anche per la rilevazione assenze tramite penna ottica (con alcune funzioni di segreteria)

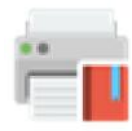

# <span id="page-26-1"></span>**Registro del professore**

Per produrre questa stampa il dirigente deve prima effettuare la ricerca all'interno della struttura scolastica e selezionare il docente, la classe e la materia di suo interesse. A questo punto si apre la finestra per la scelta delle opzioni di stampa:

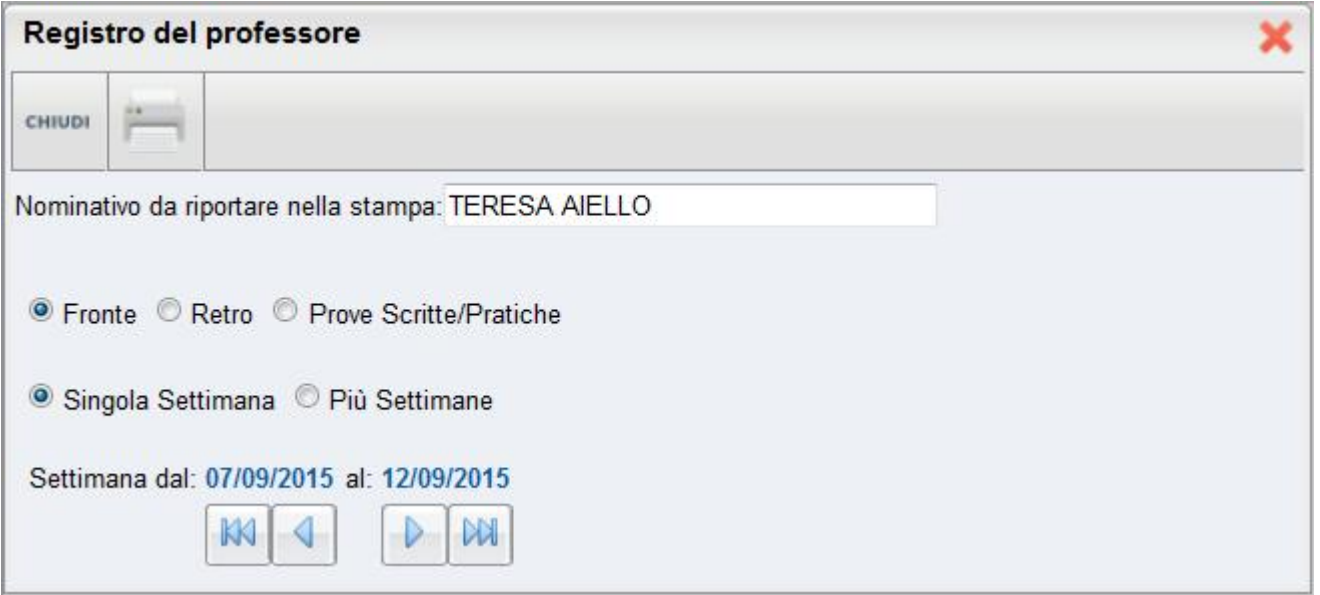

Qui il dirigente sceglie se stampare il fronte o il retro del Giornale del registro del professore, indicando anche la settimana di suo interesse, le prove Scritte/Pratiche e il nominativo che desidera visualizzare sulle stampe. In alternativa può decidere di stampare più settimane contemporaneamente.

stampato.

Al click sul pulsante di stampa viene automaticamente visualizzato un PDF che può essere salvato, visualizzato o

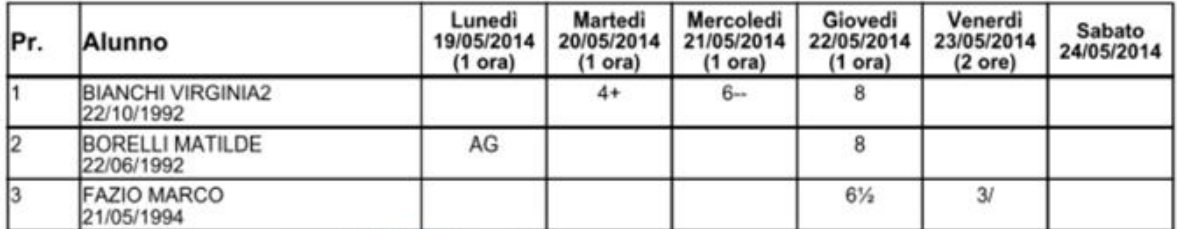

### <span id="page-27-0"></span>**Riepilogo Attività**

È la stampa riepilogativa delle attività Svolte e Assegnata a un dato docente. Il dirigente effettua la ricerca del docente all'interno della struttura scolastica, fino alla classe desiderata. Quindi seleziona il periodo d'interesse e produce la stampa in ordine cronologico.

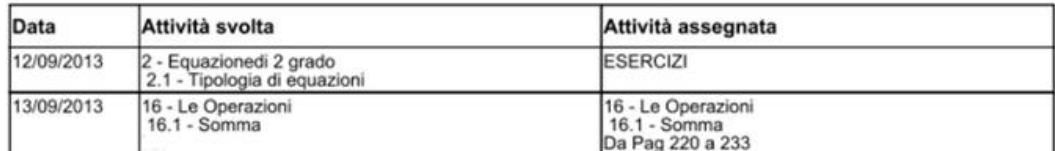

#### <span id="page-27-1"></span>**Moduli e Argomenti**

Per produrre questa stampa è sufficiente che il dirigente effettui la ricerca all'interno della struttura scolastica e selezioni il docente, la classe e la materia di suo interesse. È possibile visualizzare e stampare il documento in PDF oppure salvare sul pc un file XLS con il riepilogo del programma scolastico.

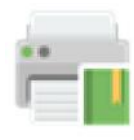

# <span id="page-27-2"></span>**Registro Conoscenze e Abilità**

Tramite questa funzione è possibile stampare il registro delle conoscenze\abilità per docente su base periodica, sia per classe che per alunno

#### <span id="page-27-3"></span>**Riepilogo per Classe**

Cliccando sull'icona relativa viene richiesto il nominato del docente, la classe e la materia. Dopo aver impostato il periodo desiderato proseguendo si otterrà la stampa relativa

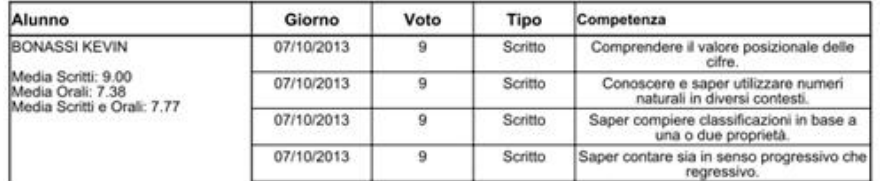

#### <span id="page-27-4"></span>**Riepilogo per Alunno**

Cliccando sull'icona relativa viene visualizzata la finestra contenente l'opzione di ricerca del docente. Successivamente viene richiesta la classe, la materia e l'alunno. Dopo aver impostato il periodo desiderato proseguendo si otterrà la stampa relativa

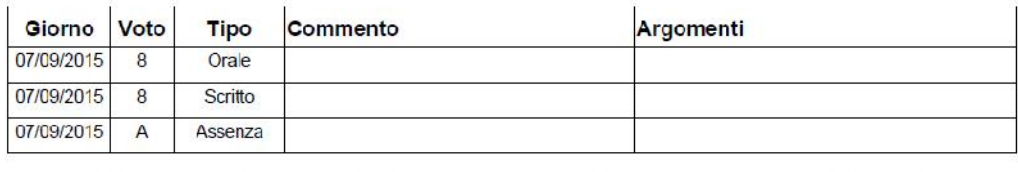

Media voti Orali: 8.00

Media voti Scritti: 8.00

Totale Assenze: 1

**Totale Note:** 

<span id="page-28-0"></span>Media Scritti e Orali: 8.00

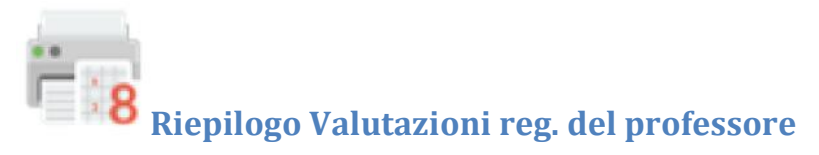

#### <span id="page-28-1"></span>**Riepilogo per alunno e per Classe**

Tramite questa funzione di stampa è possibile stampare il riepilogo delle valutazioni del singolo alunno o dell'intera classe. In entrambi i casi è sufficiente che il dirigente effettui la ricerca del docente e, all'interno della struttura scolastica, selezioni la classe e la materia di suo interesse.

Nel caso si scelga il riepilogo per singolo alunno, si dovrà selezionare l'alunno desiderato dall'elenco degli alunni della classe scelta. Quindi si seleziona il periodo di tempo, che di base è quello che intercorre tra l'inizio dell'anno scolastico e il giorno corrente, e la tipologia di voti e dati da visualizzare.

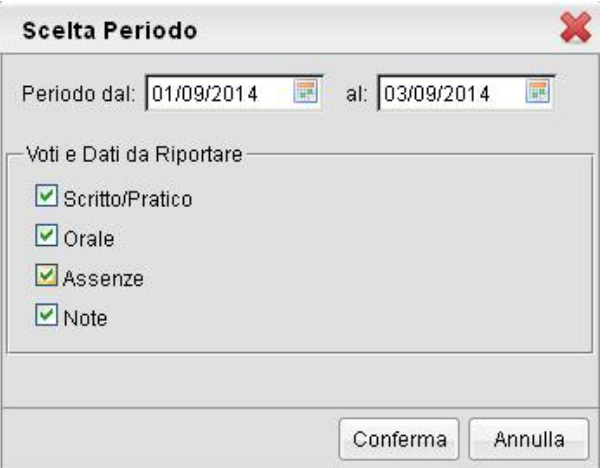

Alla conferma sarà disponibile il file PDF da salvare, visualizzare o stampare, oppure sarà possibile creare un file XLS.

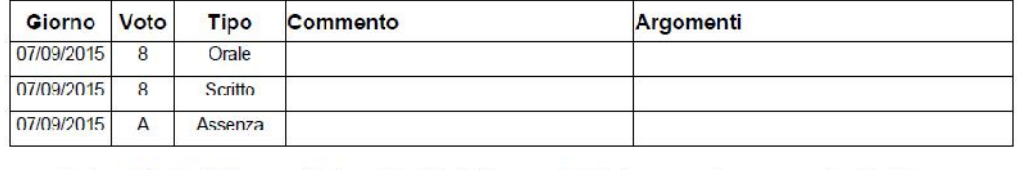

Media voti Orali: 0.00 Media voti Scritti: 8.00 Totale Assenze: 1 **Totale Note:** 

Media Scritti e Orali: 8.00

#### <span id="page-29-0"></span>**Per Alunno tutte le materie**

Tramite questa funzione di stampa è possibile stampare il riepilogo delle valutazioni del singolo alunno (tutte le materie).

È sufficiente che il dirigente effettui la ricerca all'interno della struttura scolastica dell'alunno di suo interesse.

È possibile cambiare il periodo, scegliere i tipi di voti da visualizzare e l'ordine (cronologico o per materia).

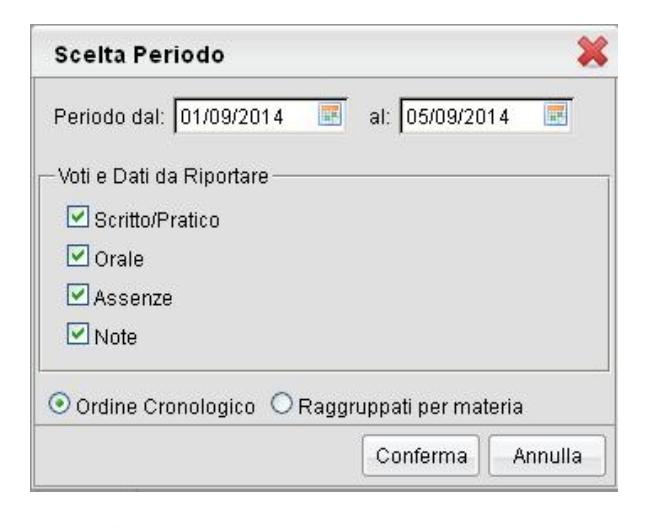

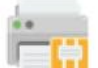

# <span id="page-29-1"></span>**Archiviazione registri**

La procedura consente al dirigente di stampare in pdf e quindi archiviare il registro di classe o quello del professore per anno scolastico.

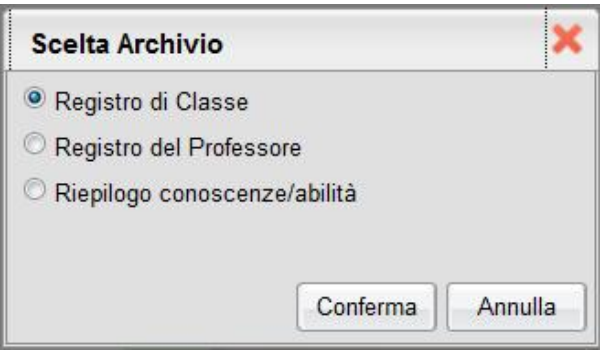

#### <span id="page-29-2"></span>**Registro di classe / professore**

Per l'archiviazione del registro di classe o del professore si può optare per singola settimana, più settimane (è richiesto il periodo) o tutto l'anno scolastico

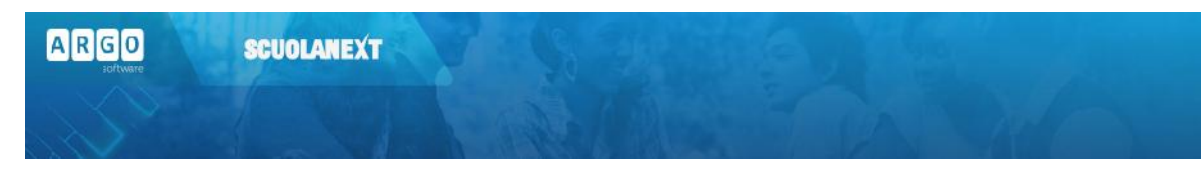

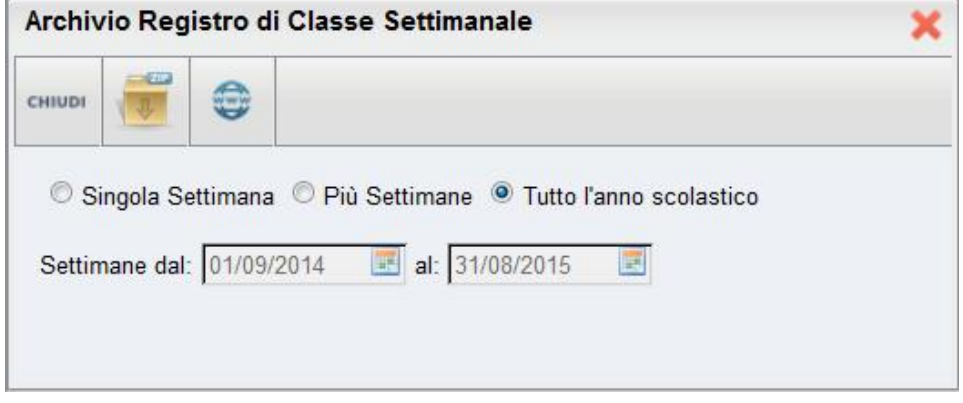

In caso di registro del professore viene richiesto prima il nominativo del docente da archiviare.

Premere per avviare la produzione del file ed eventualmente per inviare il file ad un URL su internet (ad. Es. per salvare il file su dello spazio riservato in cloud)

#### <span id="page-30-0"></span>**Registro delle Conoscenze/Abilità**

Per l'archiviazione del registro delle conoscenze / abilità, dopo la richiesta del docente da archiviare, si procede con la produzione del file tramite il pulsante *Conferma.* È possibile procedere direttamente con l'archiviazione del documento

tramite il servizio Argo Gecodoc (scuole con il servizio attivo) mediante il pulsante .

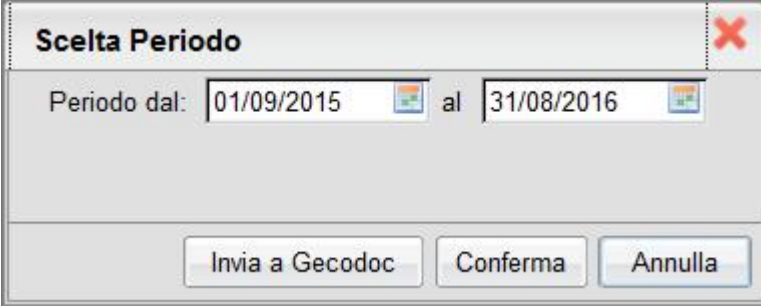

<span id="page-30-1"></span>**Registro Assenze**

La stampa del Registro Assenze produce un report mensile in cui sono evidenziate le assenze i ritardi e i permessi registrati nel giornale di classe. Le assenze ingiustificate saranno segnate con un '\*'

Assenze Mese di: Gennaio

Classe: 1A PROGETTO ERICA ISTITUTO TECNICO COMMERCIALE STATALE FERMI

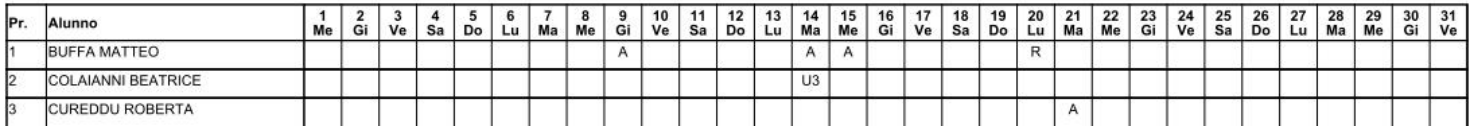

# <span id="page-31-0"></span>**Scrutini**

Le funzioni di scrutinio del dirigente consentono di effettuare il caricamento diretto dei voti per tutte le classi attivate della scuola, di effettuare la ripresa dello scrutinio per gli alunni con esito Sospeso allo scrutinio finale, la registrazione dei Giudizi e la gestione completa dei Corsi di recupero.

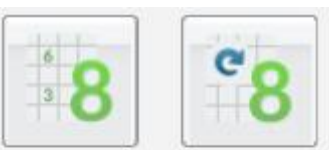

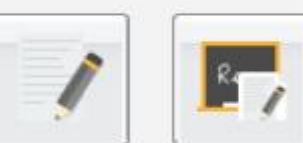

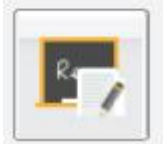

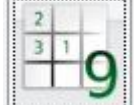

## <span id="page-31-1"></span>**Registrazione Valutazioni ed Esito**

Selezionata la classe, il programma richiede la conferma del periodo e del tipo di caricamento, cioè permette di visualizzare solo i voti oppure sia i voti che le assenze.

Se si tratta di scrutinio finale e alla classe è stato assegnato anche il periodo *Proposta di voto Scrutinio finale*, il programma chiede se si vogliono visualizzare anche i voti espressi come proposta. In caso affermativo le proposte di voto verranno riportate a fianco delle caselle di inserimento del voto finale.

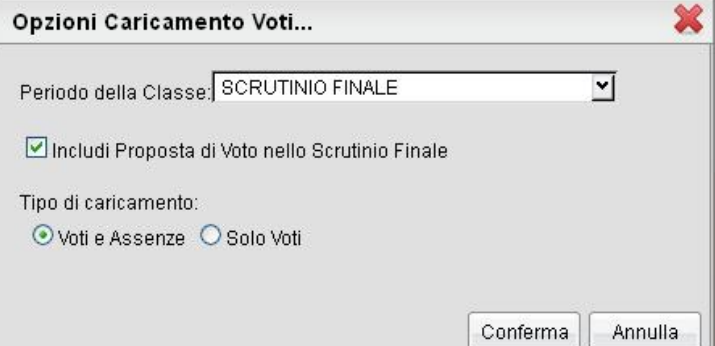

Data la conferma al pannello di scelta, viene elaborato un prospetto di visualizzazione dei voti. Il programma elenca gli alunni, evidenziando quelli che hanno cessato la frequenza ( $\blacksquare$ ).

Per l'inserimento dei voti l'utente può procedere:

- per materia (cliccando sulla descrizione della materia)
- per alunno (cliccando sul singolo nominativo)

۰

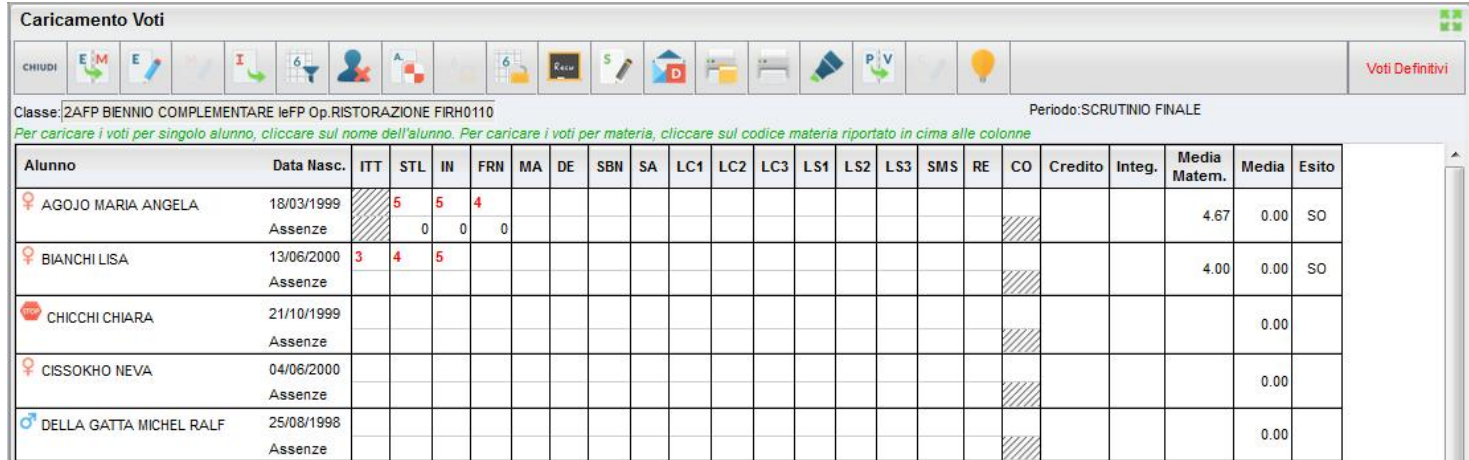

 $\mathcal{L} = \mathcal{L}$  . The contract of the contract of the contract of the contract of the contract of the contract of the contract of the contract of the contract of the contract of the contract of the contract of the contrac

## <span id="page-32-0"></span>**Pulsanti**

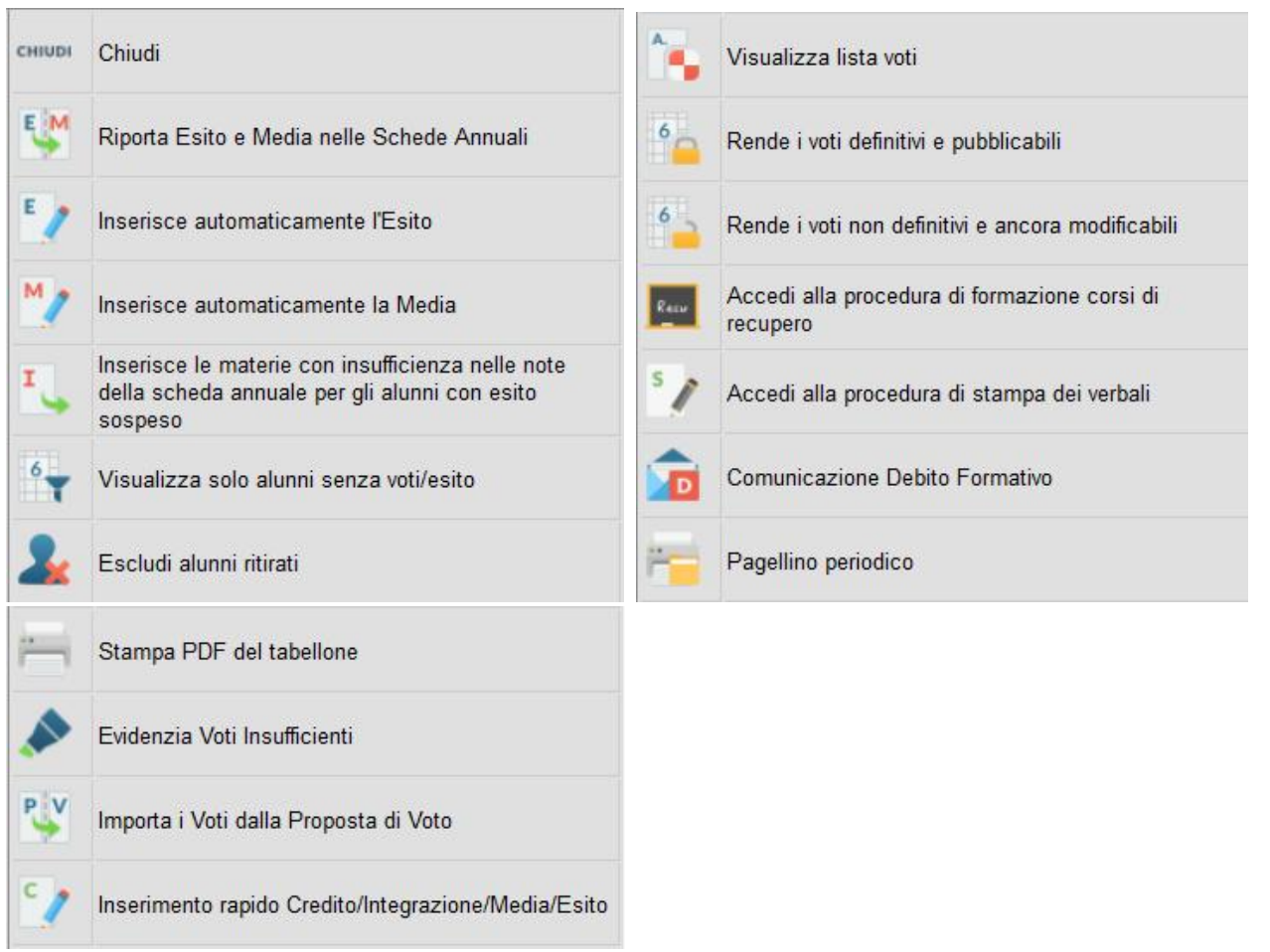

Riporta esito e media nella scheda annuale (solo per scrutinio finale o di sessione di esami)

Inserisce automaticamente l'esito. È possibile assegnare 3 tipi diversi di esiti, come si osserva in figura, basati su una soglia di 4 materie con insufficienze

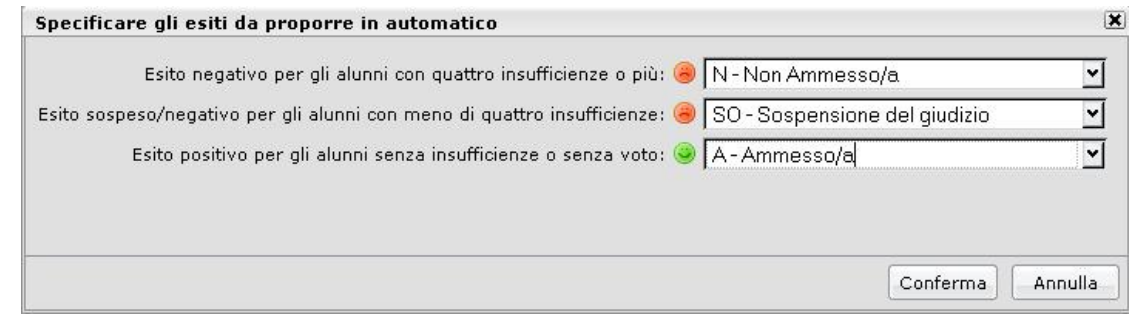

Ribalta in automatico la media calcolata per tutti gli alunni (con un solo click) nella media "ufficiale" (usata da Alunni per le stampe di tabelloni pagelle e registri.)

Trasferisce le materie con insufficienza nel campo annotazioni della scheda annuale.

: Visualizza solo alunni senza esito (vi si clicca per visualizzare solo gli alunni per i quali non sono ancora stati caricati i voti/l'esito - cliccando di nuovo la funzione si disabilita e vengono visualizzati nuovamente tutti gli alunni)

Esclude (o Include) dalla visualizzazione gli alunni con interruzione di frequenza

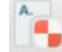

I

visualizza la tabella dei voti gestiti nella scuola

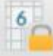

blocca voti (rende i voti non modificabili)

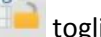

togli il blocco dei voti

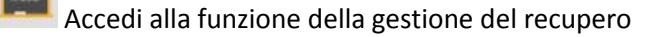

Stampa i verbali degli Scrutini, scegliendo tra 10 modelli personalizzabili.

Stampa la comunicazione del debito formativo alle famiglie, scegliendo tra 10 modelli personalizzabili.

Stampa la scheda profitto per gli alunni della classe (pagellino) scegliendo tra 10 modelli personalizzabili.

Stampa il tabellone dei voti della classe

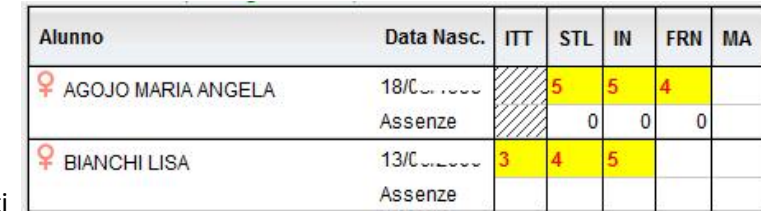

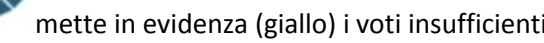

PV

Importa i voti dalla proposta di voto; consente di prelevare i voti immessi nei periodi "proposta di voto" relativamente al periodo ufficiale selezionato.

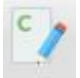

apre una finestra di immissione rapida di Esito Credito e Media.

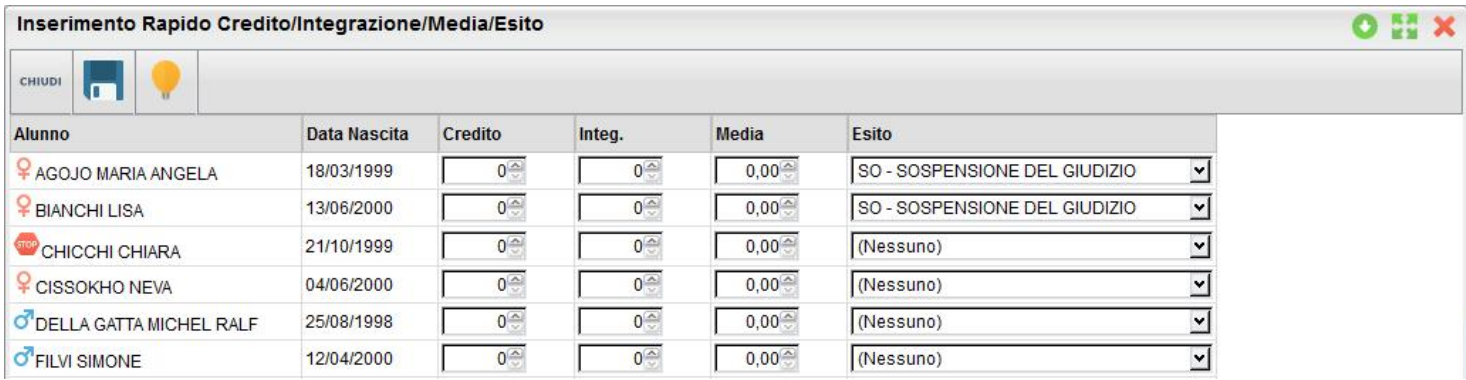

#### <span id="page-34-0"></span>**Caricamento Voti Per Alunno**

Il programma prospetta l'elenco delle materie assegnate all'alunno scelto e riporta a fianco le caselline di inserimento dei voti e dei Giudizi Sintetici Descrittivi (1000 caratteri)

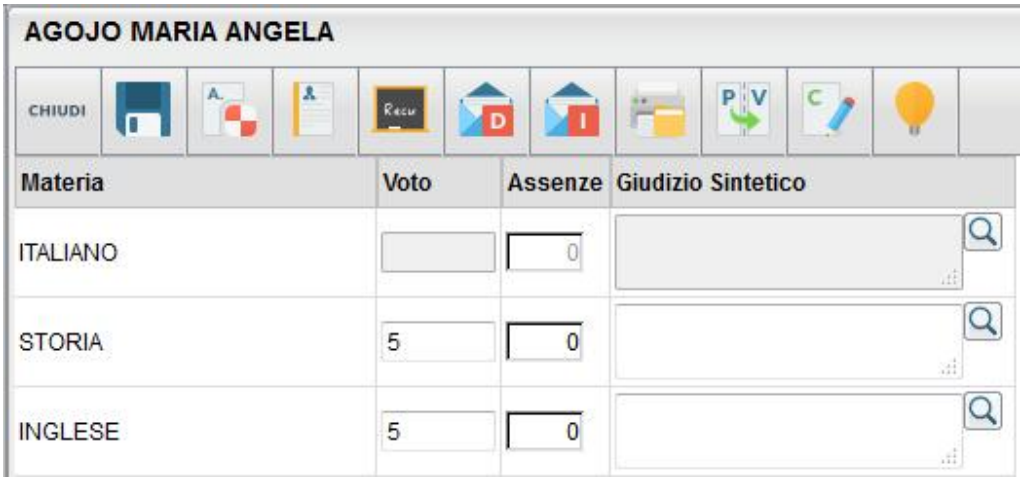

 $A$  $R$  $G$  $O$ 

Il programma elabora la media a seconda dei voti inseriti (vedi nota) e colloca il valore nella casella relativa alla Media matematica (il pulsante *Ricalcola* rielabora di questo valore). Tramite il pulsante "=" il valore calcolato viene riportato in una ulteriore casella, sulla quale l'utente può intervenire per apportare eventuali aggiustamenti (arrotondamenti, correzioni, ...)

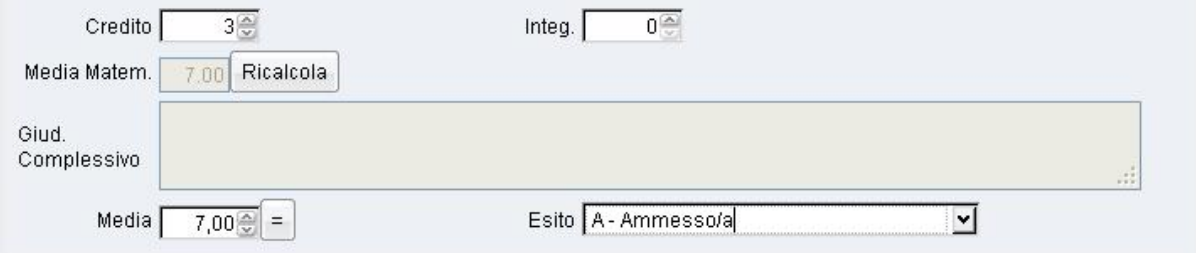

Si veda il manuale d'uso di Alunni WEB per maggiori dettagli funzionali.

#### **Pulsanti**

<span id="page-35-0"></span>La maggior parte dei pulsanti sono quelli del tabellone voti, con in più due funzioni specifiche:

Visualizza il Curriculum dell'Alunno;

: consente la stampa della comunicazione per i corsi integrativi, scegliendo tra 10 modelli personalizzabili.

: Salva le variazioni immesse.

#### <span id="page-35-1"></span>**Inserimento voti per Materia**

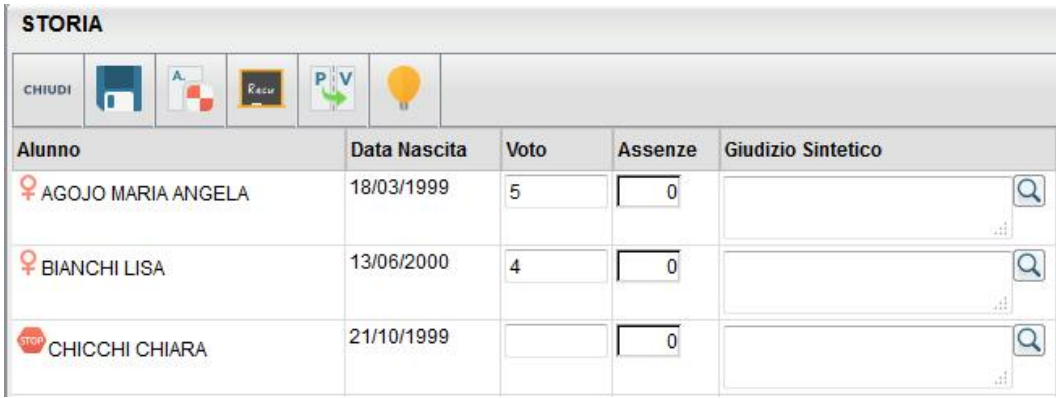

Il Dirigente ha a disposizione un prospetto nel quale sono elencati gli alunni e a fianco potrà inserire nelle apposite caselle i voti e un eventuale giudizio descrittivo (1000 caratteri). Il programma, negli scrutini intermedi, prevede la possibilità di
$A$  $R$  $G$  $O$ 

**SCUOLANEXT** 

caricare i voti a seconda della tipologia della materia, prospettando le eventuali caselle specifiche per il voto scritto, orale, pratico, grafico, grafico/pratico, altro.

Terminata l'operazione d'inserimento voti, si salva il lavoro cliccando sull'apposita icona di salvataggio

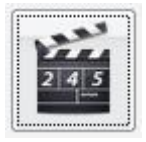

### **Ripresa Dello Scrutinio**

Questa procedura consente la gestione della *Ripresa degli Scrutini*.

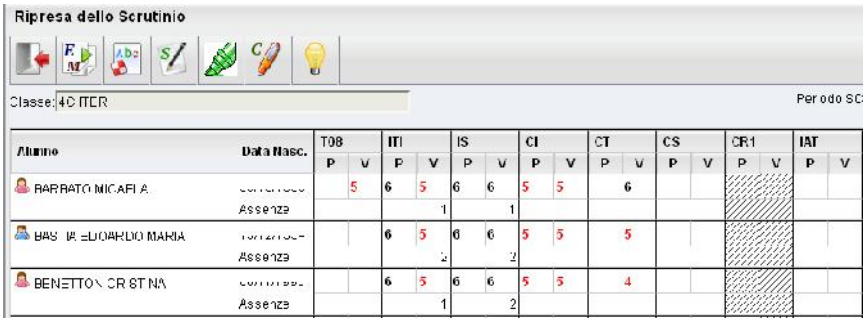

La procedura ricalca il funzionamento della gestione degli scrutini standard. Dopo la richiesta della classe da gestire, viene presentata la finestra di immissione voti con i soli alunni interessati alla ripresa dello scrutinio e con soli voti insufficienti del periodo Scrutinio Finale;

**NOTA BENE:** E' richiesto che nel periodo SCRUTINIO FINALE i voti siano segnati come DEFINITIVI (funzione lucchetto) e che gli alunni interessati abbiano un ESITO di tipo SOSPESO (normalmente "SO")

La finestra presenta per ogni materia una doppia colonna:

la colonna denominata "P" visualizza i voti precedentemente immensi e sospesi allo Scrutinio Finale.

la colonna "V" (voto) consente di immettere i voti definitivi (verranno infatti salvati direttamente nel Periodo ufficiale "Scrutinio Finale").

NOTA BENE: Il salvataggio dei voti della ripresa dello scrutinio VENGONO SALVATI NEL PERIODO UFFICIALE, ma i dati sulle materie insufficienti rimarranno sempre visibili in questa procedura nella colonna "P".

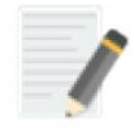

### **Caricamento Giudizi**

È la procedura che permette di costruire i giudizi per gli alunni di una classe. Nella formulazione dei giudizi il programma attinge alle tabelle Quadri, Indicatori, Frasi, opportunamente caricate.

Si ricorda che i contenuti delle tabelle sono integralmente personalizzabili, vedere a tal proposito la sezione relativa a Tabelle | Per Giudizi .

Scelta la classe, occorre specificare per quale riquadro/periodo si vogliono caricare i giudizi; appare quindi l'elenco degli alunni della classe, con a fianco la visualizzazione del giudizio eventualmente già presente.

Una volta scelta la classe per il caricamento dei giudizi, si opterà per il riquadro (es.: DIP – Ammissione esami di stato…) e per il periodo di riferimento (es. Scrutinio Finale)

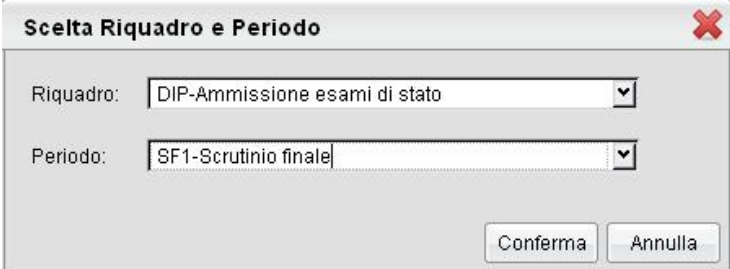

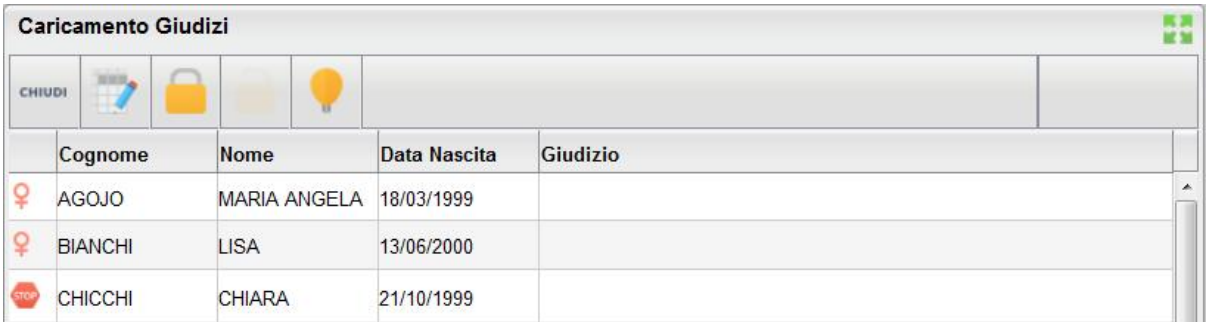

L'utente può accedere all'inserimento del giudizio selezionando l'alunno con doppio click, oppure cliccando sul pulsante

.

Il pulsante **consente al docente (coordinatore) di bloccare** / sbloccare i giudizi immessi per l'intera classe. Per lo

sblocco dei giudizi con **occorrerà** accedere con le credenziali del dirigente.

In fase di caricamento del giudizio, la finestra assumerà il seguente aspetto:

 $A$  $R$  $G$  $O$ 

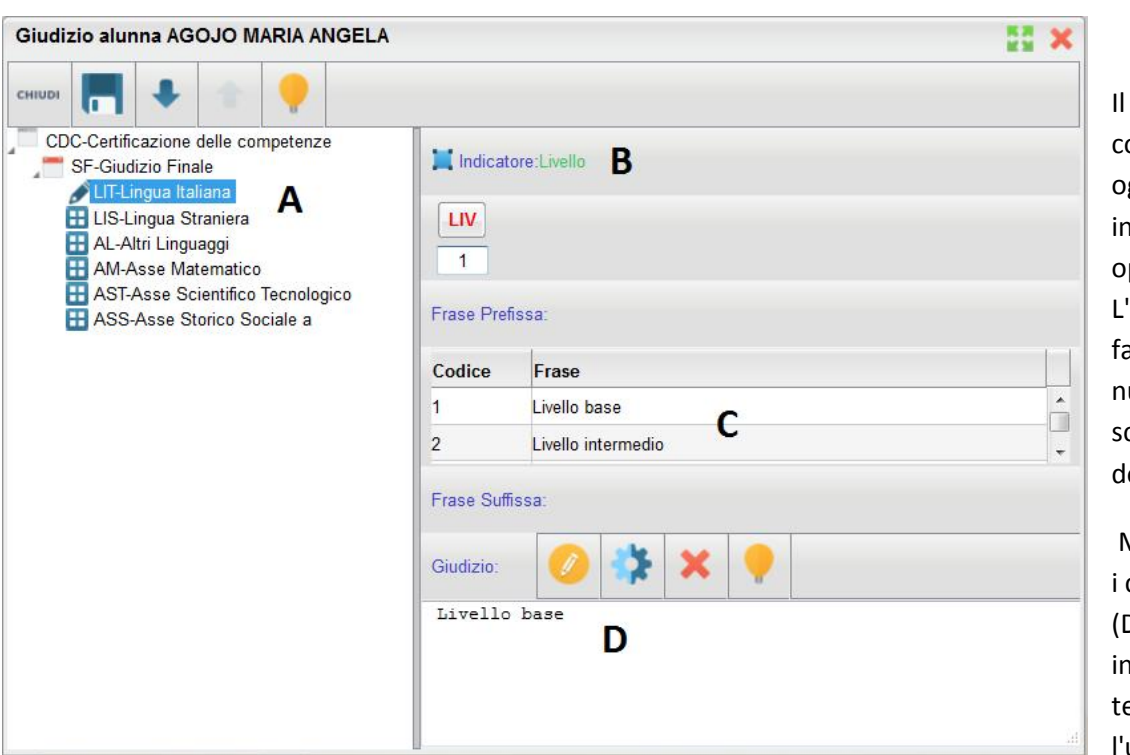

giudizio di valutazione viene ostruito specificando, per ogni Quadro (A) e ogni dicatore (B), un codice di opzione valutativa (C). 'inserimento può essere tto digitando il codice umerico relativo alla frase celta, oppure facendo oppio click su di essa.

Man mano che si immettono codici, nella parte inferiore D) viene costruito il giudizio modo discorsivo; al ermine dell'inserimento, utente, tramite apposite

funzioni, potrà:

- Editare il giudizio, che potrà essere personalizzato, anche con l'aggiunta di ulteriore testo libero

- Svuota il giudizio corrente e lo rielabora partendo dai codici immessi negli indicatori; utile nel caso in cui si vuole rinunciare alle modifiche manuali, oppure se è stata modificata la scelta dei codici delle frasi

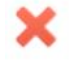

- Eliminare il giudizio elaborato

Dopo il salvataggio ( **In )** si potrà passare all'alunno precedente/successivo tramite i pulsanti di compure uscire

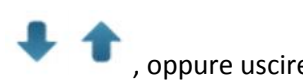

dalla procedura ().

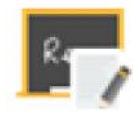

### **Formazione corsi di Recupero**

La procedura consente di formare e gestire corsi di recupero per gli alunni che hanno palesato carenze di alcune materie nei periodi. La gestione dei corsi sfrutta alcune tabelle che servono per organizzare le fasi dell'attività di recupero: Gruppi di recupero/Grado di recupero/Modalità di recupero, tali tabelle sono editabili tramite Alunni WEB (proc. Curriculum – Corsi di recupero)

Pagina 40 di 99

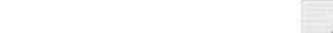

Una volta selezionato il periodo di riferimento, si apre la finestra di formazione dei corsi di recupero, così strutturata: a sinistra l'elenco degli alunni della classe; a destra, se ci si posiziona sulla classe, vengono visualizzati gli alunni con debito formativo, con l'indicazione delle relative materie.

Le materie da recuperare, ovvero quelle che hanno voti insufficienti, possono essere importate automaticamente selezionando sulla sinistra la classe e premendo il  $\Box$  Necessita di un corso di recupe

NOTA BENE: Il programma riconosce i voti insufficienti dal flag "necessita di un corso di recupero" impostato nella tabella voti di Alunni Web (*Tabelle | Generiche della Scuola | Voti* )

Se si sceglie invece nel pannello di sinistra il singolo alunno, a destra vengono elencate, con un maggiore dettaglio, le materie, con l'indicazione dell'eventuale gruppo di riferimento, modalità di recupero prevista, docente assegnato;

Queste informazioni sono inseribili/modificabili cliccando sul pulsante .

Nel riquadro inferiore vengono elencate le materie della classe e tramite i pulsanti si potranno rispettivamente attribuire o escludere le materie riguardanti il recupero.

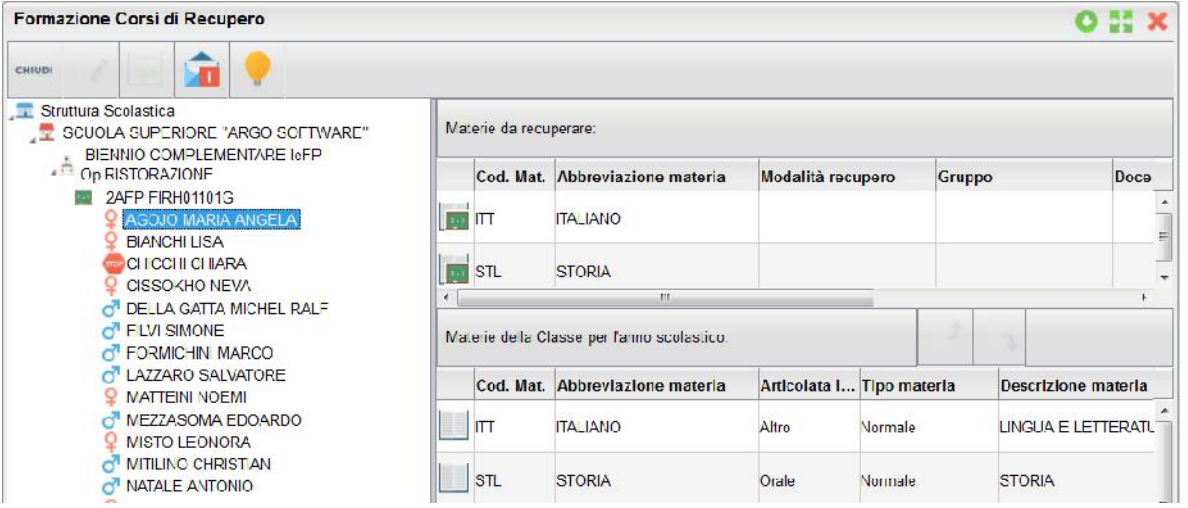

: consente la stampa della comunicazione per i corsi integrativi, scegliendo tra 10 modelli personalizzabili.

### **Risultato corso di recupero**

Consente di specificare il grado di recupero raggiunto dall'alunno. Occorre selezionare la classe a sinistra; a destra in alto,

filtrare per materia, ed ev. per Gruppo; infine occorre utilizzare il pulsante (oppure doppio click sul nome dell'alunno a destra) per attribuire una Valutazione.

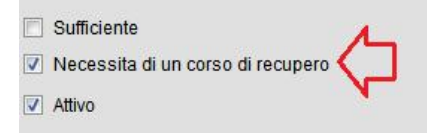

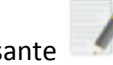

 $A$  $R$  $G$  $O$ 

pulsante

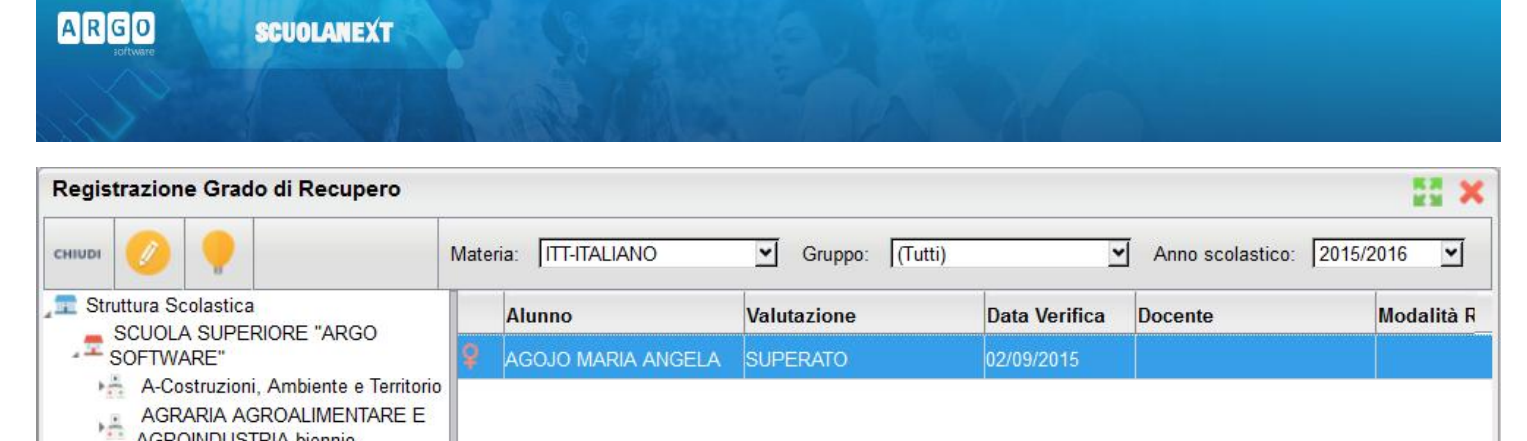

### **Stampe Scrutini**

Op.RISTORAZIONE 14 1AFP FIRH01101G  $\sim$  2AFP FIRH01101G

AGROINDUSTRIA biennio BIENNIO COMPLEMENTARE IeFP

La voce raggruppa tre principali funzioni *Stampe Voti, Stampe Giudizi e Stampe Verbali*

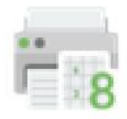

### **Tabellone Voti (legenda, tabellone e tabellone risultati)**

La voce Stampe Scrutini consente principalmente la stampa del Tabellone Voti. Ricordiamo che i profili di stampa dei tabelloni voti sono personalizzabili tramite Alunni WEB. È anche possibile stampare la legenda dei voti utilizzati nella scuola

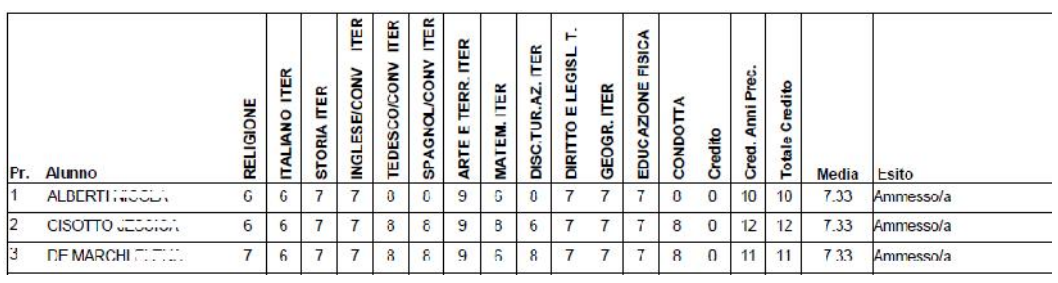

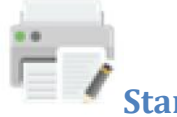

### **Stampe Giudizi**

La procedura consente di stampare alcuni modelli utili al caricamento, su cartaceo, degli indicatori tassonomici di valutazione che formeranno il giudizio. Consente la Stampa dei Giudizi immessi per Classe, della Legenda Giudizi e le Stampe della Griglia Raccolta vuota e compilata.

### **Legenda Giudizi**

Consiste in una stampa che riassume le descrizione degli indicatori e le frasi disponibili per ognuno di essi. La stampa serve unicamente ove si voglia procedere allo scrutinio su cartaceo.

Prima della stampa viene richiesto il riquadro di riferimento e il periodo

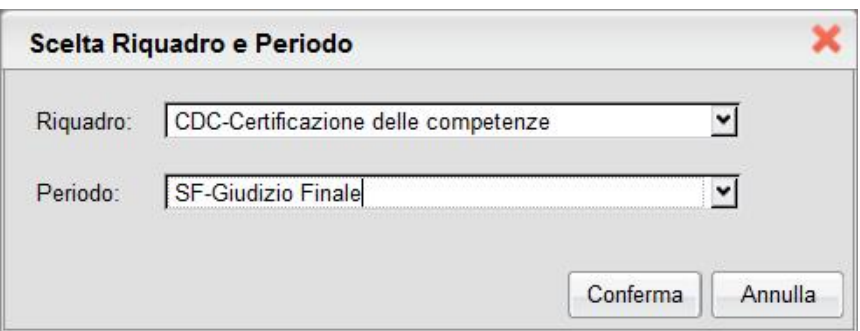

### **Per Classe**

Viene richiesto il periodo e il quadro di riferimento. Il programma provvede a stampare i giudizi compilati per la classe selezionata; in questo esempio per ogni alunno viene riportato il giudizio di presentazione all'esame di stato.

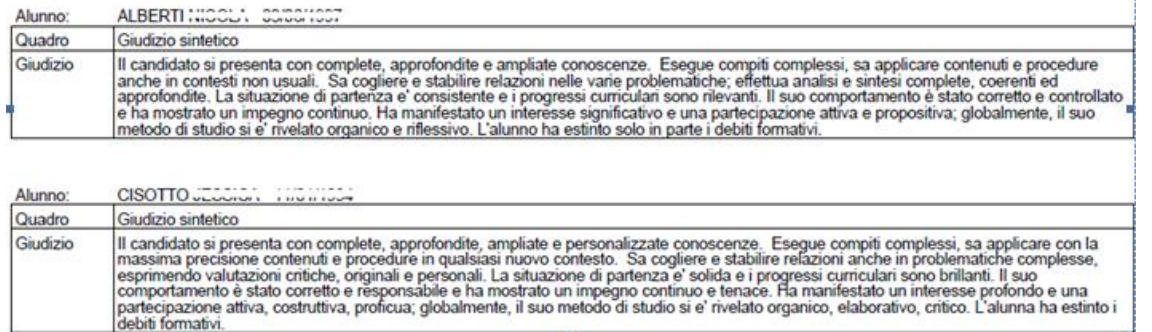

### **Griglia Raccolta**

La griglia raccolta giudizi consente di immettere manualmente gli indicatori in una griglia di classe, in maniera che in un secondo momento questi valori possano essere riportati dal personale di segreteria nel programma tramite la procedura di caricamento dei giudizi.

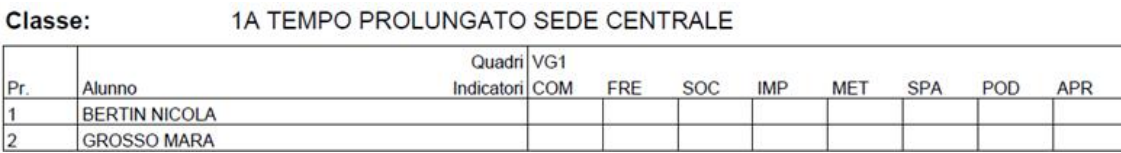

### **Griglia Raccolta Compilata**

È la stampa della griglia raccolta giudizi con i valori tassonomici già compilati. In caso di modica manuale del giudizio viene rappresentato un asterisco (\*) accanto al primo indicatore dell'alunno.

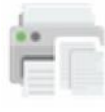

**Stampe Verbali**

### **Verbali degli Scrutini**

Sono previsti dieci modelli diversi sia per gli Scrutini Intermedi che per lo Scrutinio Finale, interamente personalizzabili dal Dirigente (tramite le Funzioni Dirigente Scolastico). Nel documento possono essere inserite alcune variabili che predispongono nel verbale una cospicua serie di elementi variabili e personalizzabili.

### **Comunicazioni**

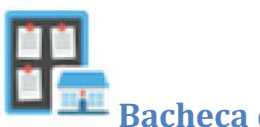

### **Bacheca della Scuola**

È la bacheca pubblica a cui possono attingere tutte le utenze in possesso di una password di accesso. La bacheca potrà essere aggiornata dal Dirigente e dai suoi collaboratori.

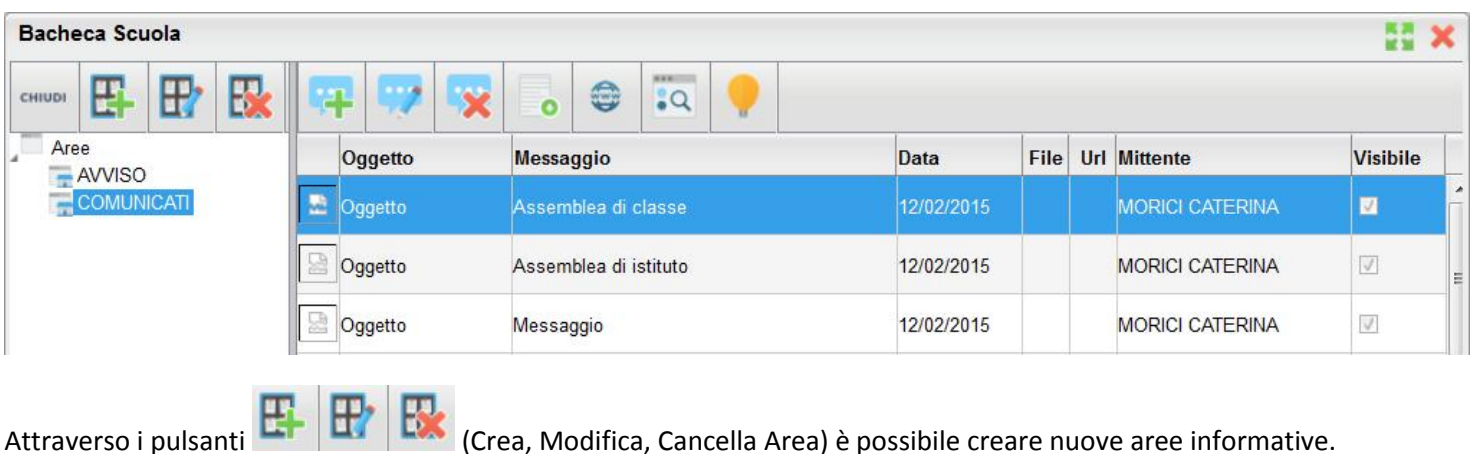

Con i pulsanti l'utente può creare, modificare o cancellare il proprio messaggio. È possibile pubblicare documenti di interesse generale che riguardano la scuola, ed inoltre immettere file pubblicare o indirizzi URL da usare come link diretti per es. a pagine web di interesse comune.

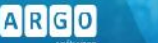

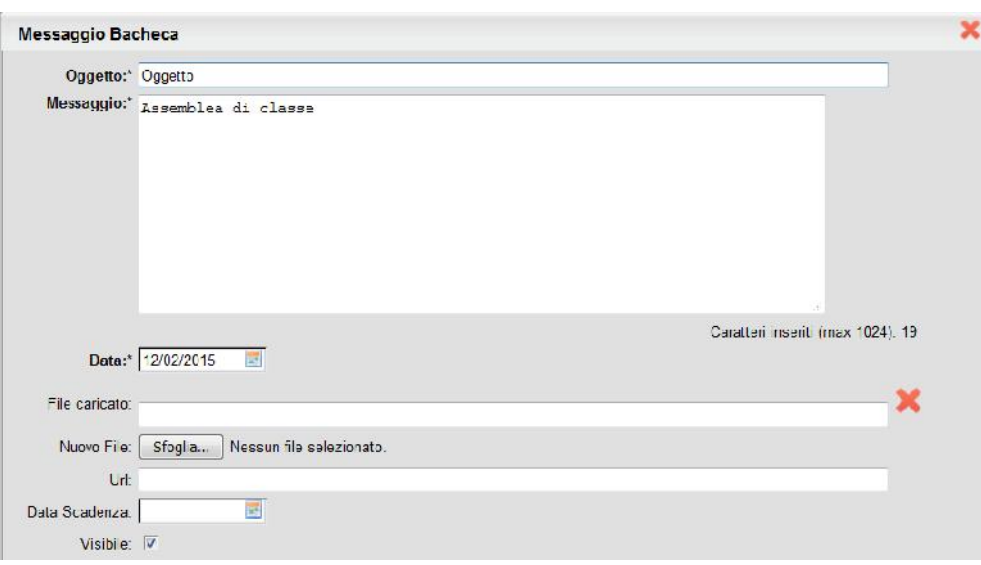

consente di scaricare sul proprio pc il file messo a disposizione da un utente nella bacheca

consente di aprire il link pubblicato da un utente nella bacheca

sposta il messaggio in un'altra area di pertinenza.

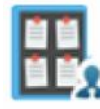

### **Bacheca dei Docenti**

Le funzionalità di questa bacheca sono identiche a quelle della bacheca della Scuola esplicitate nei precedenti paragrafi ma può essere aggiornata e consultata anche dai docenti accreditati, oltre che naturalmente dal dirigente scolastico

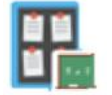

### **Bacheca di Classe**

Parallelamente alle altre bacheche, anche la bacheca di classe è identica a quella della Scuola o dei docenti come funzionalità e può essere aggiornata e consultata dai genitori degli alunni di una classe specifica (accreditati), oltre che naturalmente dai docenti di quella classe, dal dirigente scolastico e dai suoi collaboratori.

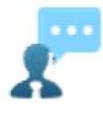

### **Stampa Ricevimento Docenti**

La procedura consente al dirigente scolastico e alla segreteria di visualizzare e stampare sia i ricevimenti previsti dai docenti della scuola sia, giornalmente, l'elenco delle prenotazioni attese.

 $A$  $R$  $G$  $O$ 

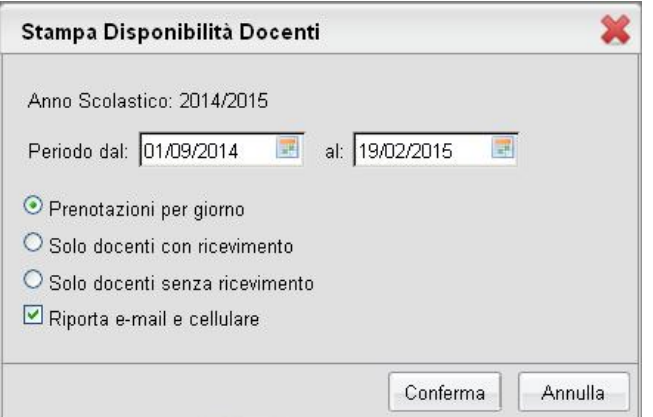

### **Prenotazioni per Giorno**

Viene stampato un prospetto utile all'organizzazione dei ricevimenti a scuola con il nome, classe sez. sede e corso di ogni dell'alunno, il genitore atteso per il colloquio, la data e l'ora (in minuti e secondi) in cui ha registrato la prenotazione. L'orario di prenotazione preciso al secondo consente al docente e alla segreteria di orientarsi in merito all'ordine di fruizione dei colloqui. Con l'apposita opzione spuntata verranno riportate inoltre le colonne con e-mail e cellulare del genitore.

#### **Solo Docenti con Ricevimento**

Viene stampato un prospetto dei ricevimenti dei docenti in un certo intervallo di tempo.

### **Solo Docenti senza Ricevimento**

Viene stampato l'elenco dei docenti senza ricevimento in un certo intervallo di tempo.

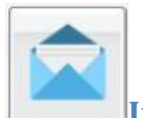

### **Invio E-mail (ed SMS)**

Da questa procedura è possibile inviare e-mail o SMS (se la scuola ha il servizio attivo Argo SMS) singola o collettiva a tutta la classe, oppure soltanto agli alunni selezionati (è attiva la multi selezione).

Alcune icone indicano se il nominativo ha o meno il cellulare (se abilitato/disabilitato) o l'e-mail presente e corretta.

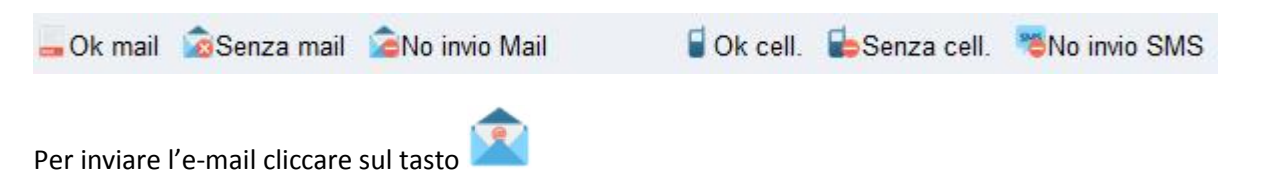

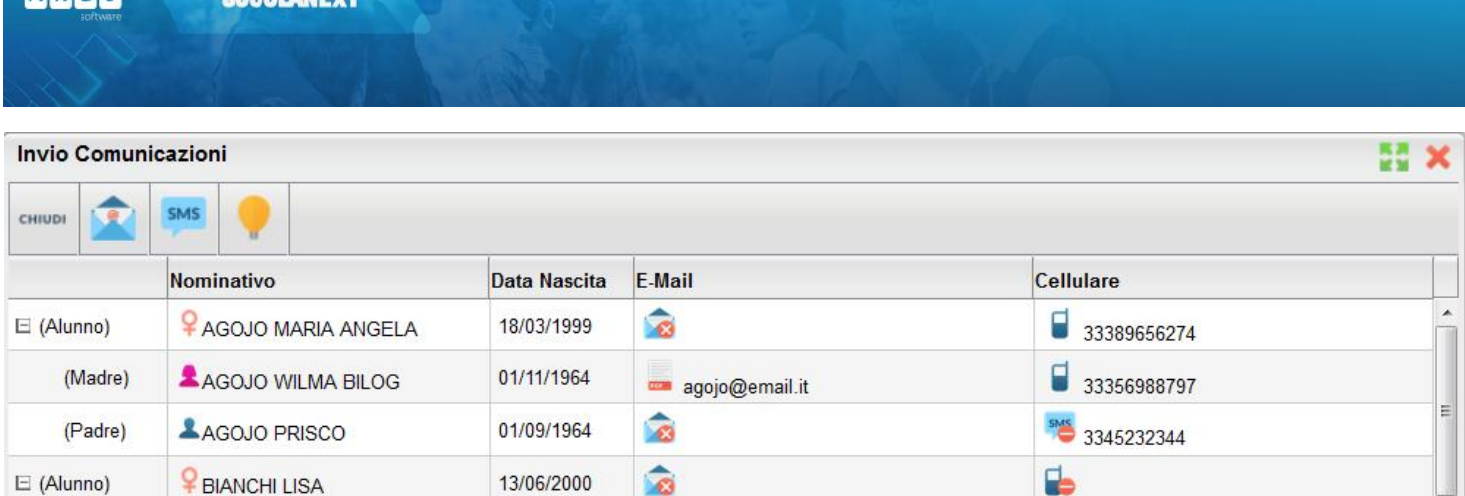

 $\sqrt{3}$ 

Viene richiesto se inviare le comunicazioni solo agli alunni selezionati oppure a tutti (alunni – genitori – entrambi).

Una volta selezionati i destinatari viene presentata la finestra per l'immissione del messaggio vero e proprio. Oltre ai dati salienti del messaggio è possibile allegare dei contenuti esterni utilizzando la funzione "Allega"

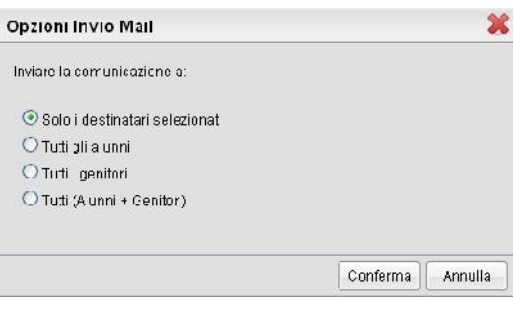

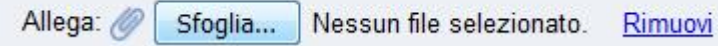

**SMS** 

La funzione di invio degli SMS è identica a quella di invio delle e-mail con qualche piccola differenza nella finestra di invio del messaggio. Per l'invio degli SMS è necessaria l'immissione della password di un utente abilitato dal Supervisor alla spedizione degli SMS; ricordiamo che è possibile spedire SMS solo se la scuola ha attivato il servizio Argo SMS.

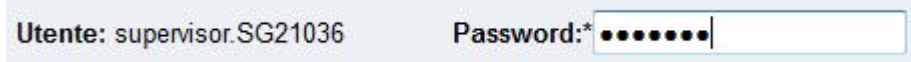

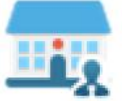

**ADCO** 

### **Comunicazioni ai Docenti (elenco)**

Tramite questo pulsante è possibile inviare comunicazioni al personale Docente della scuola con la stessa impostazione dell'invio delle comunicazioni ai genitori / alunni. I docenti della scuola vengono elencati in ordine alfabetico.

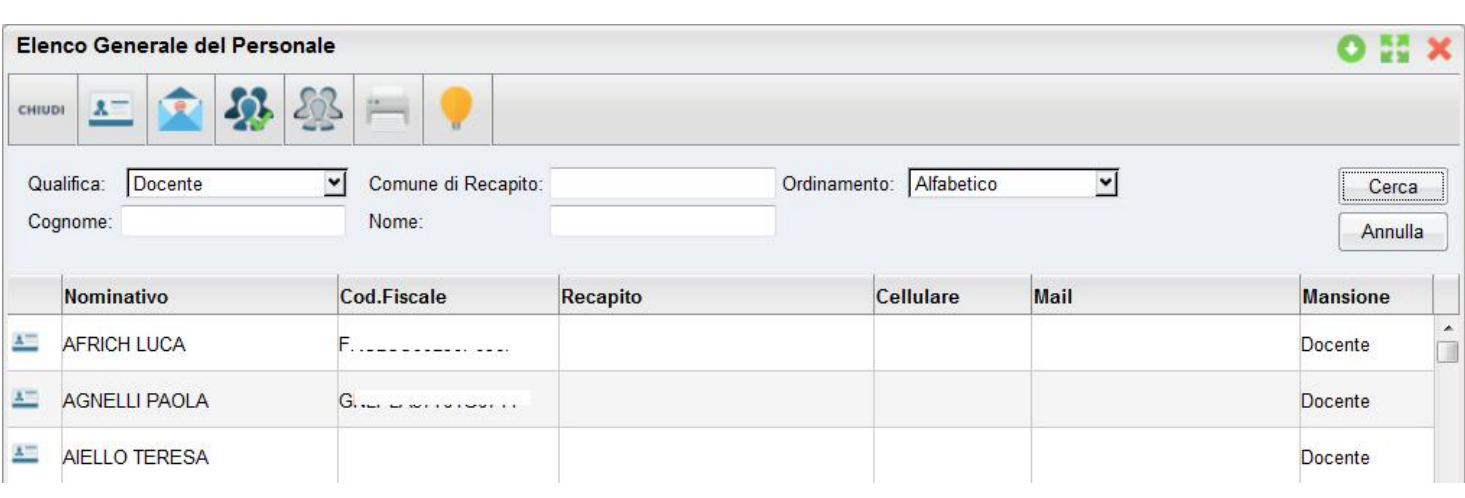

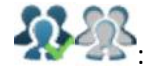

: Seleziona / Deseleziona tutti i docenti **AETO di Alungo dati anagrafici (anagrafe di Alunni WEB)** 

Per maggiori dettagli si veda paragrafo precedente (invio comunicazioni agli alunni/genitori)

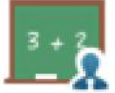

### **Comunicazioni ai Docenti per classe**

Tramite questo pulsante è possibile inviare comunicazioni al personale Docente della scuola con la stessa impostazione dell'invio delle comunicazioni di genitori e alunni. I docenti della scuola vengono elencati suddivisi nelle rispettive classi.

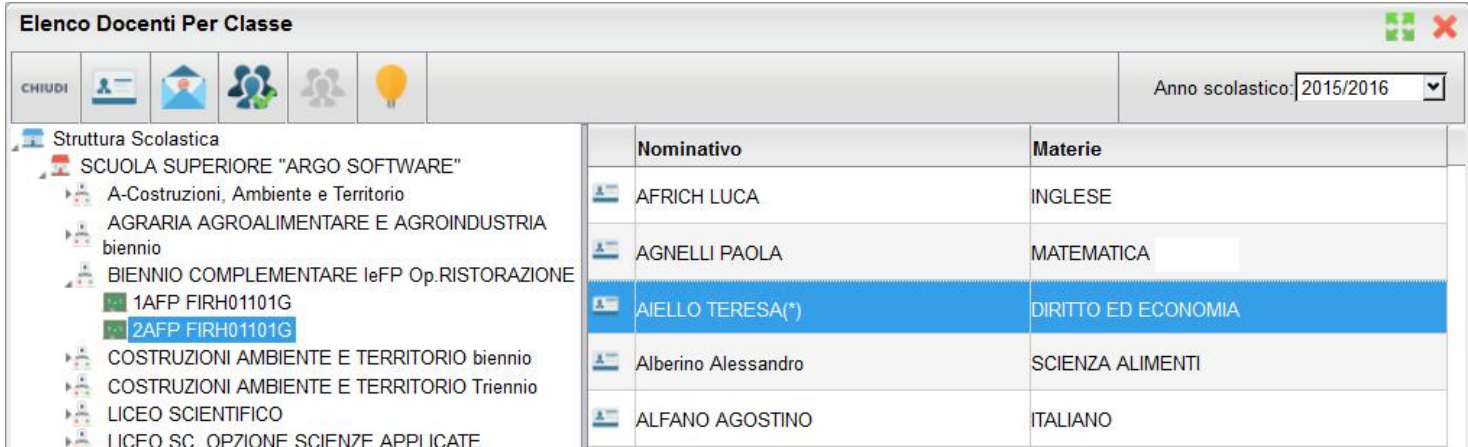

Per maggiori dettagli si veda paragrafo precedente (invio comunicazioni agli alunni/genitori)

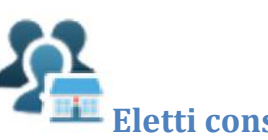

 $A$  $R$  $G$  $O$ 

### **Eletti consiglio di Istituto**

Tramite questo pulsante è possibile inviare comunicazioni agli eletti del consiglio di Istituto della scuola con la stessa impostazione dell'invio delle comunicazioni di genitori e alunni. Gli eletti della scuola vengono elencati sulla parte destra in ordine alfabetico.

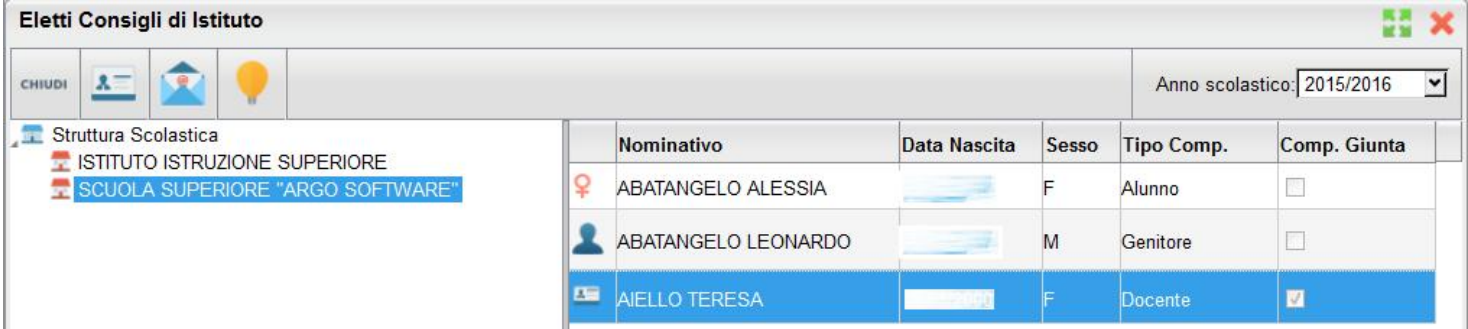

Per maggiori dettagli si veda paragrafo precedente (invio comunicazioni agli alunni/genitori)

: Visualizza i dati anagrafici degli eletti nel consiglio di istituto (anagrafe di Alunni WEB)

# **Eletti consigli di Classe**

Tramite questo pulsante è possibile inviare comunicazioni agli eletti del consiglio di classe della scuola con la stessa impostazione dell'invio delle comunicazioni di genitori e alunni. Gli eletti della scuola vengono elencati sulla parte destra per classe con indicazione del tipo di componente (alunno o genitore) e di altri dati accessori.

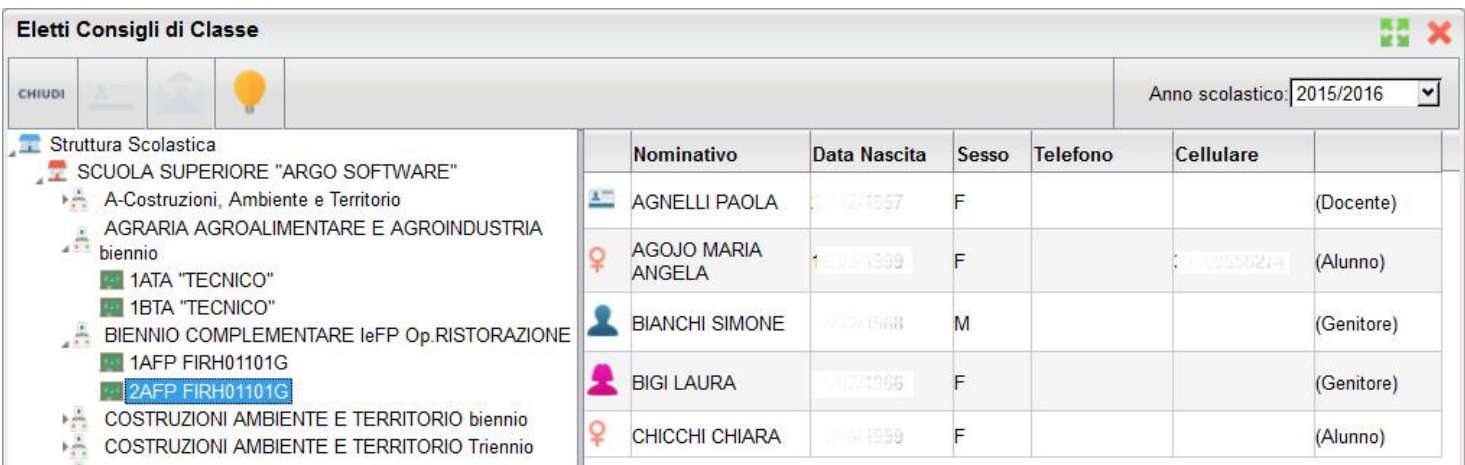

**A** = <br>: Visualizza i dati anagrafici degli eletti nel consiglio di classe (anagrafe di Alunni WEB)

### **Personale Scuola**

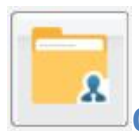

### **Gestione Personale.**

Scegliendo il servizio Gestione Personale si accederà alla sezione riservata alla ricerca dei dipendenti presenti nella base dati della Scuola, confluiti anche dai programmi Argo Personale e Argo Emolumenti.

È possibile specificare un filtro per la ricerca dei dipendenti utilizzando uno o più elementi tra Qualifica, Comune di Recapito, Cognome e Nome . È altresì possibile impostare un ordinamento (Alfabetico, Comune di recapito, Qualifica).

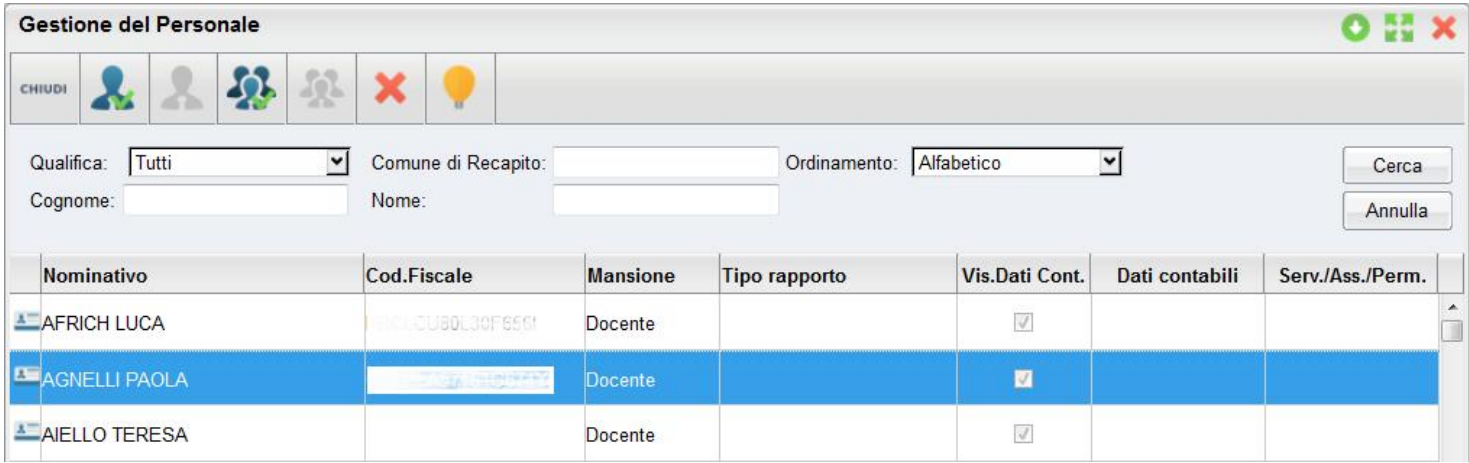

Cliccando sul pulsante Cerca viene presentato l'elenco dei dipendenti che soddisfano le condizioni impostate dall'utente con indicazione del Codice fiscale, Mansione, Tipo rapporto.

Il segno di spunta posto su Dati contabili e/o Serv/Ass./Perm. sta ad indicare che per quel dipendente sono presenti rispettivamente dati contabili provenienti dal programma Argo Emolumenti e/o dati relativi ai servizi, alle assenze e ai permessi, provenienti da Argo Personale.

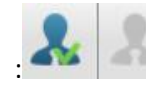

Le azioni possibili sui dipendenti selezionati sono : Abilita/disabilita Visualizzazione dati contabili e di servizio

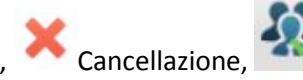

Cancellazione, seleziona/deseleziona tutti i dipendenti.

Con Abilita/ Disabilita dati contabili e di servizio viene data o tolta al dipendente selezionato l'abilitazione alla visualizzazione dei propri dati quando accede a ScuolaNEXT con le sue credenziali.

Cliccando su Cancellazione è possibile eliminare dal database della Scuola i dati Contabili e/o i Servizi, Assenze, Permessi relativi al dipendente selezionato.

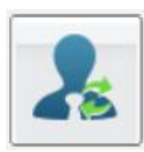

### **Supplenze**

Consente la gestione diretta delle supplenze del personale della scuola. Questa funzione consente eventualmente di creare al volo anche l'anagrafe di un nuovo docente non iscritto nel portale della scuola ed assegnarlo direttamente alla classe senza operare i numerosi passaggi richiesti per questa funzione.

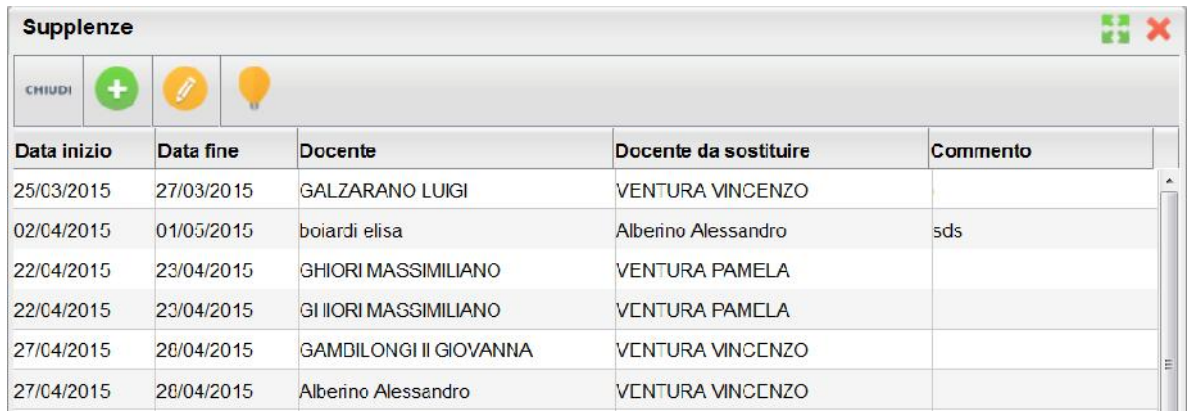

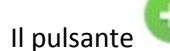

Il pulsante consente l'immissione di una nuova supplenza. Viene richiesto dapprima il periodo di supplenza.

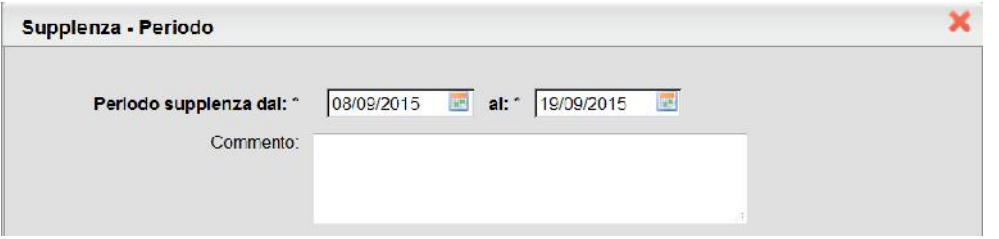

Successivamente viene richiesto il nominativo a cui assegnare la supplenza, può essere o un nuovo docente non presente nell'elenco docenti della scuola e sul portale, oppure un docente già presente nella scuola.

### **Se Il docente supplente non è presente in anagrafe.**

Se il docente non è presente si procede con l'immissione dei dati anagrafici:

Proponi

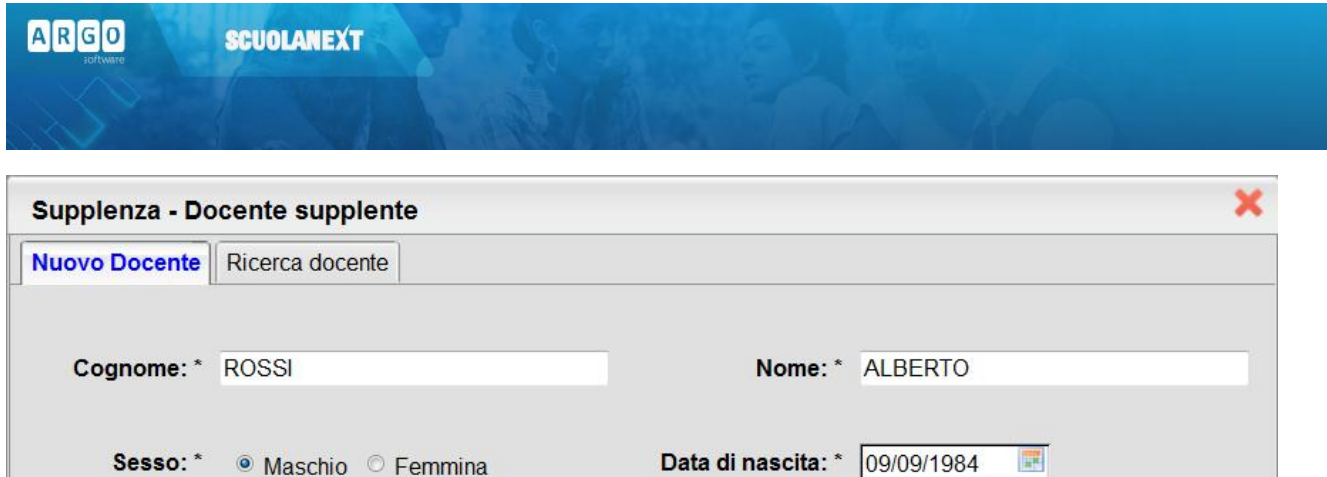

Viene poi richiesto il nominativo del docente DA SOSTITURE.

Comune Nascita: ROMA

 $Q$ 

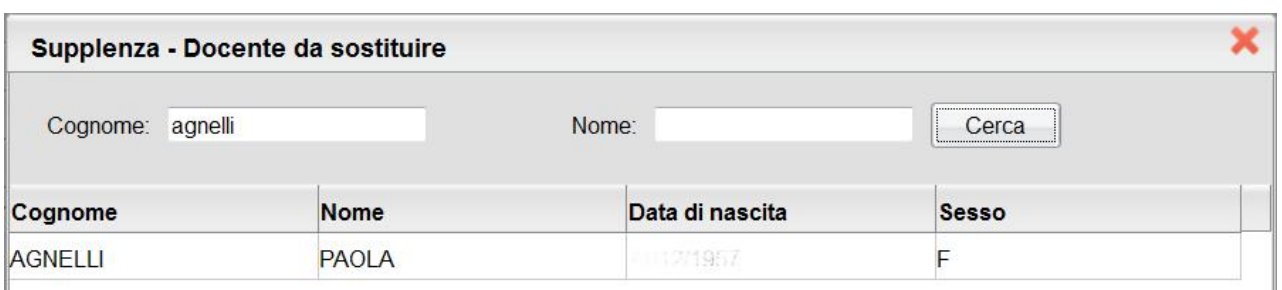

Successivamente il programma chiede di scegliere la materia da sostituire relativa all'insegnate selezionato e alle sue classi.

Codice Fiscale: \* RSSLRT84P09H501N

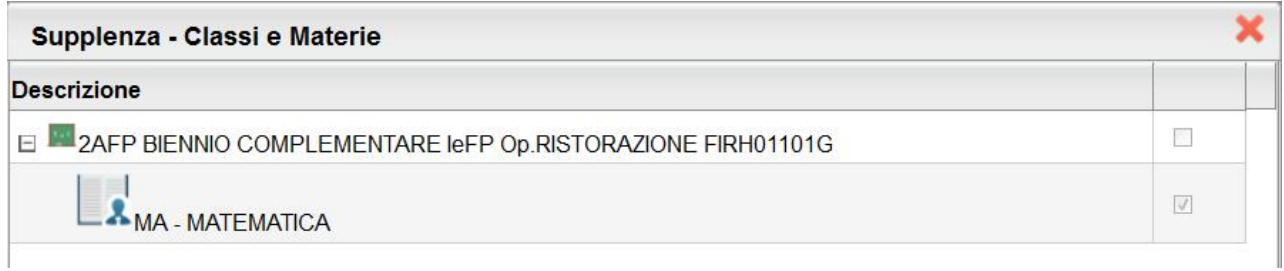

A questo punto il programma crea la nuova utenza come indicato dal Dirigente per assegnarla alla classe e alle materie selezionate. Verrà poi richiesto di specificare l'e-mail e le credenziali di primo accesso che userà il nuovo docente

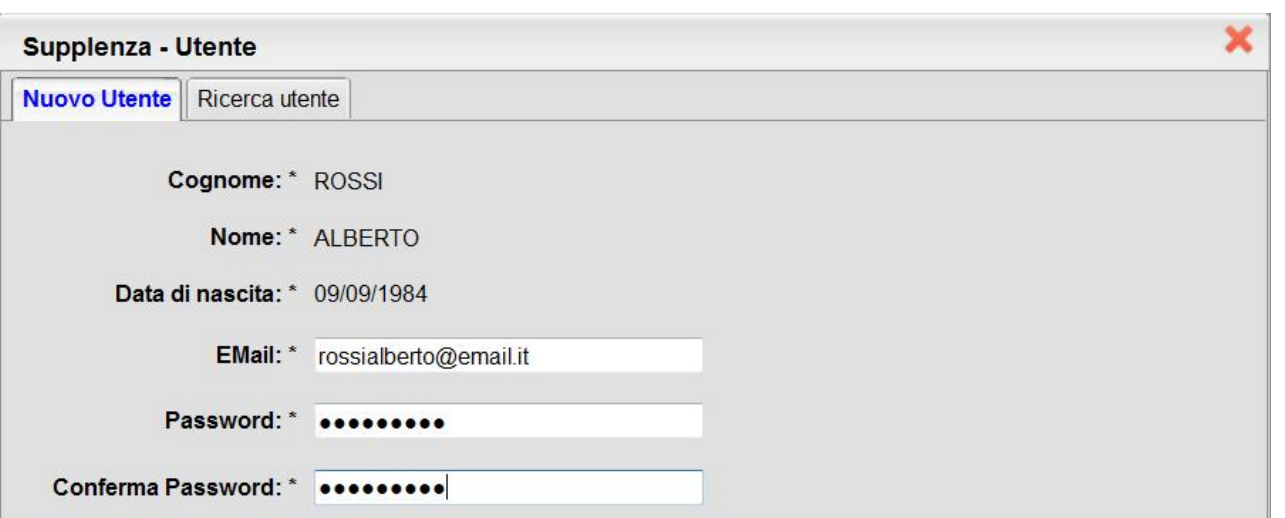

Al termine della procedura viene prodotto un prospetto riassuntivo dell'operazione effettuata.

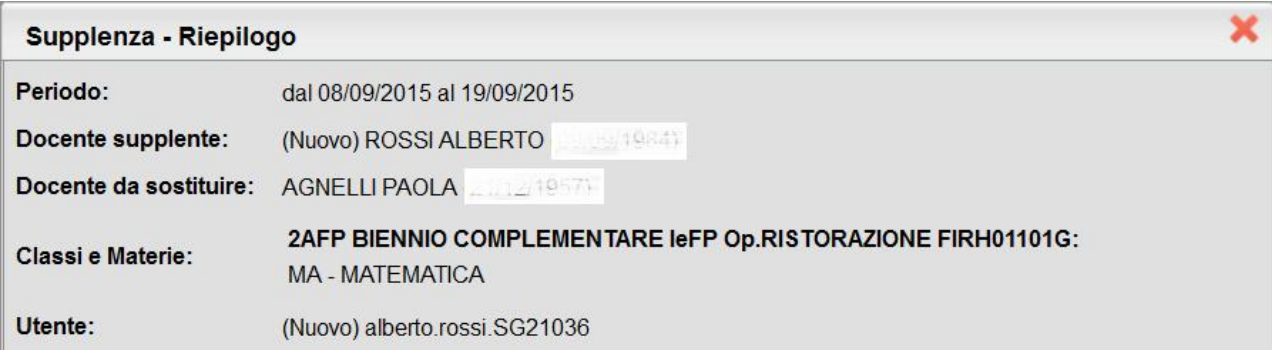

Alla e-mail del docente viene inviata la comunicazione della supplenza con le credenziali di primo accesso che ha prima definito il dirigente; il docente sarà obbligato al primo accesso a cambiarle.

### **Se il Docente Supplente è già presente in anagrafe**

In caso il docente stia già lavorando a scuola e/o sia comunque presente nell'anagrafe della scuola, si seleziona la tab Ricerca Docente

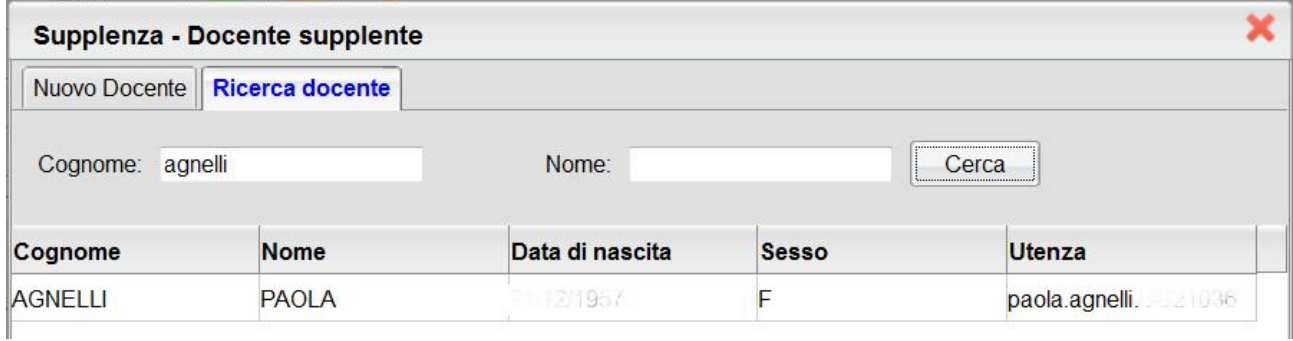

Successivamente il programma chiede di scegliere la materia da sostituire relativa all'insegnate selezionato e per le sue classi.

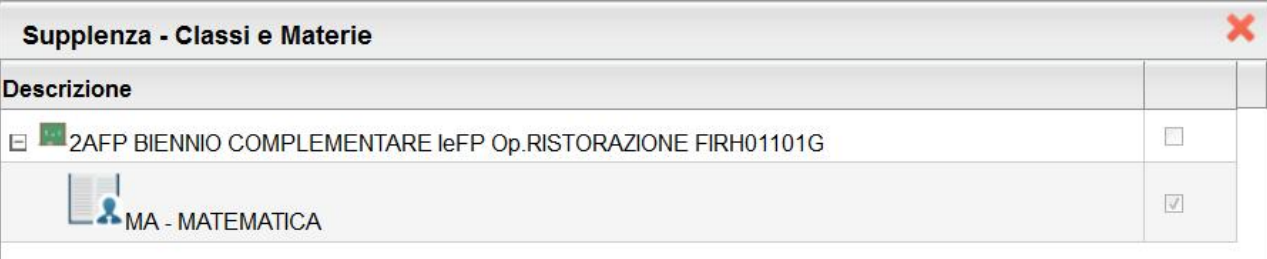

A questo punto il programma assegna al docente prima indicato dal Dirigente la supplenza per la classe e le materie selezionate. Viene inviata la comunicazione della supplenza alla e-mail del docente.

### **Condivisione Documenti (Argo LIM)**

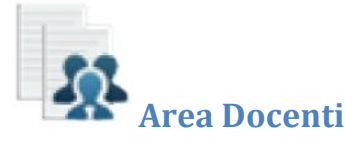

Con questa procedura il dirigente può visualizzare gli elementi che sono stati condivisi dai docenti della scuola. È possibile

filtrare la visualizzazione per nome o descrizione. Il pulsante consente di scaricare il documento selezionato.

Tramite il pulsante è inoltre possibile filtrare per nome del file o per descrizione.

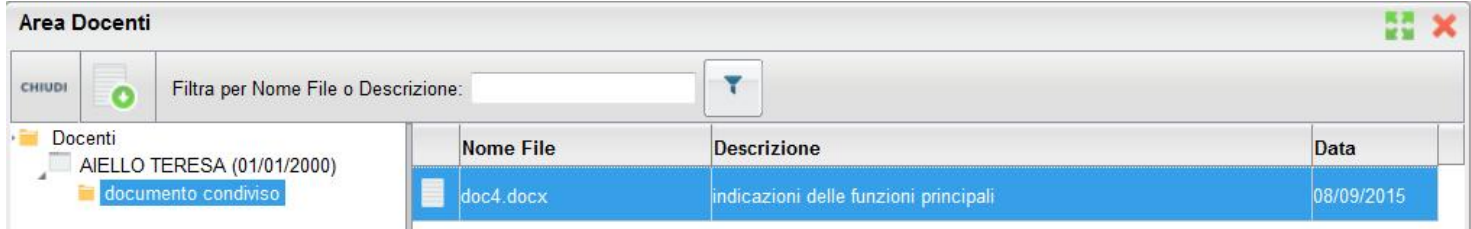

### **Info Classe/Docenti**

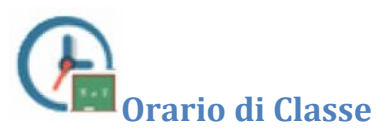

Scegliendo il servizio *Orario di Classe* si accederà alla sezione riservata alla visualizzazione dell'orario scolastico. Per la consultazione è necessario scegliere la classe di proprio interesse selezionandola tra quelle visualizzate nella parte sinistra

della finestra; sulla parte destra verrà visualizzato l'orario in vigore per la classe selezionata. Tramite il pulsante possibile stampare quanto riportato a video.

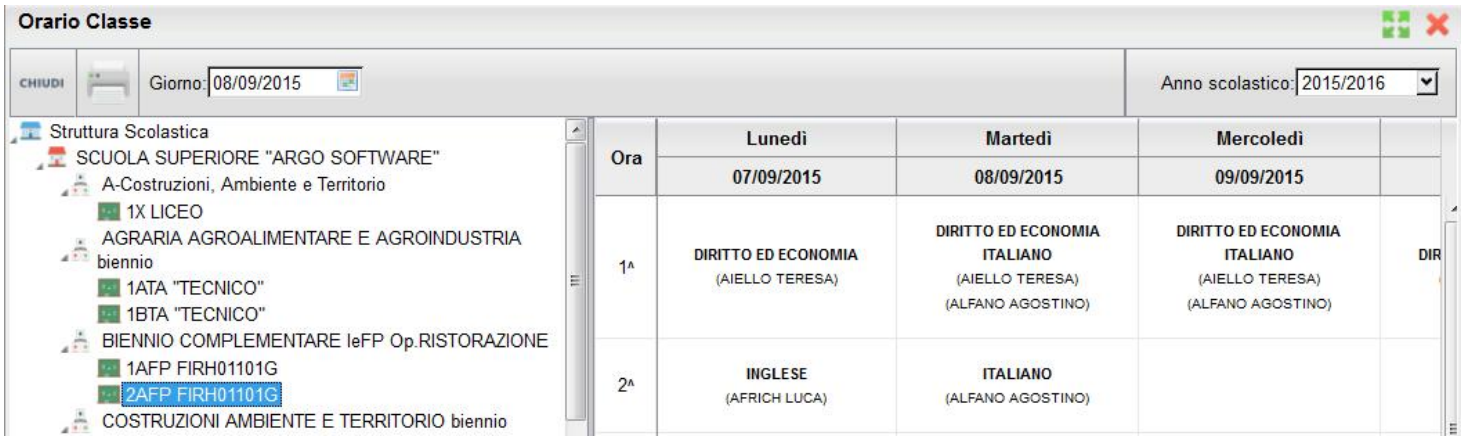

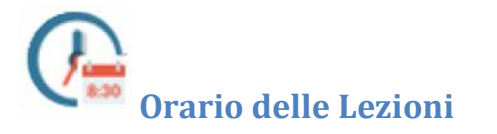

È qui possibile gestire **in maniera puntuale gli orari di inizio e fine di ogni singola ora**, **giorno per giorno** .

H<sub>x</sub>

**ARGO** 

#### Orario delle Lezioni

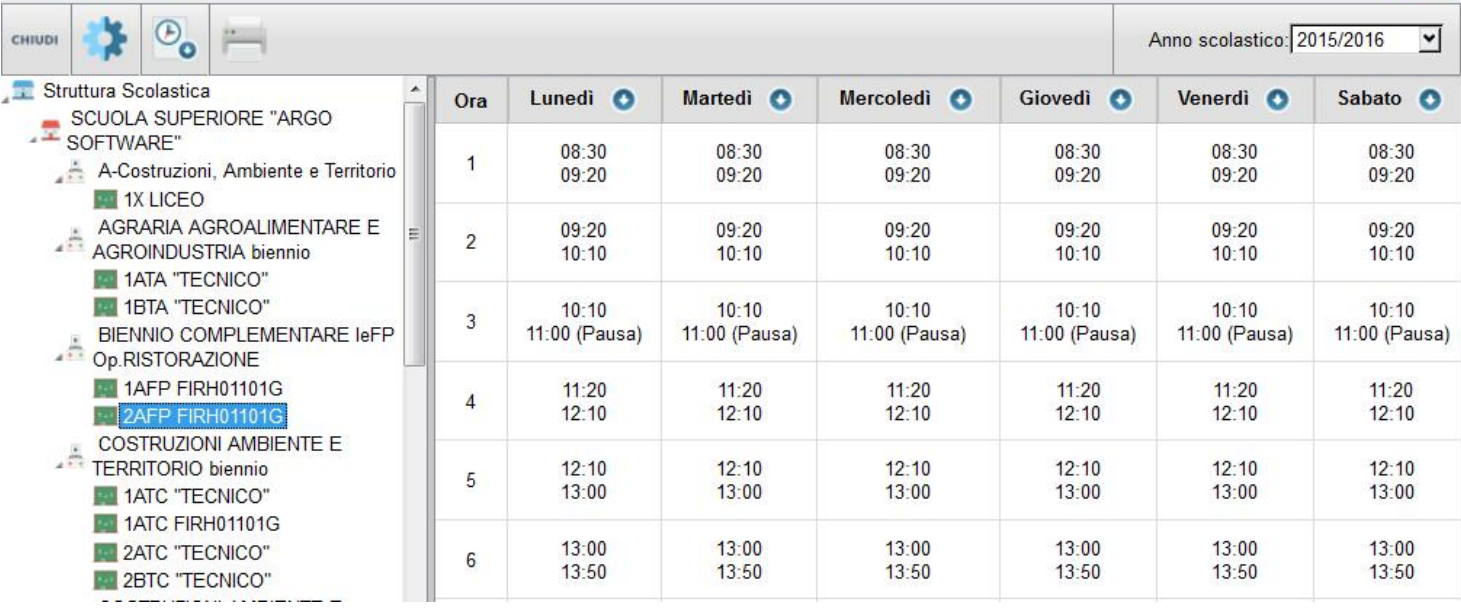

Il pulsante consente l'immissione rapida di una struttura oraria di base per la classe selezionata.

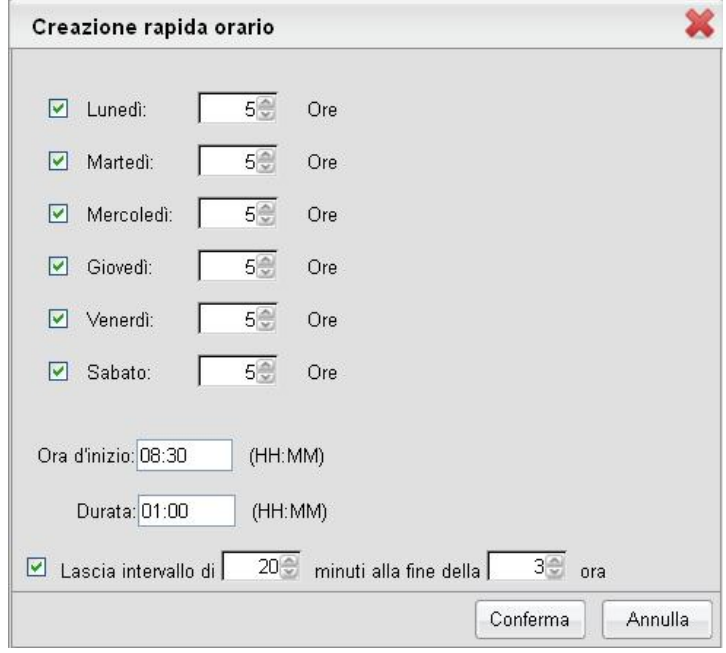

Il pulsante consente di ricopiare la struttura oraria della classe selezionata su altre classi della scuola. Nel pannello di selezione delle classi è disponibile la multiselezione.

 $A$  $R$  $G$  $O$ 

**SCUOLANEXT** 

Cliccando in corrispondenza del giorno **Lunedì** è inoltre possibile gestire durate

orarie diverse tra mattina e pomeriggio o tra ore diverse del giorno, con intervalli anche non contigui.

E' possibile gestire fino a 16 intervalli orari. Ogni intervallo verrà interpretato come ora valida ai fini degli ingressi in ritardo o alle uscite anticipate. In caso di intervalli non contigui, verrà indicata la presenza di una pausa dalle lezioni.

Tramite il pulsante è possibile stampare quanto riportato a video.

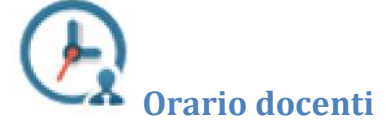

Scegliendo il servizio *Orario scolastico (Docenti)* e scegliendo dalla lista visualizzata un nominativo, si accederà alla schermata contenente il prospetto con l'orario scolastico del docente selezionato.

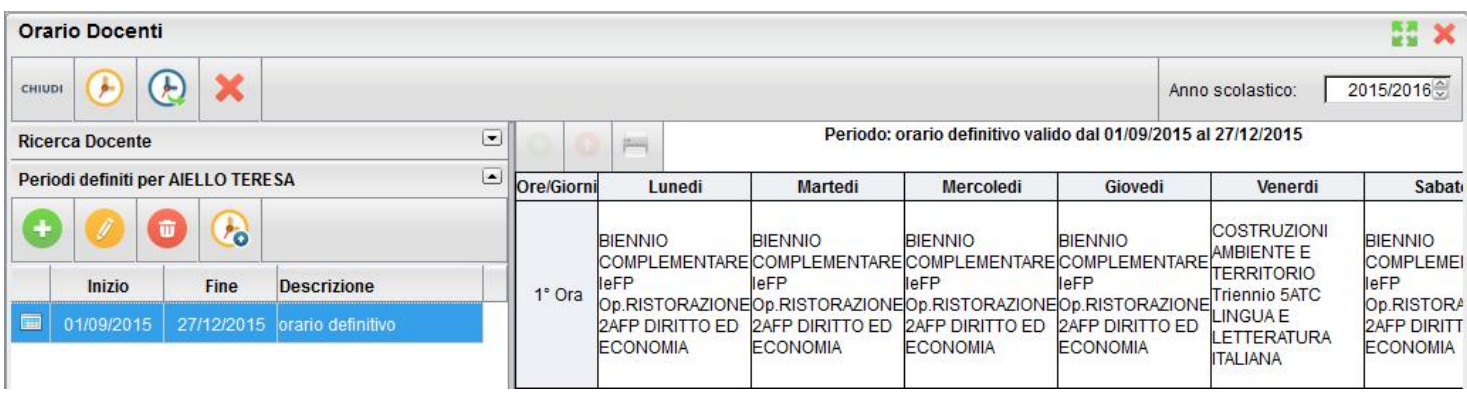

Sulla toolbar principale è presente l'icona che consente l'inserimento del medesimo periodo per tutti i docenti.

Il periodo è connotato da una data di inizio, una di fine e una descrizione (non obbligatoria). Se uno o più docenti hanno già un periodo con accavallamento temporale rispetto a quello che l'utente vuole creare, la creazione del periodo avverrà per tutti tranne tali docenti, e comparirà il relativo avviso.

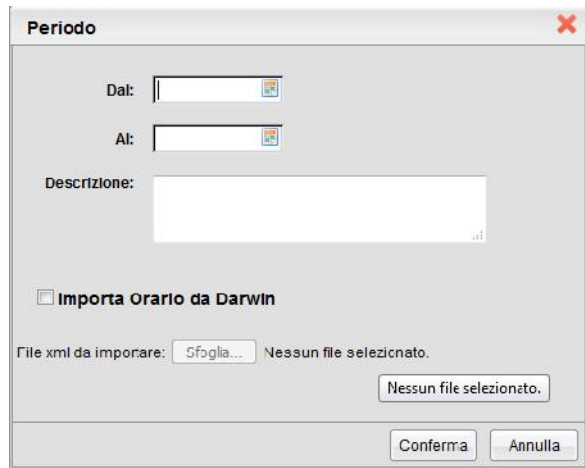

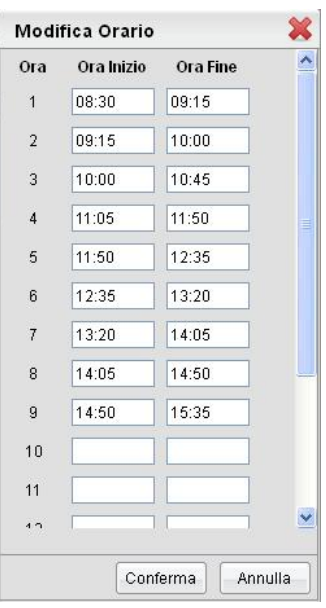

### **Importazione Orario da Darwin**

Tramite la funzione di creazione simultanea dei periodi per tutti i docenti, è possibile importare l'orario scolastico dal programma Argo Darwin.

Questo interscambio tra i programmi ScuolaNEXT e Darwin può necessitare di una procedura di allineamento tra i docenti, le classi e le materie gestite nei due programmi. Essendo una procedura potenzialmente delicata, si rimanda alla consultazione dell'apposita guida disponibile sul Portale Argo.

Dopo aver selezionato il docente, si ottiene in automatico alla visualizzazione dei periodi a lui associati

Qui saranno presenti i pulsati per l'inserimento/modifica/cancellazione dell'elemento selezionato, oltre

che il pulsante per l'inserimento dell'orario a partire da un periodo differente .

Al click su un periodo, se ne esiste almeno uno, compare la griglia con l'orario.

### **Inserimento Periodo**

L'utente dovrà riempire i due campi data e il campo descrizione (facoltativo). Se il periodo che si vuole creare risulta accavallato con un periodo già esistente, l'utente otterrà opportuno avviso.

### **Modifica Periodo**

All'apertura della modale di modifica sarà possibile modificare tutti i campi, considerando sempre il controllo sull'accavallamento dei periodi già visto.

### **Cancellazione Periodo**

Se sono state già create ore di lezione relative al periodo che si vuole cancellare, l'utente riceverà un avviso con la richiesta di conferma. In caso affermativo l'operazione di cancellazione comporta, oltre alla cancellazione del record sulla tabella dei periodi, anche la cancellazione di tutti i record della tabella orario relazionati con il periodo cancellato.

### **Importazione Orario da altro periodo**

Si accede a questa funzione previa selezione di un periodo e dell'icona. Tale funzione consente di duplicare l'orario già caricato su un differente periodo. Si tratta di una funzionalità utile nel caso in cui tra periodo iniziale e periodo definitivo ci

siano poche differenze . L'icona **consente dunque di duplicare per intero il periodo e di modificare le sole ore di** lezione che hanno subito variazioni. L'importazione dell'orario sovrascrive l'eventuale tabellone orario già presente, quindi è opportuno accertarsi di non cancellare dati importanti (ad ogni modo l'utente è avvertito di ciò prima che venga effettuata l'importazione).

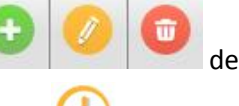

### **Assegnazione Orario manuale**

Dopo aver selezionato il periodo, selezionando l'ultima barra in basso, viene caricato l'albero della struttura scolastica contente le classi in cui il docente insegna fino all'elemento materia e l'orario settimanale, se presente.

Per gestire l'orario si agisce nel seguente modo:

- In una determinata ora di lezione sarà possibile insegnare materie differenti su classi differenti;
- selezionando una materia nell'albero in basso sinistra e una cella (singola ora di lezione) nel planning settimanale si abilita l'icona per "riempire" la cella con la materia (e la classe) selezionata;
- selezionando una cella si abilita il pulsante che permette di svuotarla e dunque rimuove la/le materia/e dall'ora di lezione;
- selezionando una cella nel planning e una materia (nell'albero a sinistra) contenuta nella cella, questa si svuota solo della materia selezionata, mentre le eventuali altre materie presenti nella cella rimangono posizionate;
- nella cella relativa all'ora di lezione compare la classe, la specializzazione e la descrizione abbreviata della materia.

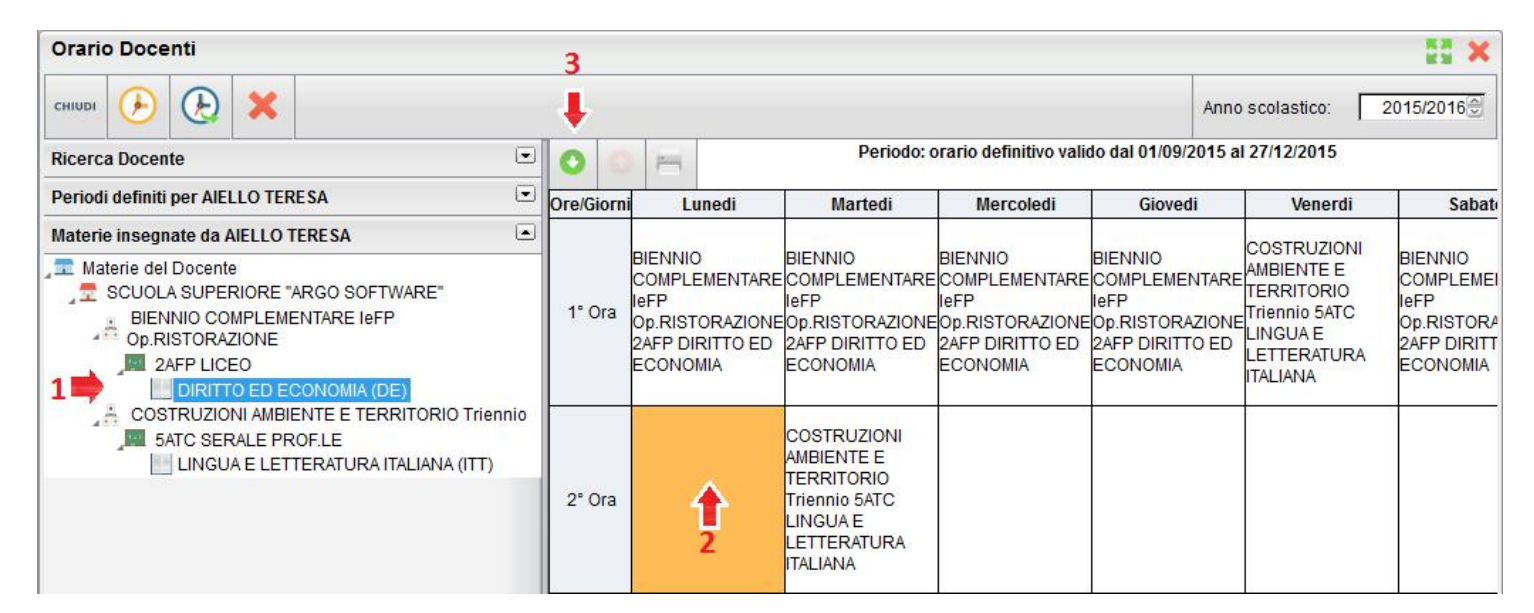

### **Duplicazione periodi e orari scolastici**

Questa funzione permette di duplicare gli orari scolastici di *n* docenti su un nuovo periodo creato simultaneamente per loro.

Si accede alla funzione previa selezione dell'icona sulla barra in alto della finestra principale, che comporterà per prima cosa la selezione di data inizio, fine e descrizione del nuovo periodo che si vuole creare per tutti i docenti. Quindi si aprirà la finestra per la selezione degli *n* periodi e orari scolastici da duplicare sul nuovo periodo.

Comparirà, per ciascun docente, l'elenco dei periodi a lui associati, in cui sia presente orario scolastico (non figurano i periodi privi di ore di lezione) e per i quali non vi sia accavallamento temporale con il nuovo periodo che si intende creare. Per default è selezionato il periodo più recente, ma è possibile cambiare periodo da duplicare, purché si selezioni un solo periodo per docente. Al click sul pulsante Conferma verrà creato il nuovo periodo con gli orari duplicati.

### **Cancellazione periodi e orari scolastici**

Questa funzione permette di cancellare simultaneamente i periodi e gli orari scolastici di *n* docenti. Al click sull'icona verrà aperta la finestra, in cui sono elencati tutti i periodi dei docenti presenti in archivio.

Qui l'utente seleziona tutti i periodi di proprio interesse e al click sul pulsante Conferma avvia la cancellazione di tutti i periodi selezionati, con i relativi orari scolastici (se presenti).

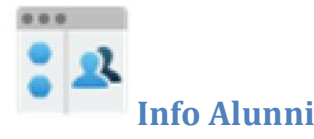

La funzione consente al Dirigente di vedere con il massimo dettaglio la situazione scolastica e curriculare di ogni singolo alunno della scuola.

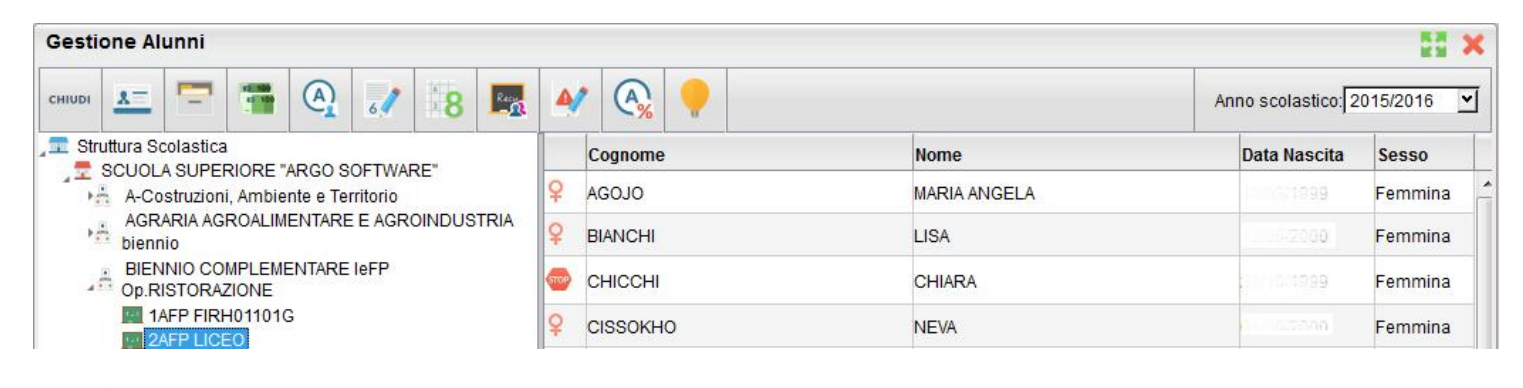

visualizza i dati anagrafici dell'alunno selezionato.

Visualizza il curriculum scolastico dell'alunno selezionato.

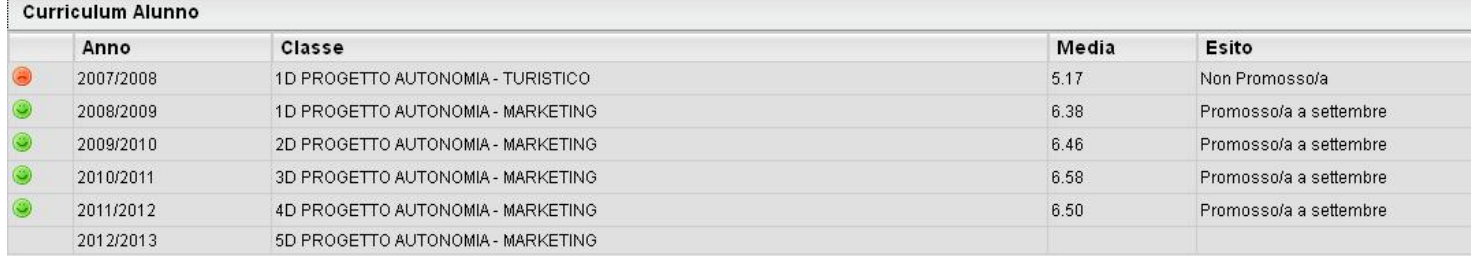

FE 100<br>-- 100<br>--

visualizza le tasse pagate dalle famiglie quelle esonerate e quelle non ancora saldate.

visualizza le assenze e i ritardi giornaliere dell'alunno

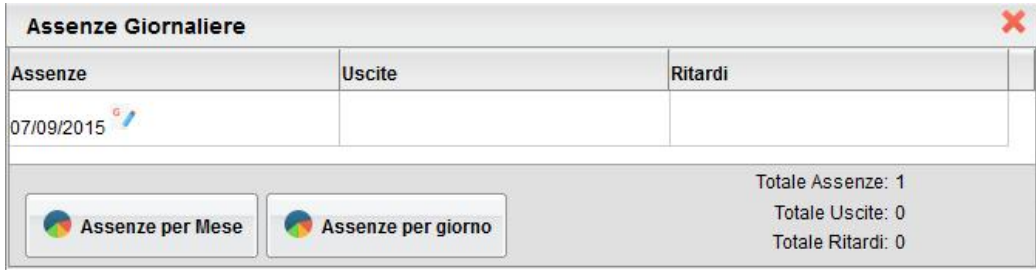

È possibile inoltre visionare il grafico statistico delle Assenze e dei ritardi che ha fatto l'alunno per Mese o per giorni della settimana.

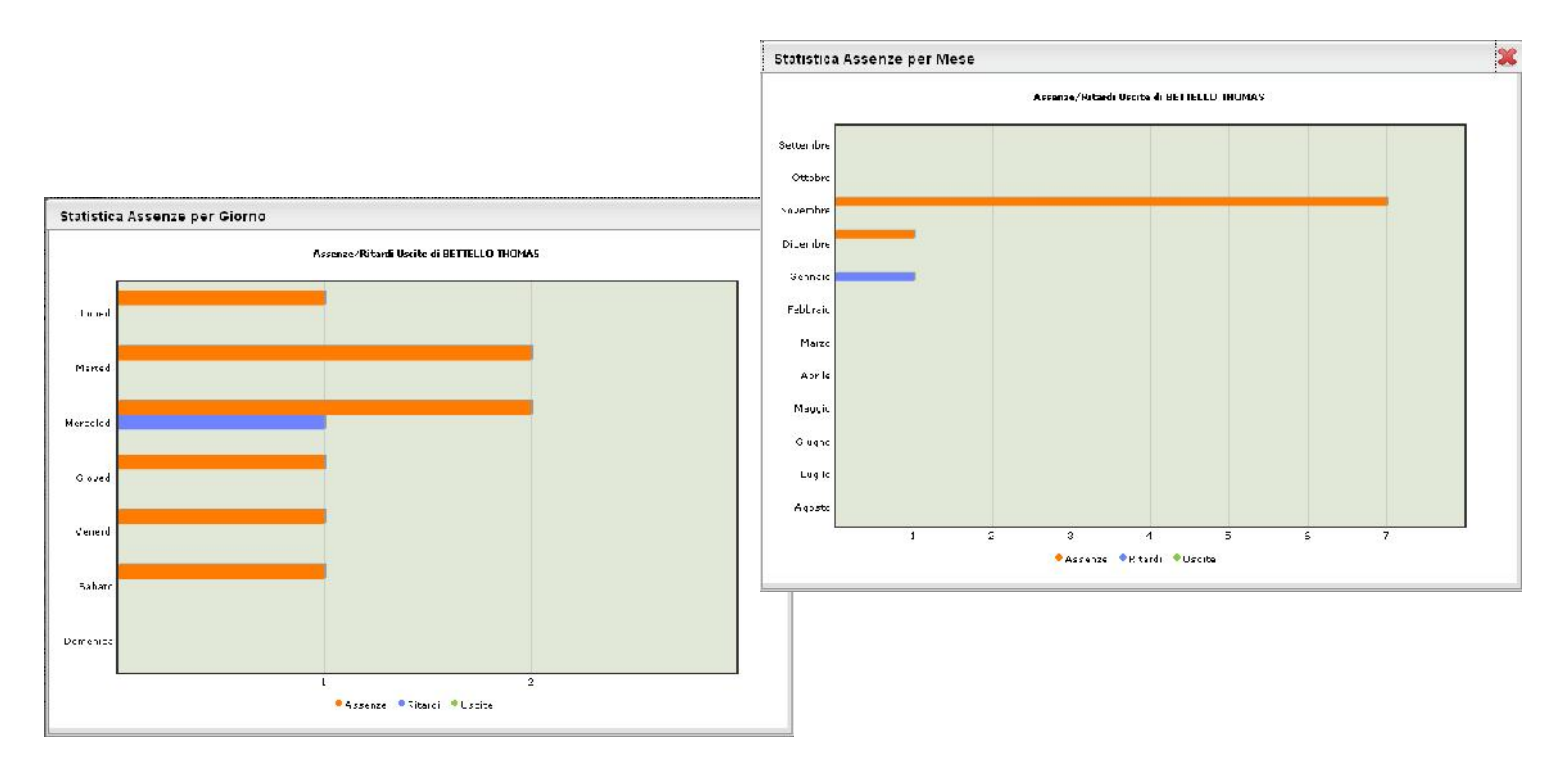

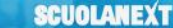

 $6<sub>4</sub>$ 

visualizza i voti giornalieri, ovvero quelli immessi tramite le funzioni del registro del professore integrato su ScuolaNEXT (Didargo) (oltre alle eventuali assenze).

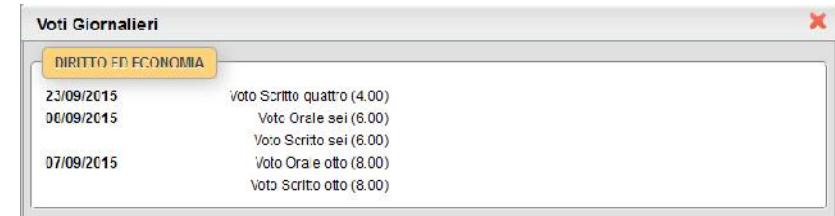

Oltre che stampare il prospetto è possibile anche filtrare il prospetto per data e per materia tramite il pulsante

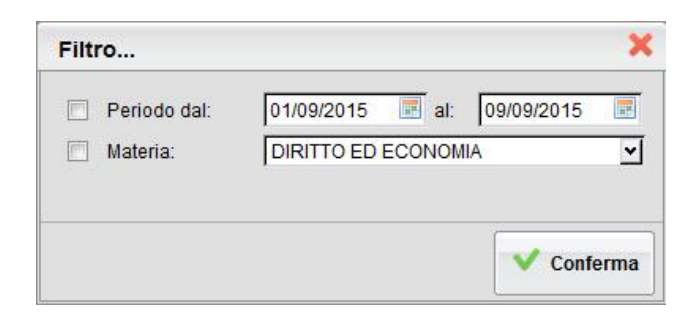

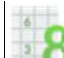

consente la visualizzazione dei voti dello scrutinio. Il prospetto è organizzato per periodi selezionabili (gestiti nella classe di frequenza dell' alunno).

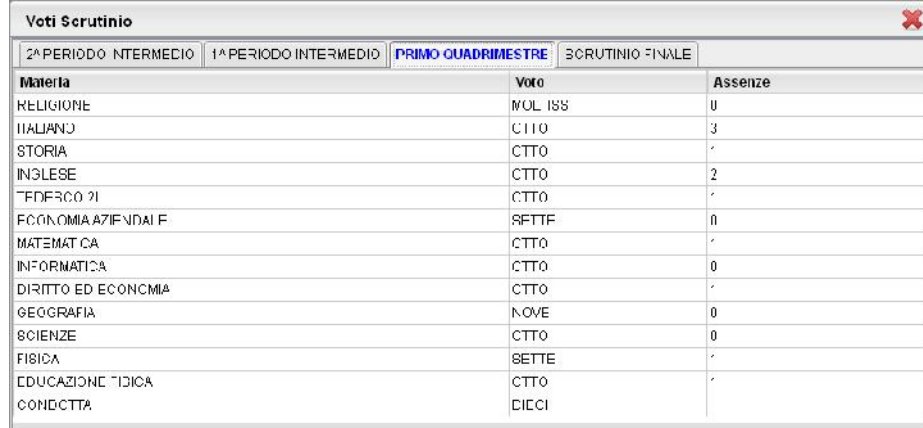

consente di visualizzare eventuali corsi di recupero che sta seguendo l'alunno con tutta una serie di informazioni accessorie. il prospetto è organizzato per periodi selezionabili (gestiti nella classe di frequenza dell' alunno).

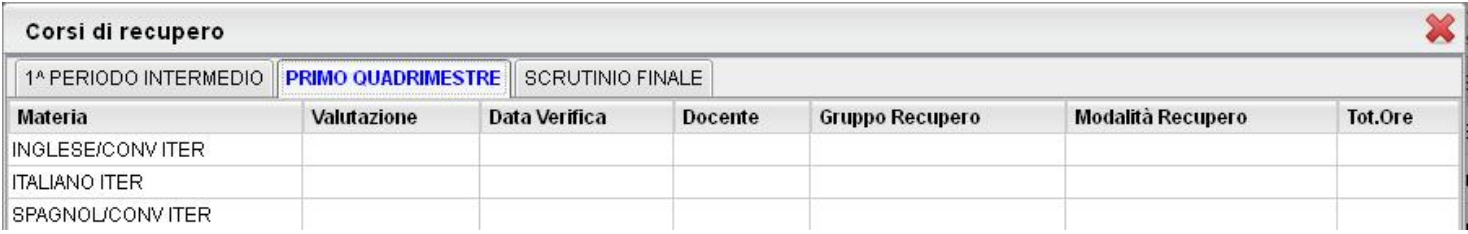

 $\mathbf{A}$ 

consente la stampa delle eventuali note disciplinari assegnate dai docenti agli alunni della classe

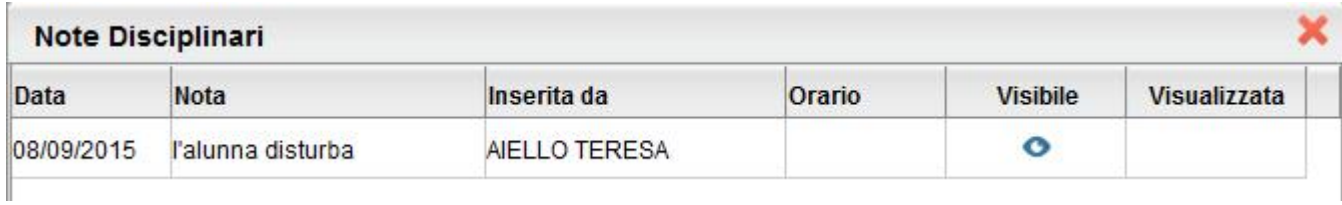

## **Prospetto Assenze e voti**

Il dirigente può selezionare uno o più alunni della classe (o tutti gli alunni) per ottenere lo sviluppo analitico per materia di vari indicatori di profitto.

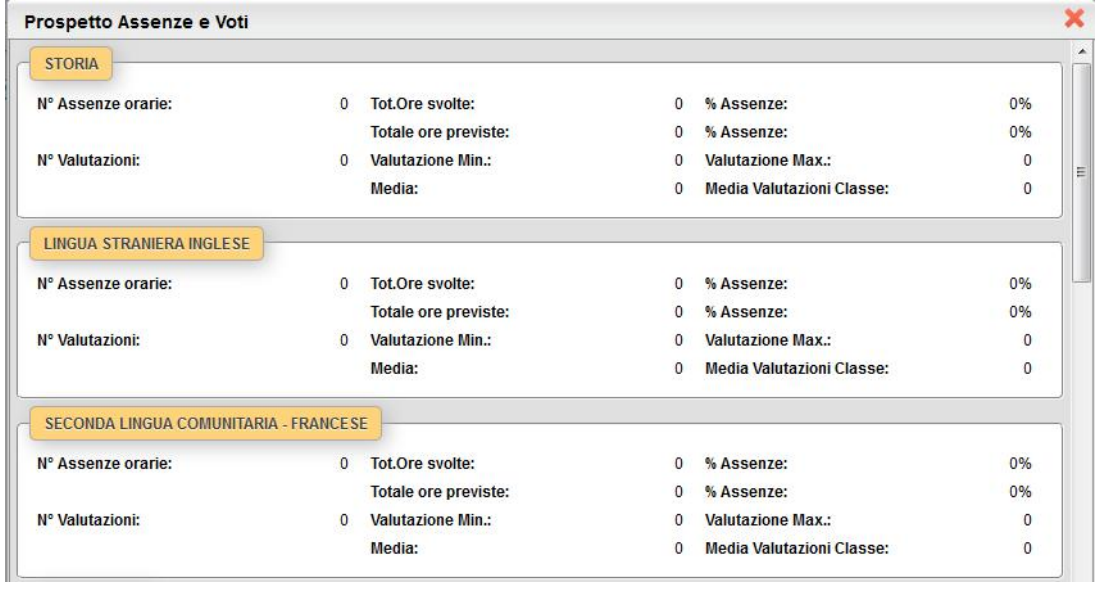

Tramite il pulsante  $\left[\frac{14 \text{ Filtra}}{14 \text{ Filtra}}\right]$ è possibile filtrare per periodo e per materia

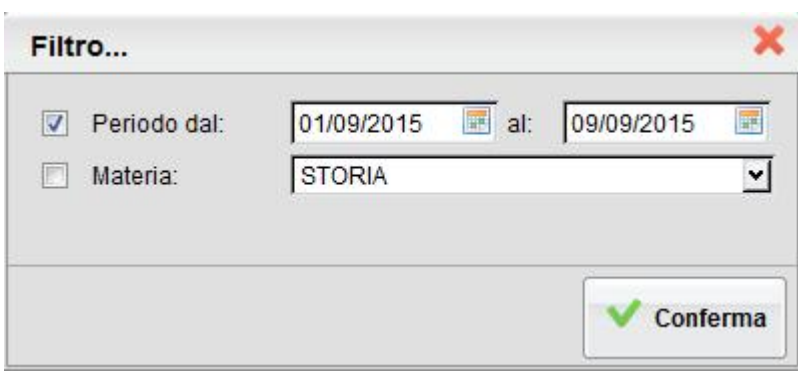

## $0.0.0$

### **Info classe**

Si tratta di un prospetto ad albero per la visualizzazione dei dati riferiti ad ogni classe attiva su ScuolaNEXT.

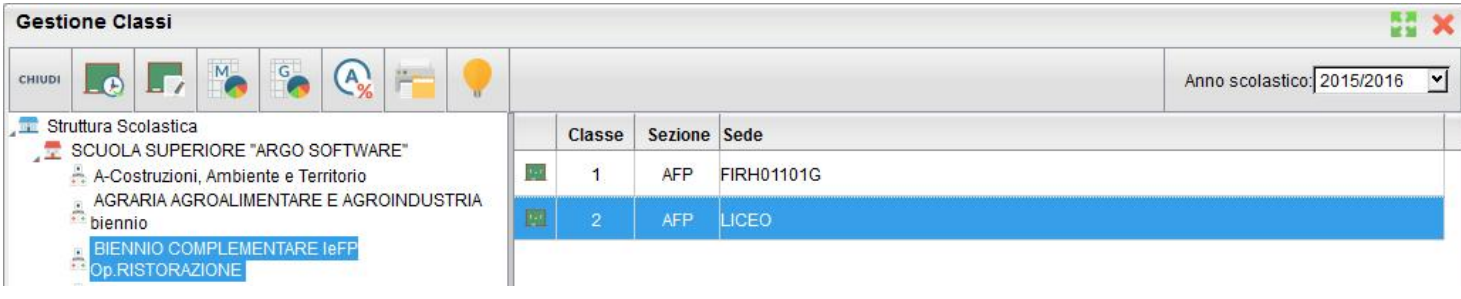

consente la visione dei compiti assegnati nel registro di classe integrato su ScuolaNEXT.

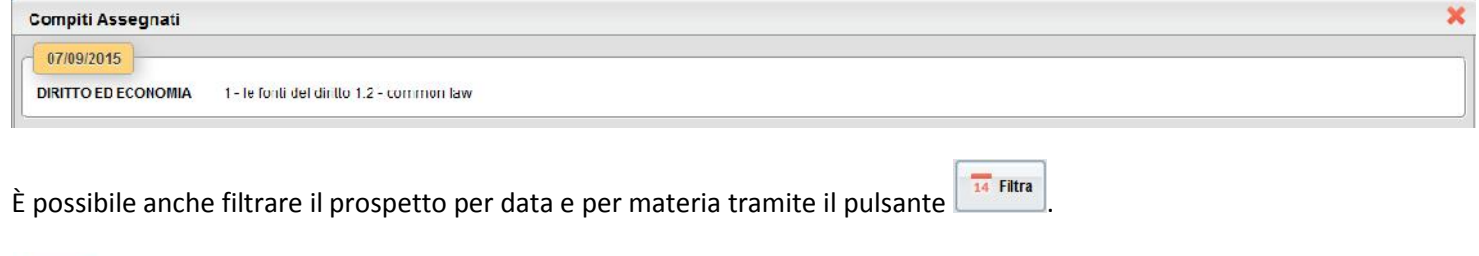

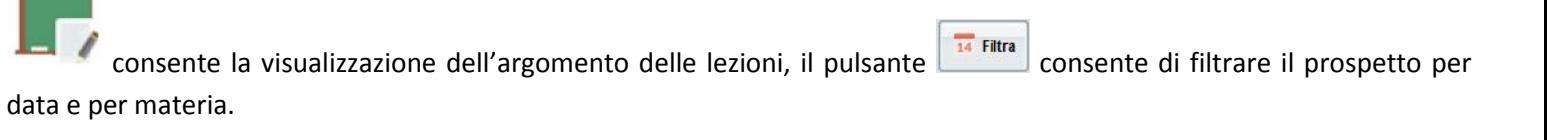

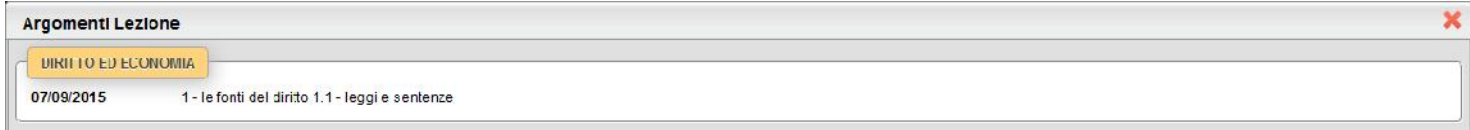

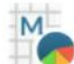

G

ARGO

consente di visualizzare un grafico statistico delle assenze / ritardi/ Uscite anticipate della classe  $\|\cdot\|_{\text{start}}$ per mese

consente di visualizzare un

grafico statistico delle assenze /

per giorno della settimana

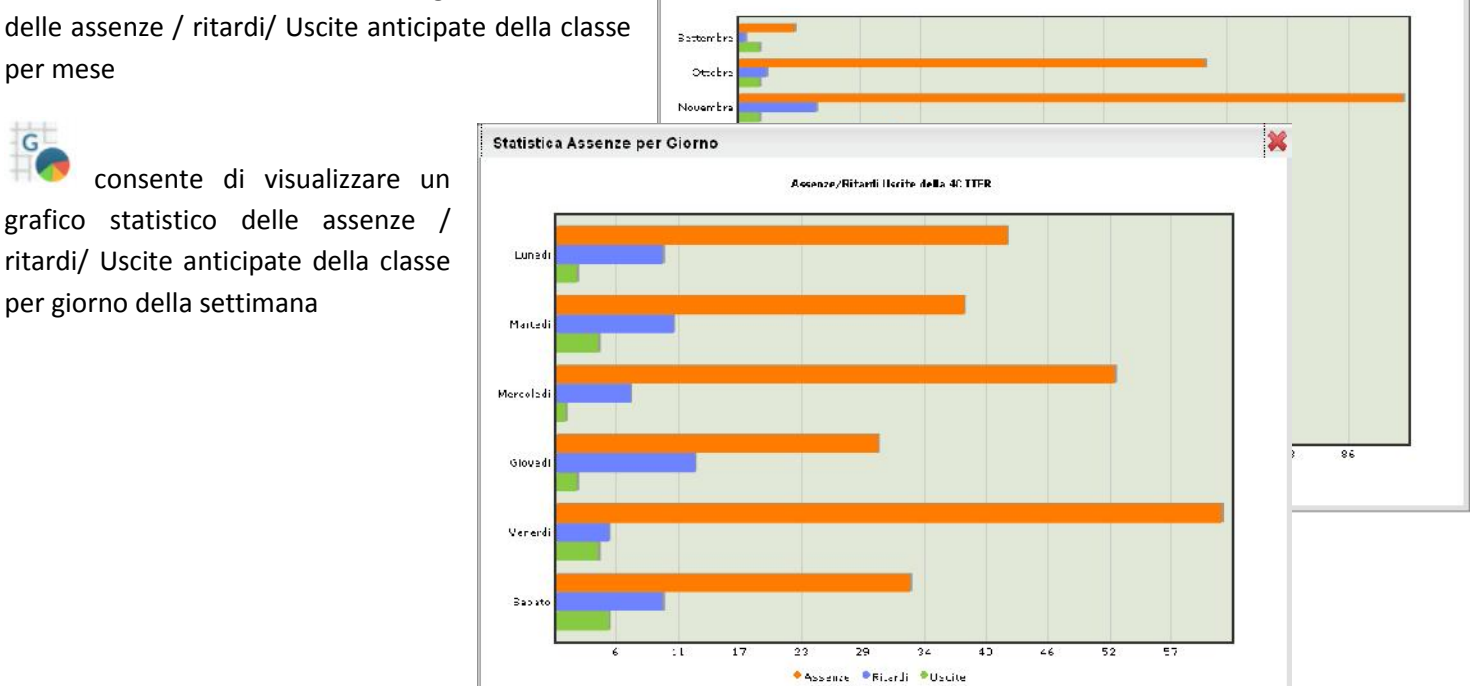

Assenze/Ritardi Uscite della 40 ETER

 $\epsilon$ : offre per ogni alunno della classe selezionata un quadro completo in termini di ore effettive di assenza in un dato momento, in rapporto alle ore di lezione effettivamente svolte fino a quel momento e in rapporto al totale complessivo del monte ore annuale. Tutto questo al fine di elaborare la percentuale di assenze significativa per la valutazione allo scrutinio finale

Statistica Assenze per Mese

lancia la stampa della scheda profitto (riepilogo di tutti i voti giornalieri conseguiti dai ragazzi) della classe selezionata

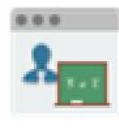

### **Controllo Presenze**

Consente la visualizzazione delle firme di presenza apposte dai docenti sui registri di classe.

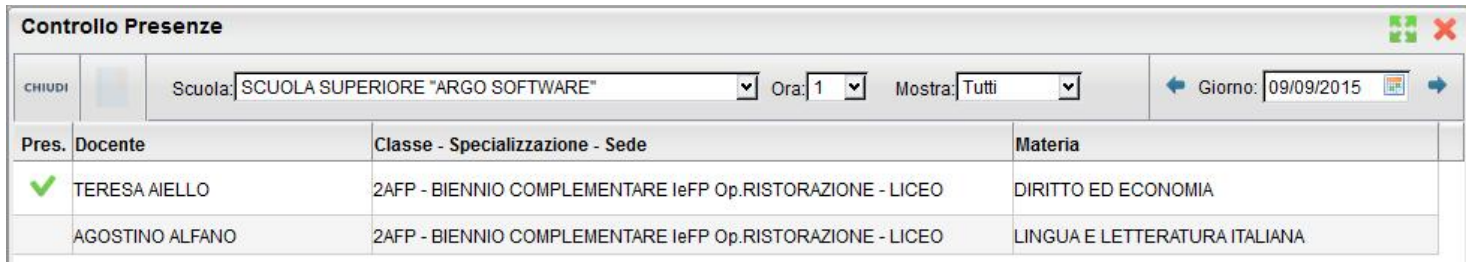

È possibile filtrare la lista sulla base dell'ora di lezione, e del giorno e mostrare i presenti o gli assenti; l'icona nella colonna Pres. Indica che il docente è stato sostituito.

Il pulsante richiama il registro del professore per il docente selezionato.

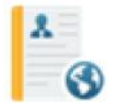

### **Curriculum per click-lavoro**

È la funzione di gestione del curriculum degli alunni. Viene visualizzato il pannello generale degli alunni suddivisi nelle classi, con l'indicazione dello Stato e della scadenza.

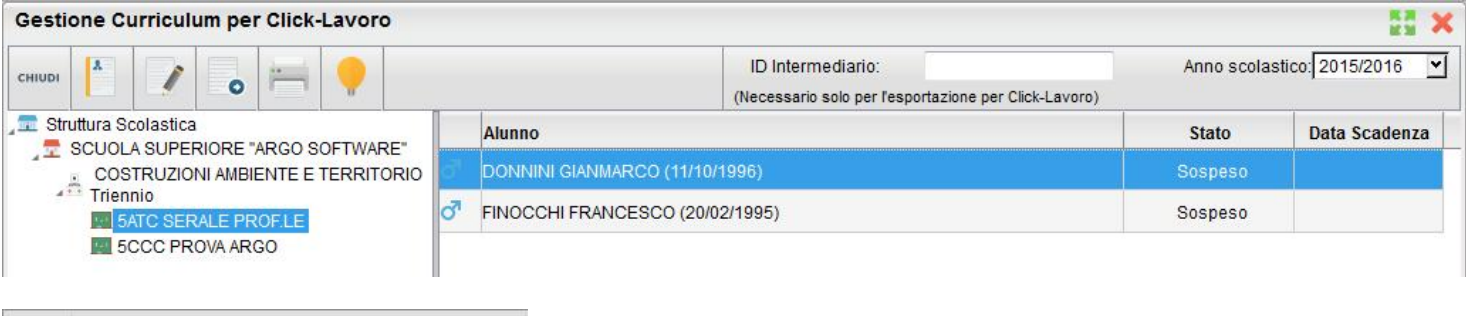

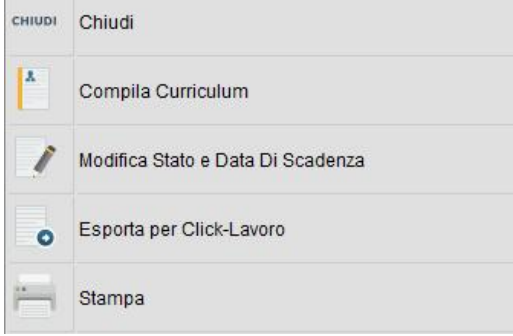

#### **SCUOLANEXT**

### **Stato e data di Scadenza**

Tramite il pulsante Il preside può agire sullo stato e può disporre il blocco dei dati (*Stato = Non modificabile*). L'alunno, tramite l'accesso famiglia, non può modificare più il contenuto; l'eventuale compilazione/modifica è consentita solo al preside e al suo collaboratore

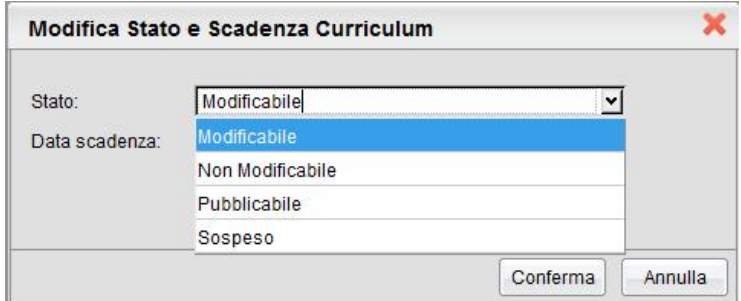

Le altre condizioni previste sono:

*Sospeso*; è la condizione di partenza, il CV non è compilabile e la famiglia non ha l'accesso nemmeno in consultazione

*Modificabile*; la compilazione è consentita (a condizione che il Dirigente Scolastico abbia acconsentito alla modifica da parte della famiglia - Opzioni)

*Pubblicabile*; il curriculum è visibile dall'area pubblica e non si possono apportare variazioni. Una volta reso pubblicabile, solo il Dirigente Scolastico ha la facoltà di modificarne ulteriormente lo stato

### **Compilazione del curriculum**

Per compilare Il curriculum selezionare il pulsante  $\begin{bmatrix} 1 \\ 2 \end{bmatrix}$ : Il curriculum è composto da <u>8 tabelle (o sezioni)</u>.

La **sezione 1** contiene i dati generali della scuola e dell'indirizzo e non è modificabile.

La **sezione 2** riguarda i dati personali dello studente; non si tratta di dati modificabili, eventuali variazioni vanno comunicate in segreteria.

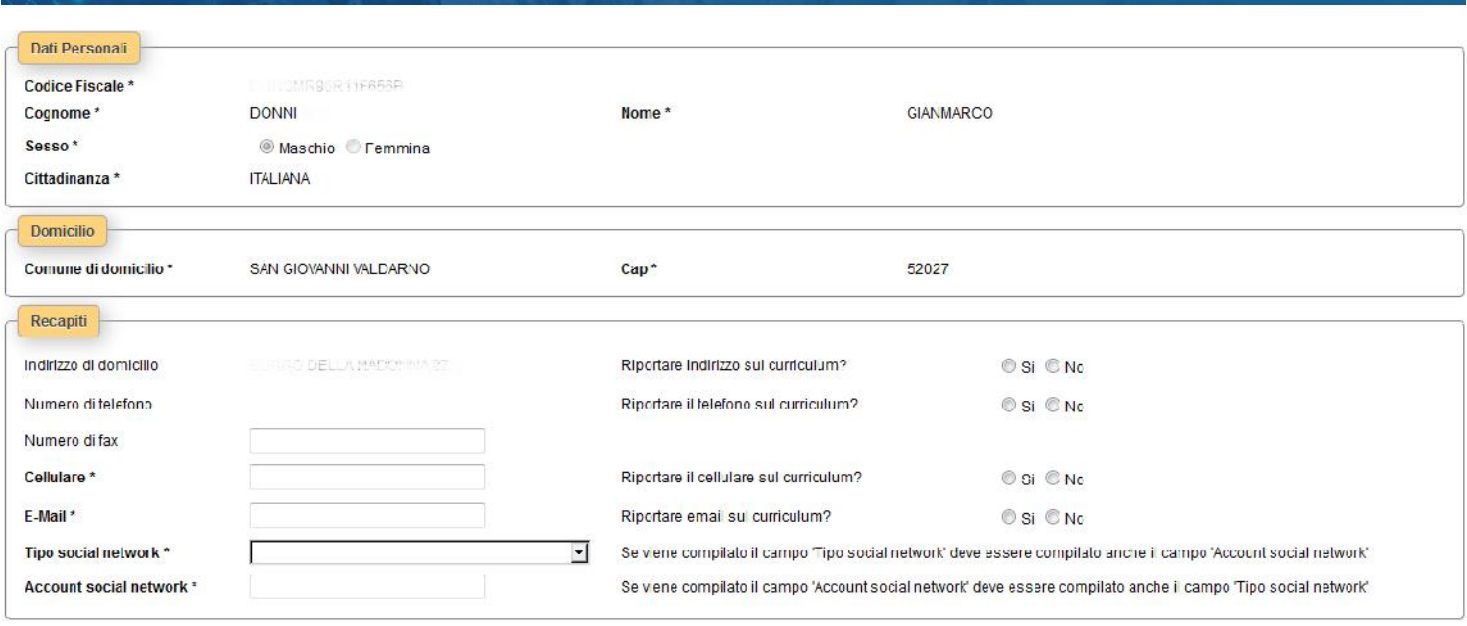

Si può intervenire solo nei seguenti campi:

*Numero di fax (non gestito dal programma di segreteria)*

*Numero di cellulare*

*Indirizzo di posta elettronica*

*Tipo social network e relativo account (non gestiti dal programma di segreteria)*

È obbligatorio riportare nel CV il numero di cellulare oppure l'indirizzo di posta elettronica (almeno uno dei due dati); suggeriamo di riportare l'indirizzo di posta elettronica, in quanto l'eventuale contatto da parte di una azienda con questo sistema avverrà in modo diretto.

Inoltre, se si specifica il Social Network, si deve indicare anche l'account.

Tra i DATI PERSONALI, il campo *Cod. Citt. per Clic-lavoro* (obbligatorio e attivo solo nel caso in cui la cittadinanza non sia ITALIANA) consente di immettere il codice di 3 cifre NUMERICO che identifica lo STATO ESTERO DI NASCITA DELL'ALUNNO, disponibile nella tabella degli stati stranieri sul sito clic-lavoro.

**La sezione 3** riguarda l'*Istruzione*. Il programma prevede l'acquisizione dei dati dalle tabelle relative all'esame di stato conclusivo.

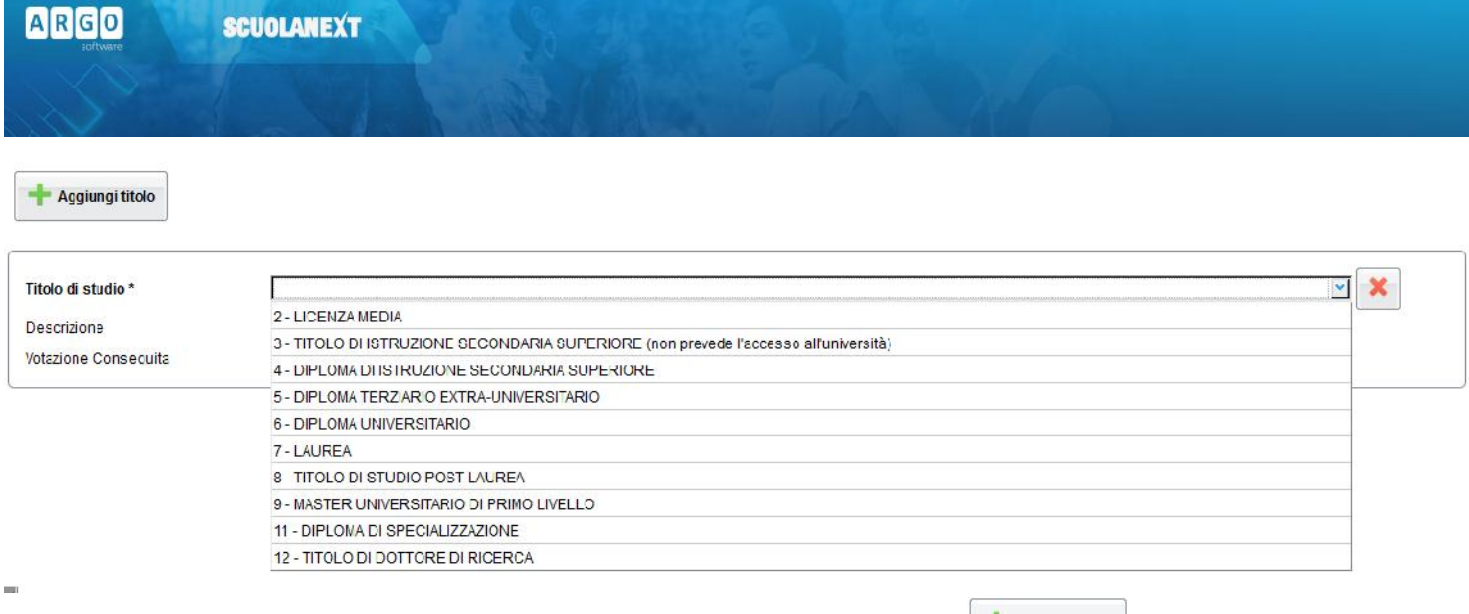

È prevista la possibilità di aggiungere ulteriori titoli conseguiti tramite il pulsante

**La sezione 4** è riferita alla Formazione. Come per la sezione relativa all'Istruzione è possibile predisporre più schede.

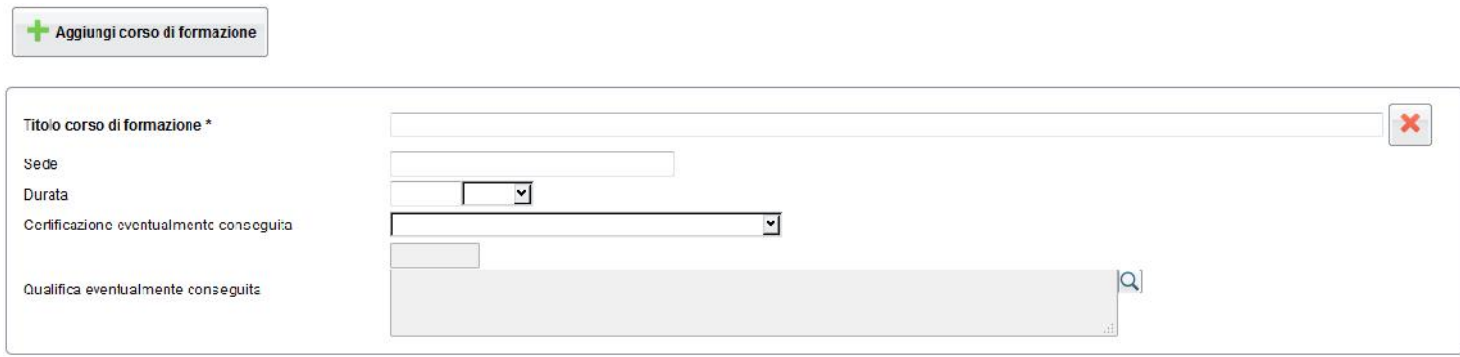

#### Si specificheranno, **nella sezione 5**, le eventuali conoscenze linguistiche.

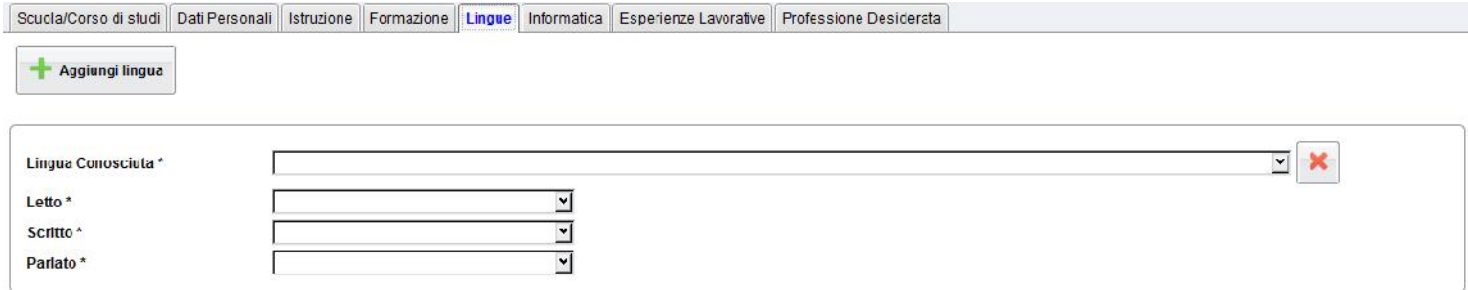

Per ciascuna lingua si immetterà la valutazione riferita alla capacità acquisite nella lettura, nella scrittura e nella comunicazione orale. È possibile richiamare la valutazione da un'apposita tabella.

La **sezione 6** riguarda invece le *Conoscenze informatiche*.

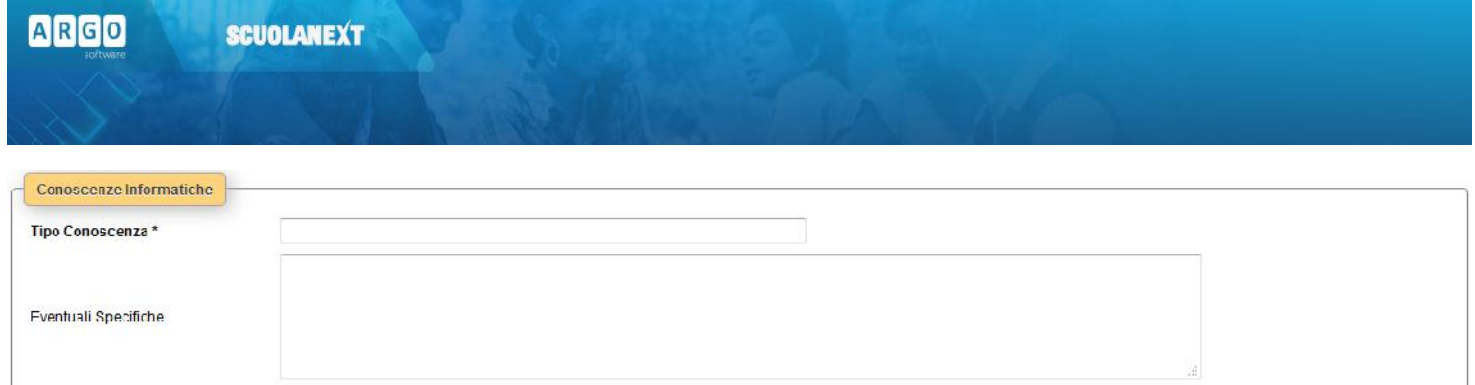

#### Con **la sezione 7** si trattano le eventuali *Esperienze lavorative*.

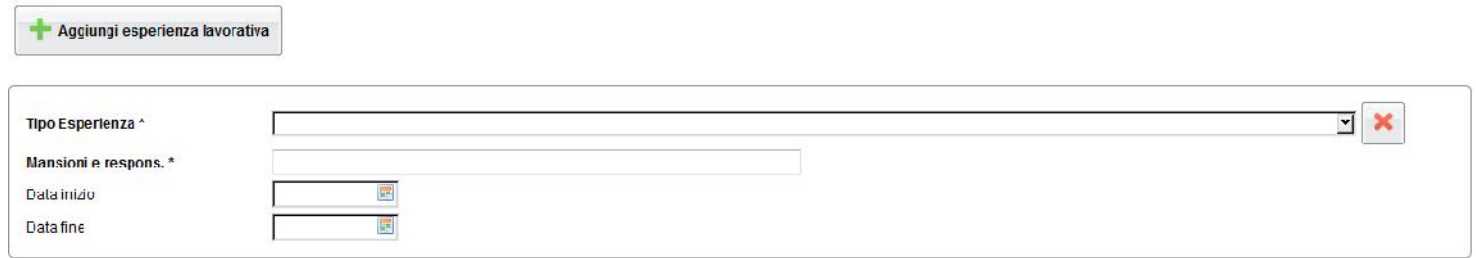

Infine, **nella sezione 8** l'alunno potrà specificare qual è la sua *professione desiderata* ed eventualmente indicare se ha

avuto un'esperienza lavorativa nel settore. Tramite il pulsante è possibile attingere a una tabelle di professioni giù predisposte.

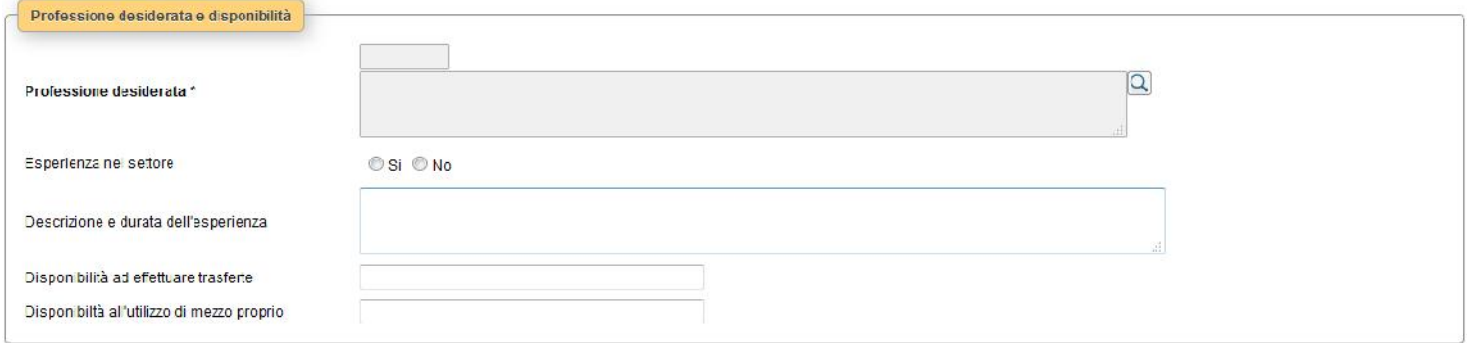

La tabella delle professioni prevede una struttura ramificata per 6 livelli. Ad esempio, per il *Progettista siti web*, il codice è così strutturato:

Per determinare il codice si procede per livelli, cioè partendo dalla prima casella e ricercando tramite l'immissione del codice del primo livello dalla prima tabella; fatto questo, si accederà alla seconda casella e dalla relativa tabella si individuerà la descrizione appropriata in modo da individuare il secondo codice, quindi si passerà alla terza casella, e così via…

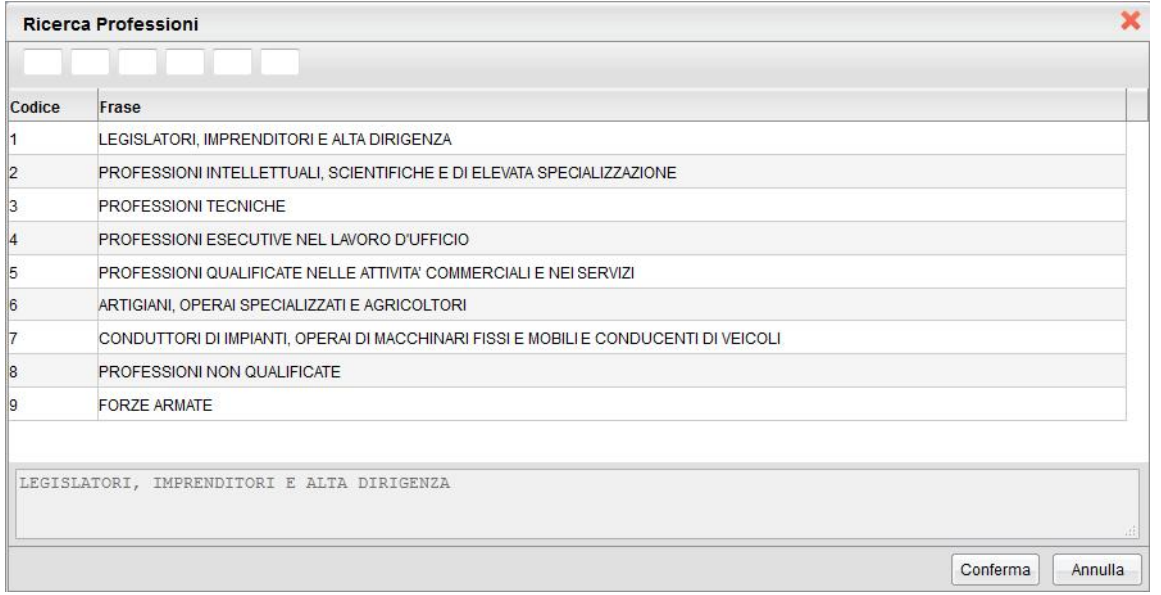

**2** - PROFESSIONI INTELLETTUALI, SCIENTIFICHE E DI ELEVATA SPECIALIZZAZIONE ! 2.**1 -** Specialisti in scienze matematiche, informatiche, chimiche, fisiche e naturali ! 2.1.**1 -** Specialisti in scienze matematiche, informatiche, chimiche, fisiche e naturali ! 2.1.1.**4 -** Analisti e progettisti di software | 2.1.1.4.**3 -** Analisti e progettisti di applicazioni web | 2.1.1.4.3.**2** – Progettisti siti web

Quindi il codice di sesto livello (che verrà trasmesso tramite il portale cliclavoro), riferito a Progettista siti web, è il seguente: 2.1.1.4.3.2

#### **Pubblicazione**

La pubblicazione del curriculum può avvenire modificandone lo stato dall'elenco degli alunni, come specificato al precedente paragrafo.

Facciamo presente che, in ogni caso, non verranno pubblicati i dati identificativi dell'alunno.

Importante: alcune informazioni possono essere rese solo da parte dell'alunno e non sono attestabili da parte della scuola, ad esempio i dati relativi ad attività lavorative o conoscenze linguistiche o informatiche. Suggeriamo pertanto di richiedere un'apposita dichiarazione, oppure, nel caso in cui si sia disposta la compilazione tramite ScuolaNEXT, di predisporre una copia cartacea del CV e farlo sottoscrivere all'alunno (o ad un genitore, se minorenne) *prima* della pubblicazione.

### **Stampa curricula alunni**

Si accede alla funzione di stampa del curriculum tramite il pulsante . Come in tutte le stampe di Alunni WEB è possibile disporre la stampa del curriculum con o senza intestazione della scuola oppure riportando una intestazione semplificata.

### **Esportazione Curricula**

La funzione serve per l'estrazione dei curriculum per il conferimento massivo al portale cliclavoro. L'accesso avviene attraverso i servizi della classe (Gestione alunni). È possibile esportare il singolo alunno, solo alcuni o tutti utilizzando la multi selezione. Viene creato un file compresso (con estensione ZIP) che contiene un file XML per ciascuno dei candidati.

Naturalmente se il curriculum non è ancora nello stato pubblicabile, non sarà possibile selezionare l'alunno.

Nella schermata è presente una casella nella quale va inserito il codice intermediario attribuito alla scuola (dato obbligatorio)

Il programma evidenzia in un'apposita finestra le eventuali incongruenze riscontrate. L'operatore verrà avvisato se sono assenti eventuali elementi obbligatori. L'esportazione è consentita solo se tutti gli elementi obbligatori sono stati compilati.

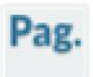

### **Stato Download Pagella / Pagellino/ Presa Visione dei Voti**

Il Dirigente Scolastico, attraverso questo menu, verifica lo stato di accesso ai voti, l'avvenuto download delle pagelle (o dei pagelli periodi intermedi) e delle schede di religione e l'avvenuta conferma di presa visione delle famiglie.

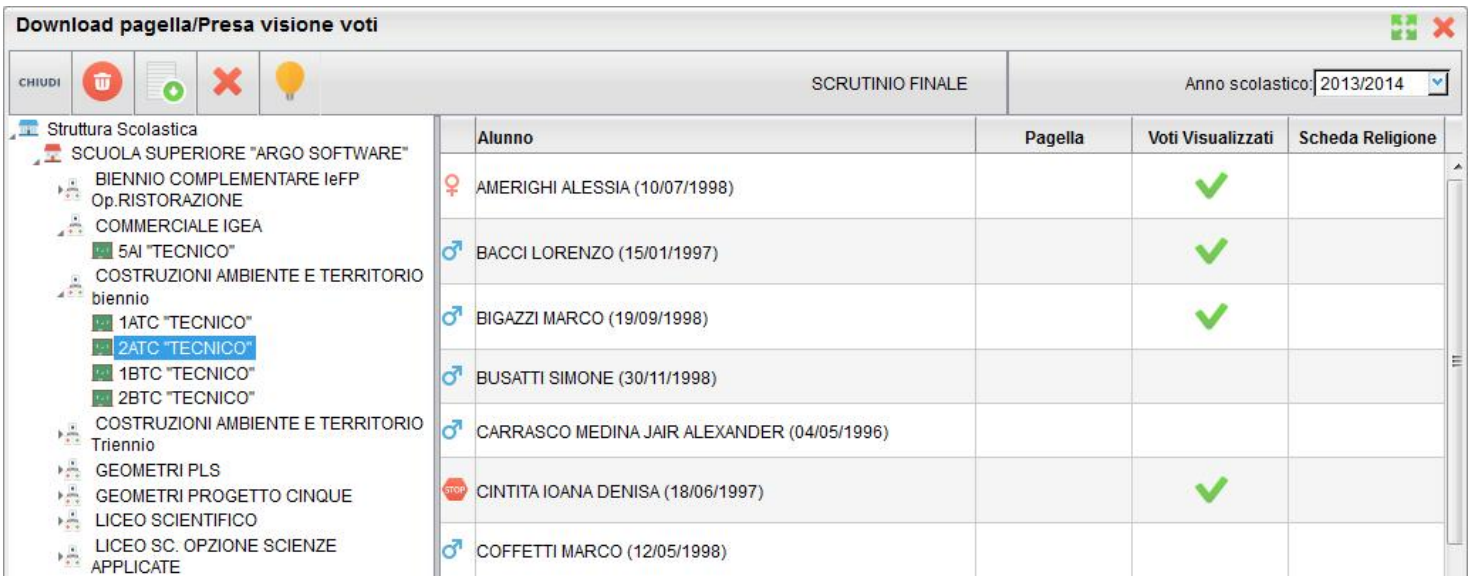

Vengono riportati i dati identificativi degli alunni della classe e a fianco di ciascuno di essi, vengono visualizzati i seguenti stati:

**Pagella e Scheda Religione** :

Documento Caricato nel sistema

- Documento Scaricato dalla Famiglia
- Presa Visione Documento da parte della Famiglia
- Voti Visualizzati: indica con un **V** se la famiglia ha preso visione dei voti periodici dello scrutinio finale (i voti dello Scrutinio Finale devono essere messi come visualizzabili dal preside e l'esito dello scrutinio deve essere presente)

### **Visualizzazione e cancellazione della Pagella / Scheda di religione**

Il Dirigente può visualizzare la pagella o la scheda di religione cliccando sul pulsante (in tutti i casi viene richiesto se

visualizzare la pagella o la scheda) ed eventualmente cancellarla dal server Argo (tramite il pulsante )

Il pulsante annulla la presa visione per tutta la classe da parte dei genitori. Questo pulsante può essere usato dal dirigente per annullare le prese visioni dei pagellini dei periodi intermedi precedenti e preparare il pannello per la gestione delle prese visioni del periodo intermedio corrente.

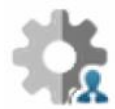

### **Opzioni visualizzazione docenti famiglie**

La funzione consente al dirigente di visionare in maniera puntuale le opzioni di visualizzazione dei voti del registro alle famiglie di tutti i docenti della scuola. Oltre alle opzioni generiche del docente, è inoltre possibile visualizzare il numero di giorni ricevimento attivi del docente dall'inizio dell'anno e il numero di voti delle valutazione messe come visibili o non

visibili alle famiglie. Il prospetto è stampabile tramite il pulsante

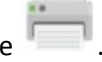

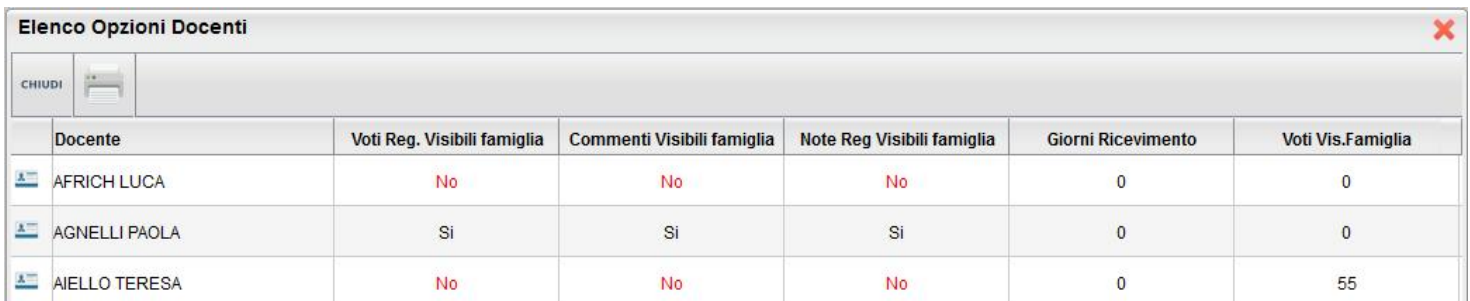
# **Didattica / Tabelle**

# **Valutazioni / Annotazioni Registri (Tabella di Base della scuola)**

Si tratta di un elenco base di valutazioni e annotazioni, precompilato da Argo, necessario per la gestione dei voti dei registri del professore.

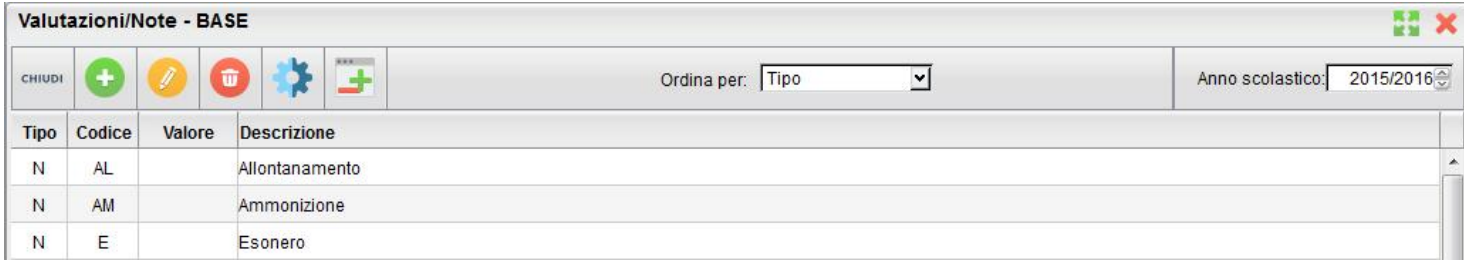

**NOTA BENE:** Non si tratta della tabella dei voti del programma di segreteria (Alunni Web) a cui Scuolanext fa riferimento per l'importazione dei voti dal reg. del professore nei periodi ufficiali per lo scrutinio;

La tabella riporta nella prima colonna il codice ( V= Voto, N= Nota), nella seconda un codice alfanumerico, nella terza il valore numerico corrispondente (se si tratta di valutazione) e nell'ultima la descrizione di ciascun codice.

#### **Come funziona:**

Alla creazione di un nuovo utente docente su Scuolanext, la tabella dei suoi voti viene riempita con i voti di base qui presenti; questa operazione avviene solo la prima volta e solo quando la tabella dei voti del docente è completamente vuota.

Quando viene inserito un nuovo dato (voti o -annotazioni) nella tabella base, questo viene ricopiato sulle singole tabelle dei docenti al successivo login.

Le icone per l'inserimento, la modifica e la cancellazione di un elemento sono quelle presenti nella barra superiore, ovvero:

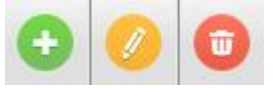

(creazione, modifica o cancellazione dell'elemento selezionato).

Sempre tramite i pulsanti della barra sarà possibile scegliere di visualizzare l'elenco ordinato per tipo, codice o valore.

IL pulsante consente al dirigente di riallineare i voti specifici dei docenti con la tabella di base della scuola.

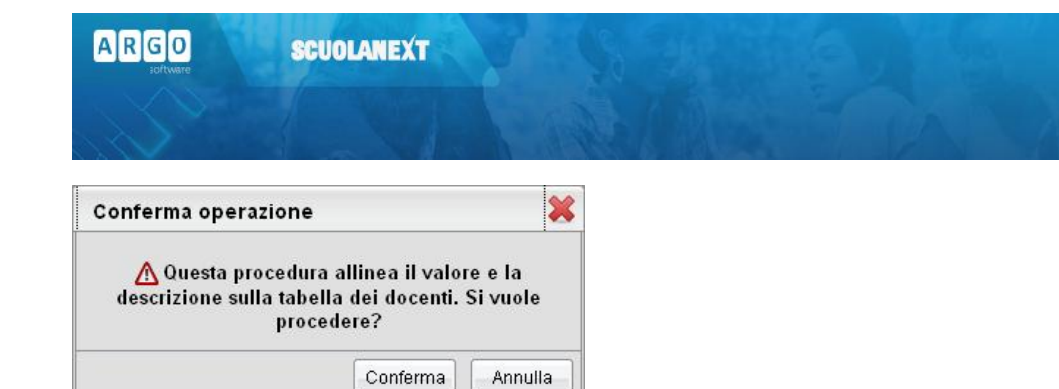

L'operazione controlla uno per uno i codici della tabella di base con ogni codice della tabella personale di ogni docente; quelli in cui codice voto coincide vengono allineati con i valori presenti nella tabella di base.

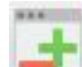

Il pulsante consente di gestire il valore da assegnare ai simboli '+' e '-' eventualmente presenti dopo il voto numerico per tutti i docenti.

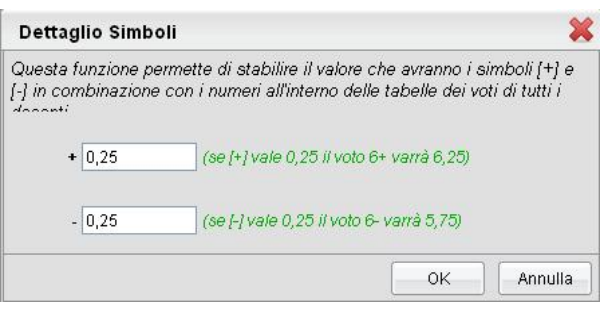

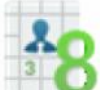

# **Valutazioni / Annotazioni – dei Docenti**

Su ScuolaNEXT ogni docente è libero di immettere le proprie codifiche. La procedura consente la visualizzazione delle tabelle voti specifiche di ogni docente della scuola

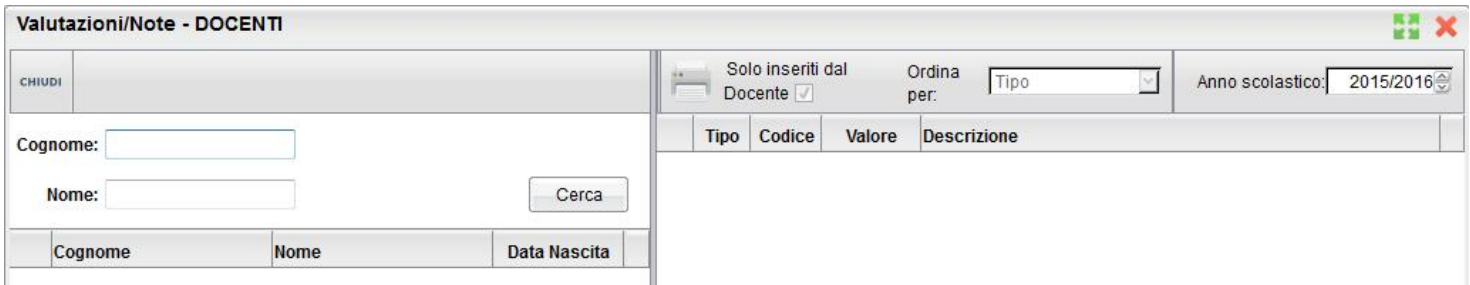

Una volta selezionato sulla destra il docente, è possibile visualizzare quali valutazioni o annotazioni nuove ha creato e che troverà a sua disposizione nella compilazione del proprio registro del professore.

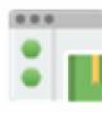

## **Gestione Conoscenze**

Questa funzionalità è disponibile solo per le scuole primarie e secondarie di primo grado. Permette di personalizzare le conoscenze e abilità da rendere disponibili per ciascuna materia e consente ai docenti di inserire le valutazioni per conoscenza nel nuovo Registro per l'Insegnante.

All'apertura della nuova funzionalità l'utente troverà una finestra in cui il primo riquadro, a sinistra, contiene l'elenco delle materie insegnate da almeno un docente e i relativi anni di corso in cui tali materie sono insegnate.

Il secondo riquadro (in basso a destra) contiene le competenze proposte da Argo, che compariranno in elenco solo alla selezione di una materia/anno di corso nel primo riquadro e di una materia nella tendina tra quelle da noi proposte.

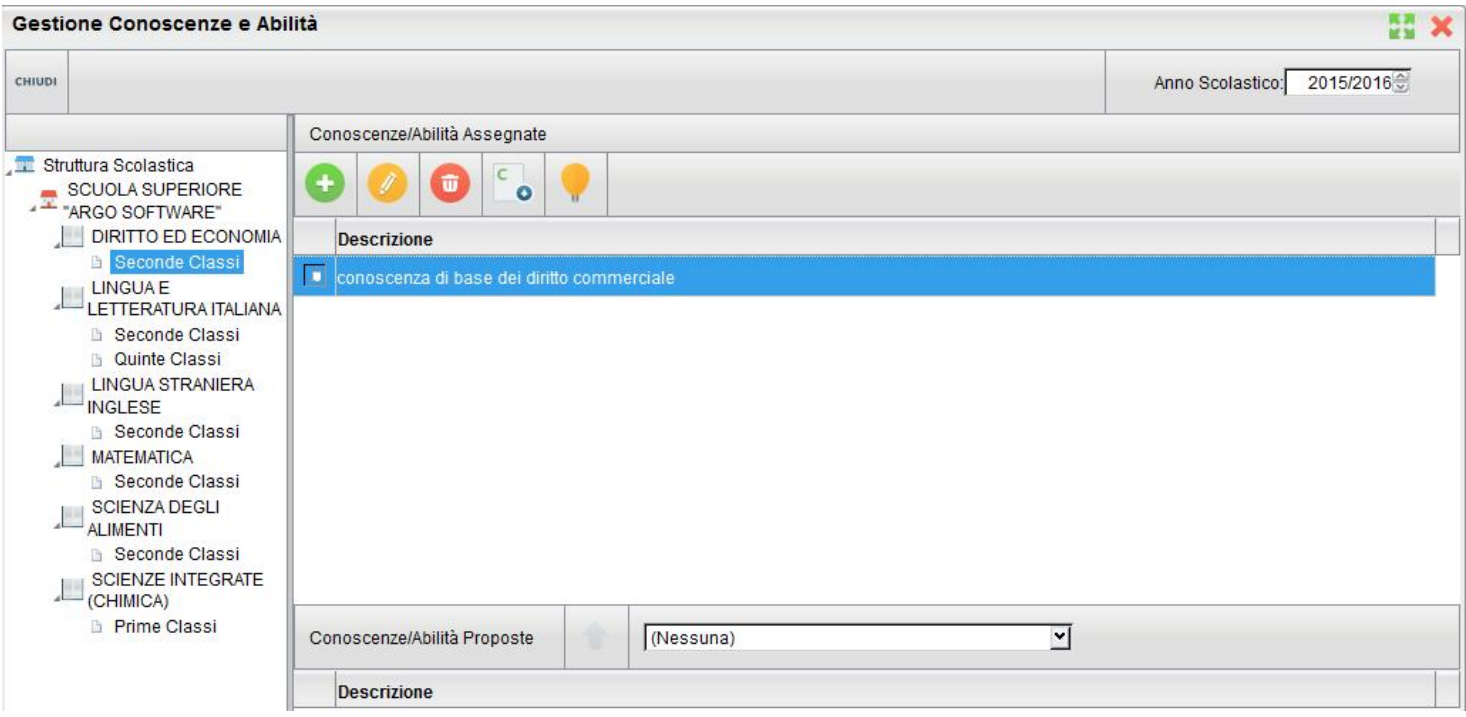

Al click su una conoscenza si abiliterà il pulsante **della per attribuirla alla materia selezionata**, tra quelle della scuola. Si può effettuare anche la selezione multipla delle conoscenze (tasto maiusc + selezione delle righe).

 $\mathsf{C}$ 

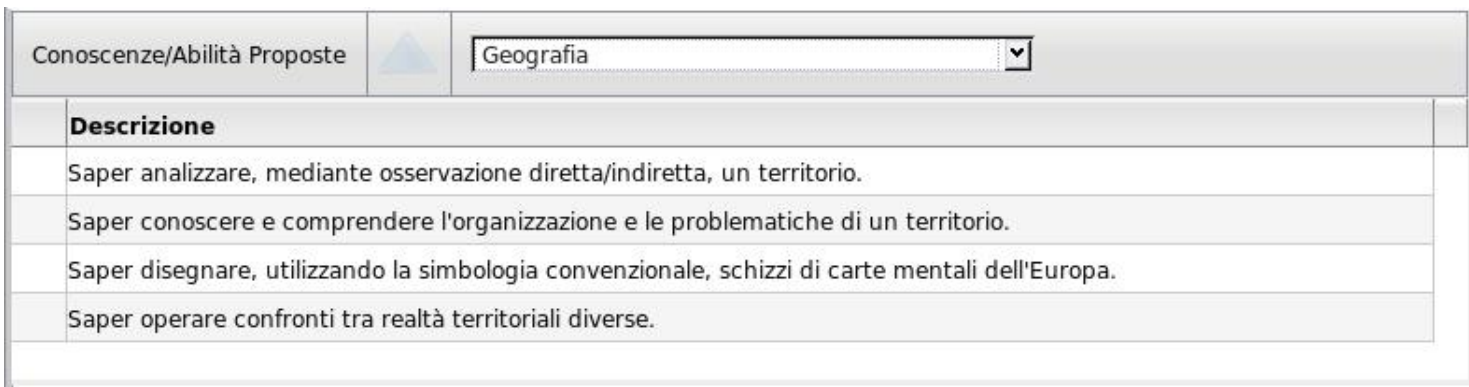

Il terzo riquadro (in alto a destra) contiene le conoscenze già abilitate dalla scuola e compariranno in elenco solo alla selezione di una materia-anno di corso nel primo riquadro.

Qui sarà possibile creare, modificare o eliminare le conoscenze tramite le classiche icone di creazione nuovo elemento, modifica o cancellazione dell'elemento selezionato già in uso per molte altre funzioni dell'applicativo.

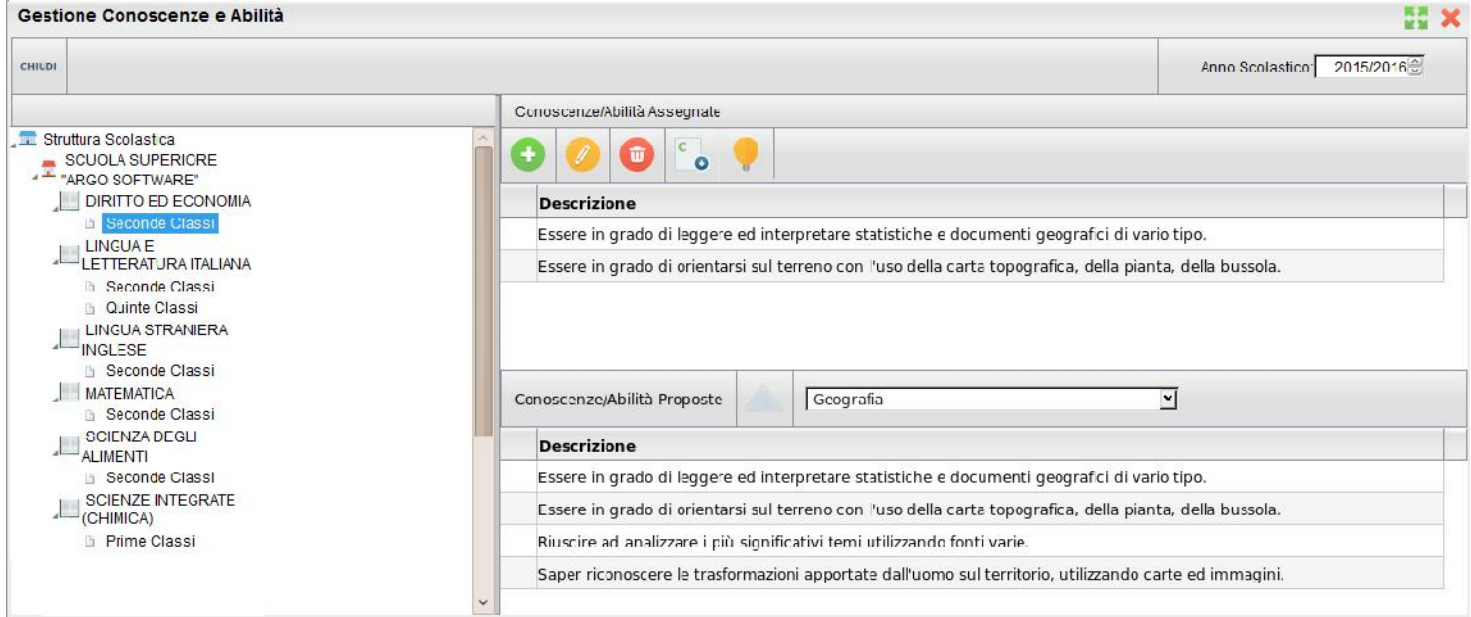

Tramite la loro creazione, la scuola può gestire delle conoscenze/abilità a proprio completo piacimento, senza usufruire delle conoscenze/abilità proposte da Argo.

La cancellazione di una conoscenza/abilità è consentita solo se ancora nessun docente ha inserito valutazioni ad essa associate. In caso contrario l'utente, al tentativo di cancellazione, riceve l'avviso "Non è possibile cancellare la conoscenza, sono presenti valutazioni ad essa associate".

Il tasto **consente di riportare le competenze gestite nell'anno precedente, nell'anno corrente.** 

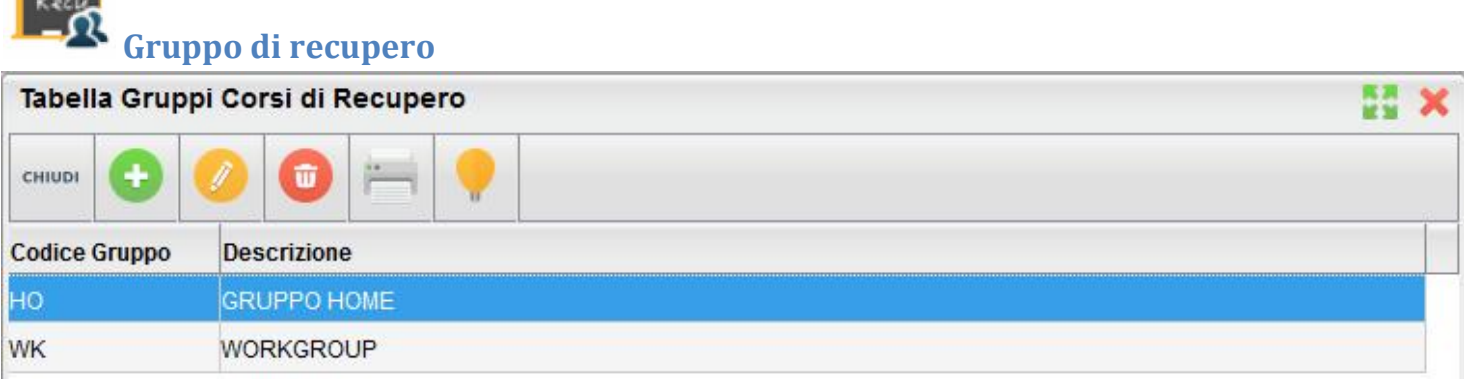

È la tabella che si occupa di gestire i gruppi periodici per il recupero delle materie con debito formativo.

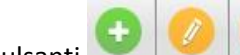

I pulsanti consentono di immettere / modificare / cancellare un gruppo (la cancellazione è ammessa solo se il gruppo non è già stato assegnato agli alunni).

stampa la tabella dei gruppi di recupero.

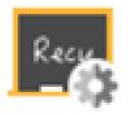

# **Modalità di recupero**

Analoga a quella dei gruppi di recupero, questa è la tabella che si occupa di gestire le modalità per il recupero delle materie con debito formativo. I pulsanti disponibili sono esattamente quelli delle altre tabelle dei corsi di recupero.

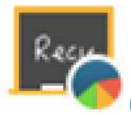

#### **Grado di recupero**

La tabella che si occupa di gestire le modalità per il recupero delle materie con debito formativo. I pulsanti disponibili sono esattamente quelli delle altre tabelle dei corsi di recupero.

# **Importa / Esporta**

# **Esporta Tabellone voti in formato xls (Excel)**

Dopo aver selezionato la classe e i modello di tabellone desiderato, la funzione esporta un file in formato XLS per eventuali usi all'esterno di ScuolaNEXT.

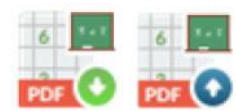

# **Esporta / Importa PDF voti classe**

La procedura consente di estrarre un tabellone voti completo in formato PDF editabile per una classe: Il procedimento può essere usato in caso di problemi tecnici o con internet per fare scrutinio della classe OFFLINE. Potranno essere caricate in offline tutti i voti per le materie gestite dalla classe. (nota: non è attualmente prevista la gestione del credito).

Dopo aver scelto eventuale tipo scuola, periodi e anno di riferimento, occorre selezionare la classe per il quale si vogliono estrarre i voti.

Viene infine proposta la scelta del modello di tabellone da utilizzare per la produzione del PDF editabile. Questa funzione consente al dirigente di scegliere quanti e quali dati accessori gestire nel tabellone offline.

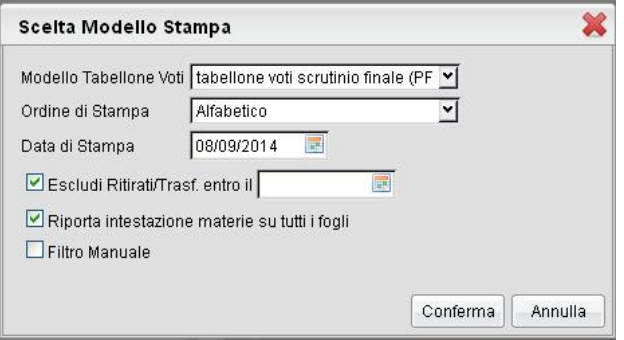

È inoltre possibile filtrare manualmente gli alunni da immettere nel tabellone con il Filtro Manuale.

#### **Importa**

Viene richiesto il file da importare tramite pulsante  $\left[\frac{Stoglia...}{\text{Una}}\right]$ . Una volta selezionato il file il programma semplicemente importa tutti i voti della classe nel database. Attenzione: i voti già esistenti verranno sovrascritti.

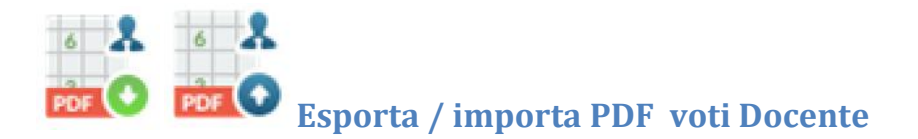

#### **Esporta**

La procedura consente di estrarre un tabellone voti in formato PDF. Questa procedura consente al docente sprovvisto di una connessione internet di caricare i voti per lo scrutinio. Potranno essere caricate in offline solo le materie che il docente insegna nella classe.

Dopo aver scelto eventuale tipo scuola, periodi e anno di riferimento, occorre selezionare il docente e la classe per il quale si vogliono estrarre i voti. Si possono esportare contemporaneamente in un sono file anche tutte le classi del docente e reimportarle insieme.

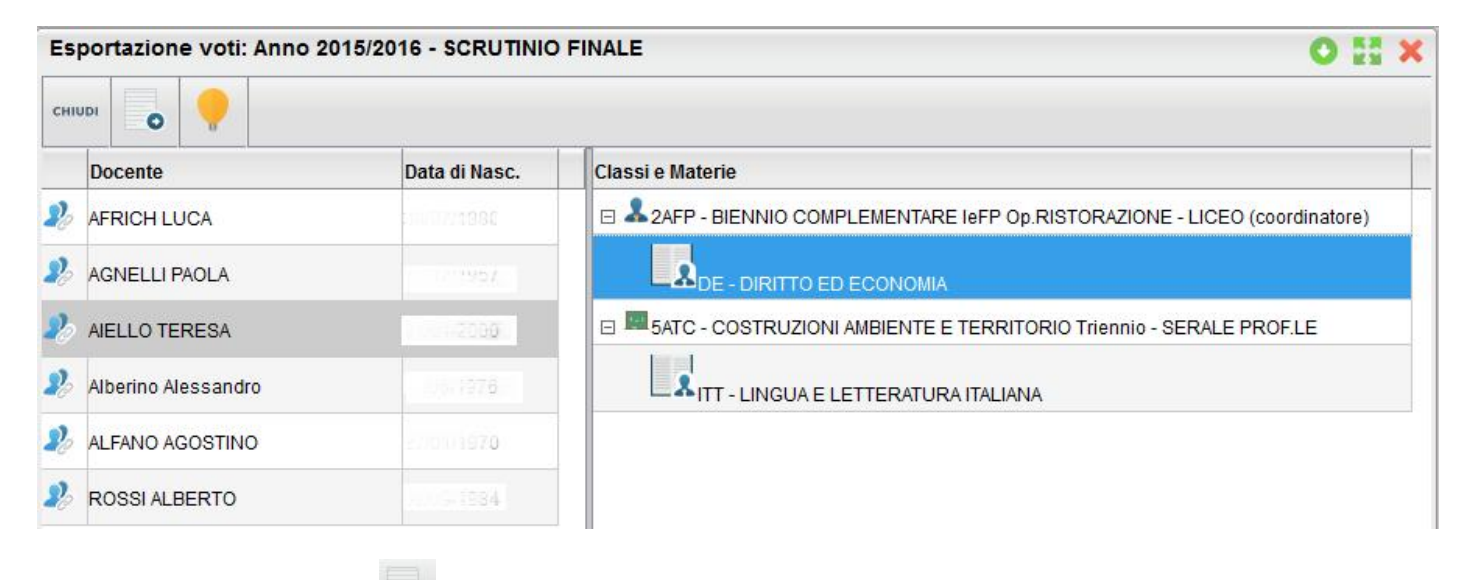

Infine cliccando sul pulsante  $\bullet$  si estrae il tabellone PDF con le materie insegnante dal quel docente.

**Nota Bene:** per compilare qualunque tabellone PDF è necessario adottare **Adobe Reader** scaricabile dal sito ufficiale di Adobe

#### **Importa**

Una volta compilato il tabellone e salvato il file, è possibile reimportarlo su ScuolaNEXT tramite la funzione .

V

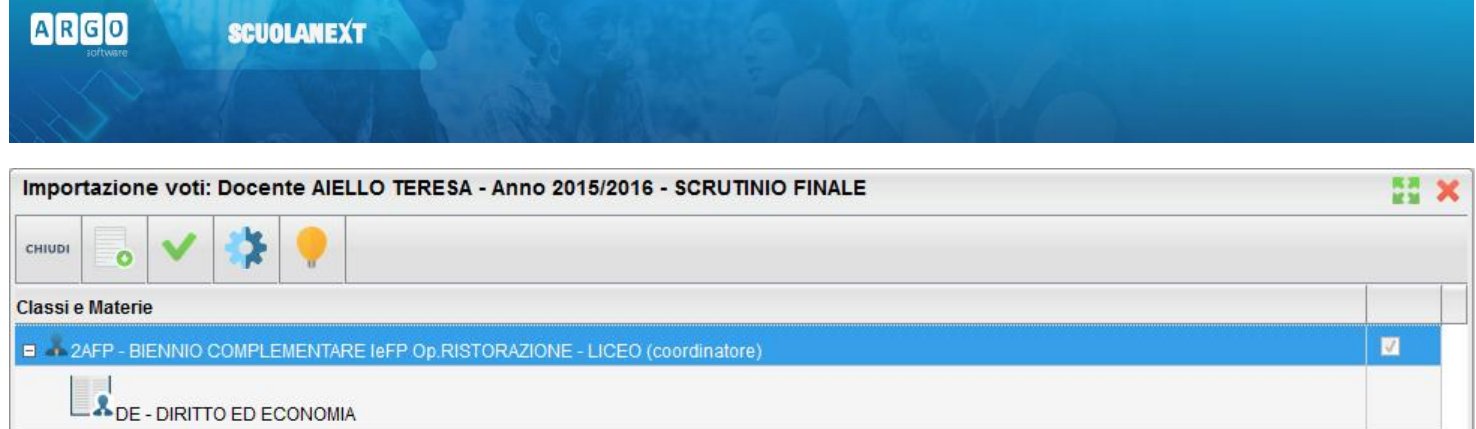

AITT - LINGUA E LETTERATURA ITALIANA

**EL BATC - COSTRUZIONI AMBIENTE E TERRITORIO Triennio - SERALE PROF.LE** 

Se il tabellone comprende più classi è necessario selezionarle con il pulsante . Infine premere per procedere con l'importazione dei voti.

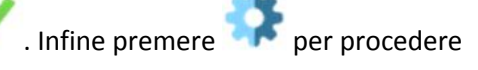

Dw

# **Esporta per Darwin**

La funzione estrae un file in formato XML per l'importazione delle strutture di alunni, docenti, classi e materie su Argo Darwin. È fondamentale che questa operazione venga fatta solo dopo aver opportunamente creato le attribuzioni dei docenti alle classi per l'anno scolastico di interesse, selezionato tramite apposita finestra prima di effettuare l'importazione.

Pag.

# **Importa Pagelle / Pagellino (pagella elettronica)**

Tramite questa importante funzione è possibile acquisire le pagelle digitali (e anche i pagellini periodici) che la scuola ha prodotto con Argo Alunni WEB in formato PDF o nel formato ZIP tramite l'apposita funzione di alunni WEB (eventualmente già firmati elettronicamente). Si prelevano da una posizione locale per trasferirli presso i server Argo, attraverso i quali verranno poi resi disponibili nel modulo famiglie di ScuolaNEXT.

#### **NOTA BENE:**

 È fondamentale che nel contenuto della pagella prodotta con Alunni WEB **sia presente il dato relativo al CODICE FISCALE** dell'alunno (invece il nome del file è irrilevante).

È possibile caricare:

- Un file ZIP che contiene un gruppo di file PDF (il programma Alunni WEB produce per l'appunto un file in formato .zip)
- Un singolo file PDF (singola pagella)

**SCUOLANEXT** 

È possibile pubblicare sia documenti non firmati che firmati elettronicamente.

La procedura consente attraverso la funzione "Sfoglia" di selezionare uno dei files con le pagelle (pdf o zip)

Per eseguire l'Upload occorrerà cliccare su *Conferma* e attendere che venga visualizzato un report di conferma con la lista degli alunni trovati nei files.

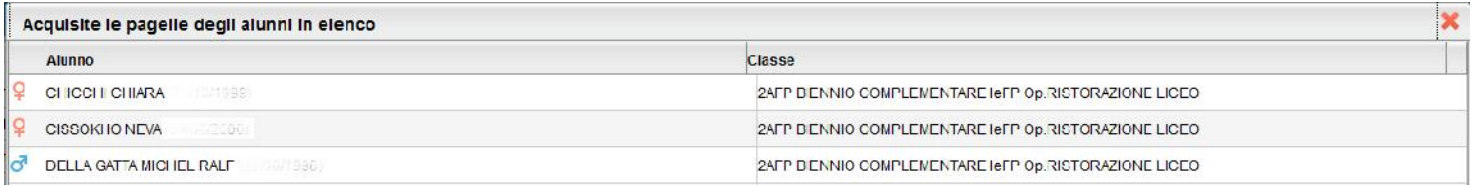

#### **ATTENZIONE:**

Rel.

attraverso la seguente procedura i documenti caricati verranno inviati ad un server Argo. La riservatezza delle informazioni contenute all'interno dei documenti è garantita da un sistema di accesso selezionato, per cui le operazioni di visione e di download della pagella dell'alunno/a saranno consentite esclusivamente alla famiglia dell'interessato.

Al termine di un periodo di mantenimento prestabilito, i documenti verranno rimossi dal server e la consegna dovrà avvenire tramite altri mezzi (email, ritiro del file presso la scuola, ...).

# **Importa scheda di religione**

Tramite questa importante funzione è possibile acquisire le schede di religione digitali (anche quelle periodiche) che la scuola ha prodotto con Argo Alunni WEB in formato PDF o nel formato ZIP tramite apposita funzione di alunni WEB (eventualmente già firmati elettronicamente). Si prelevano da una posizione locale per trasferirli presso i server Argo, attraverso i quali verranno poi resi disponibili nel modulo famiglie di ScuolaNEXT.

Ogni nuova acquisizione sovrascrive quelle precedenti, quindi si potrà fare più invii per pubblicare prima le schede periodiche e poi quelle dello scrutinio finale.

Al termine del processo viene presentato un prospetto riassuntivo dei documenti importati.

#### Acquisite le schede di religione degli alunni in elenco

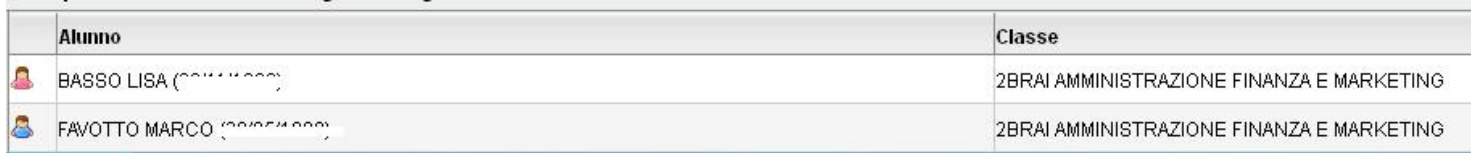

# **Funzioni del Dirigente**

Questa funzioni comprendono la gestione delle opzioni per *l'Area ad accesso controllato*, cioè dei servizi da rendere disponibili su ScuolaNEXT.

L'accesso alle aree di ScuolaNEXT da parte degli utenti dipenderà dalle impostazioni qui date.

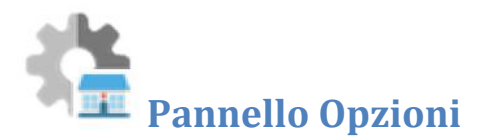

Tramite questa voce si accede al quadro comandi dei servizi erogabili attraverso ScuolaNEXT.

Si apre una seconda finestra di pulsanti tramite i quali è possibile gestire:

- Le funzioni di gestione delle password per le Famiglie
- Le opzioni per l'accesso nell'Area Pubblica di ScuolaNEXT (area ad accesso libero)
- Consente di abilitare i docenti alla visualizzazione / stampa del tabellone dei voti delle proprie classi; per es. nel caso di docenti coordinatori.
- Le opzioni per la gestione del registro del professore.
- La gestione visualizzazione tabelloni voti docente
- Le opzioni per l'area del Personale Scolastico

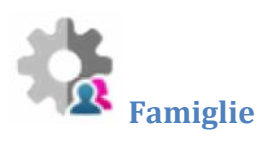

In questo pannello vengono gestite numerose opzioni che è possibile attivare o disattivare in base alle esigenze di gestione proprie di ogni scuola.

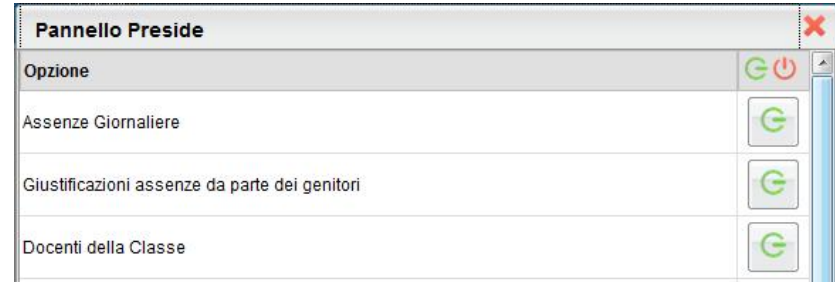

Le opzioni attive sono rappresentate dall'icona

, mentre quelle non attive dall'icona ;

cliccare sul pulsante per attivare o disattivare l'opzione.

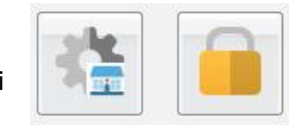

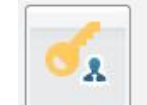

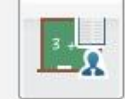

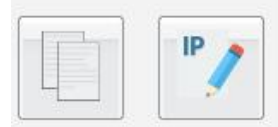

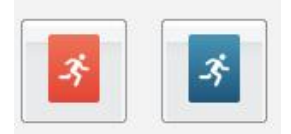

Molti di questi elementi sono autodescrittivi, alcuni invece necessitano di approfondimenti.

#### **Docenti della classe:**

Consente di abilitare o disattivare la visione dei docenti della classe nel modulo famiglia

#### **Consiglio di Classe e Istituto:**

Consente di abilitare o disattivare la visione degli eletti nei consigli di classe e istituto.

#### **Consenti alla famiglia la visualizzazione del curriculum vitae**

Il Dirigente Scolastico può disporre che la compilazione del CV venga effettuata esclusivamente da un suo collaboratore all'interno dell'istituto; la condivisione del documento con la famiglia, attraverso ScuolaNEXT, non è obbligatoria.

#### **Consenti alla famiglia la modifica del curriculum**

Si può richiedere espressamente l'azione dell'alunno o della famiglia nella fase iniziale della compilazione; la scuola si riserva comunque la verifica del contenuto prima della pubblicazione.

#### **Richiesta Certificati**

Abilita i genitori alla richiesta dei certificati tramite ScuolaNEXT.

#### **Valutazioni Giornaliere**

Con questa opzione il dirigente abilita tutta la scuola alla visualizzazione dei voti immessi nel R*egistro del Professore*, ovvero dei voti riguardanti i compiti in classe e delle interrogazioni da parte dei docenti, tramite ScuolaNEXT. Rimane tuttavia dei singoli docenti la possibilità, unicamente per la propria materia, di non fare visualizzare tali informazioni ai genitori/alunni. Il dirigente ha comunque a suo disposizione uno strumento di controllo efficace per verificare in ogni momento lo stato di attivazione o disattivazione di queste opzioni lato docente (info classe/docenti – Opzioni di visualizzazione Docenti – famiglie)

#### **Visualizza Assenze nel Registro del Professore:**

Consente al genitore di visualizzare le assenze che sono state gestite dai docenti tramite la funzione Appello

#### **Valutazioni Periodiche:**

(normalmente in ON) Abilita la visualizzazione dello Scrutinio Elettronico di tutti i periodi, se questa opzione è abilitata, lato GENITORE/ALUNNO, sarà possibile visualizzare i voti periodici, stampare i pagellini e le pagelle on-line (se correttamente pubblicate dal dirigente).

#### **Visualizza Voti Periodici Alunni con Esito Sospeso:**

Abilita o disattiva la visione dei voti con debito formativo, allo scrutinio finale alle famiglie.

#### **Visualizza i Giudizi Sintetici con i Voti Periodici:**

Consente alla famiglia si vedere anche gli eventuali giudizi sintetici immessi in sede di scrutinio dai docenti della classe.

#### **Visualizza Tabelloni Periodi Intermedi/Finale:**

Questa funzione consente di far visualizzare oppure di nascondere i tabelloni voti dei *Periodi Intermedi* (Primo Quadrimestre, trimestri, bimestri etc) ai genitori e/o dello scrutinio finale. Si tenga conto che la famiglia potrà comunque accedere ai voti del proprio figlio, se l'opzione Valutazioni Periodiche è su ON e se i voti sono stati impostati dal dirigente come *visualizzabili ai genitori.*.

#### **Visualizzazione del Recupero del Debito formativo (scrutinio finale e/o periodi intermedi)**

Questa due funzioni abilitano la visualizzazione, da parte della famiglia, dello stato di recupero del debito, materia per materia, per lo scrutinio finale (sospensione dell'esito), o per gli scrutini intermedi.

#### **Compiti Assegnati e Argomenti delle Lezioni**

Abilita genitori e alunni alla visualizzazione dei compiti assegnati dai docenti e degli argomenti trattatati durante le lezioni.

#### **Promemoria di Classe**

Consente di gestire la visualizzazione dei promemoria di classe alle famiglie; selezionando OFF per questa opzione, la famiglia non visualizzerà il pulsante "promemoria" tra i servizi di classe.

#### **Elabora pagellino On Line per i periodi resi visualizzabili:**

Tramite questa opzione, quando il periodo è *visualizzabile ai genitori*, la scuola può offrire alla famiglia la possibilità di produrre autonomamente un pagellino standard in formato *.pdf* (vedere il manuale del Modulo Famiglie – sezione *Documenti*).

Il programma riporta nel documento i dati anagrafici dell'alunno, i dati di provenienza, la classe frequentata, oltre ai voti in lettere per ciascuna materia. Non è prevista la firma digitale del documento, solamente il riporto dei dati del Dirigente Scolastico; queste informazioni vengono prelevate dalla tabella di *impostazioni delle firme* del programma di segreteria.

#### **Pagelle On Line (e pagellini):**

Consente al genitore di visualizzare le pagelle elettroniche pubblicate dal dirigente con la funzione Importa Pagelle (si veda nei successivi paragrafi); la visualizzazione è soggetta all'attivazione dell'opzione "Valutazioni Periodiche".

#### **Richiedi ai genitori il Pin per la conferma sulla presa visione dei voti:**

Abilita la richiesta lato genitori di un pin per la conferma della presa visione della Pagella Elettronica. Il PIN viene generato con Alunni WEB e inviato preventivamente al genitore via SMS o via E-mail.

#### **Note Disciplinari:**

Consente ai genitori la visione di eventuali note disciplinari che riguardanti i propri figli.

#### **Consenti alla famiglia e agli alunni la modifica dei recapiti telefonici, e-mail:**

Consente ai genitori di correggere autonomamente alcuni dati riguardanti dei propri figli come recapiti telefonici e l'email.

#### **Forza visualizzazione di tutte le valutazioni giornaliere alle famiglie**

L'opzione dispone la visualizzazione **coatta** alle famiglie di TUTTE le valutazioni giornaliere, comprese quelle impostate dai docenti come non visualizzabili.

**NOTA BENE:** questa opzione forza la visualizzazione di TUTTE le valutazioni per TUTTI i docenti della scuola (scritte, orali e pratiche). Raccomandiamo quindi ai dirigenti scolastici di porre la massima attenzione in merito alla sua attivazione. L'opzione può essere attivata e disattivata senza alcuna limitazione dal dirigente scolastico e in qualunque momento; se resta disattivata, rimangono valide le regole impostate nel profilo dei singoli docenti (in primo luogo fa testo l'opzione generale disposta nel pannello opzioni del docente, in secondo luogo le opzioni disponibili nelle singole valutazioni/prove).

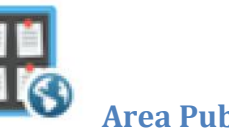

# **Area Pubblica**

In questo pannello vi sono le opzioni che ScuolaNEXT mette a disposizione per alcuni servizi della scuola destinati ad utenze esterne (ad accesso libero).

È possibile opzionare la visualizzazione della bacheca della scuola al pubblico esterno e quella dei curricula degli alunni pubblicati (i dati anagrafici degli alunni non saranno in ogni caso visibili).

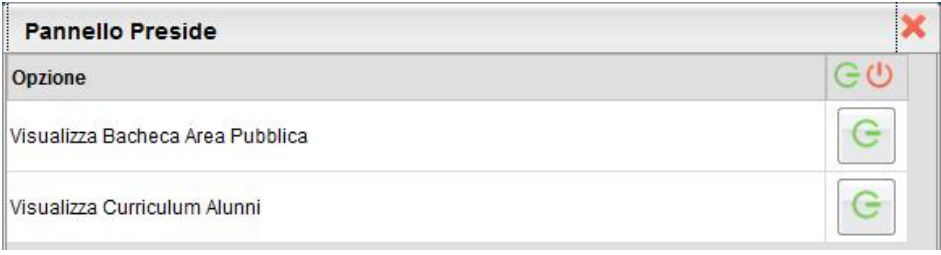

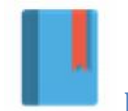

### **Registro di Classe**

Consente di gestire le opzioni legate al Registro di classe, in particolare:

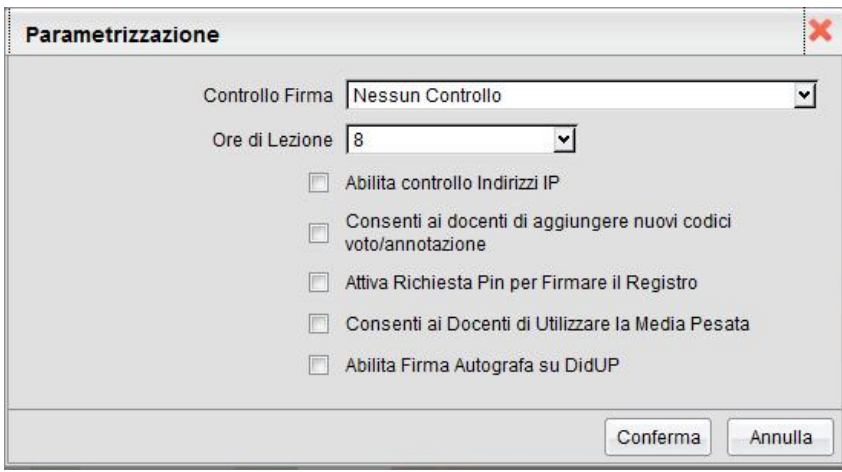

#### **Controllo della Firma:**

Questa opzione consente di personalizzare la preferenza relativa al controllo firma sui Registri di classe.

 $A$  $R$  $G$  $O$ 

L'utente direzionale può decidere se impostare o meno il controllo firma e/o accettare una tolleranza sull'immissione della firma fino a 1, 2 o 3 giorni prima del giorno corrente (la selezione avviene tramite tendina). In questo modo i docenti potranno correggere eventuali errori fino ad un massimo di tre giorni prima.

L'opzione scelta dall'utente direzionale sarà visibile da parte dei docenti tramite opportuno avviso sulla finestra del Giornale di classe, posizionato in basso a destra.

#### **Ore di Lezione:**

Definisce il numero massimo di ore lezione che la scuola gestisce in un giorno; si tratta di un dato fondamentale per la gestione della assenze orarie di Scuolanext.

Tale impostazione si ripercuote in tutte le funzioni e stampe in cui viene utilizzato il numero delle ore di lezione.

#### **Consenti ai docenti di aggiungere nuovi codici voto/annotazione:**

Consente di attivare o bloccare la gestione di codici personali di voto e/o annotazione ai docenti

#### **Attiva richiesta PIN per firmare il Registro:**

Questa opzione abilita la richiesta di un PIN di convalida per la firma del giornale di classe nel registro unico. Se abilitata, al docente verrà richiesto un pin (numerico) in tutte le occasioni in cui dovrà apporre o togliere la firma.

il docente potrà gestire autonomamente il suo PIN personale, accedendo con le sue credenziali nell'area di gestione delle utenze del portale Argo e creando il suo PIN di convalida cliccando su Password e Sicurezza / Cambio Pin autorizzativo.

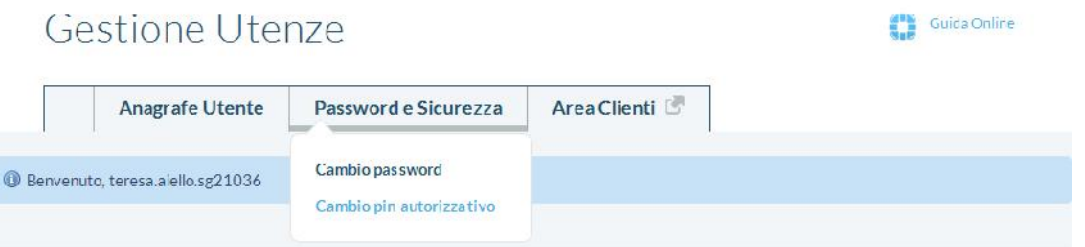

#### **Consenti ai docenti di utilizzare la media pesata**

Questa opzione attiva o disattiva la gestione della media pesata in fase di caricamento delle prove scritte, orali e pratiche immesse dai docenti nei loro registri personali.

Se disattivata, i docenti potranno optare esclusivamente per "considerare la prova nella media periodica" o per "non considerare la prova".

Se attivata invece, i docenti potranno assegnare alla prova una percentuale "di incidenza" della prova nel calcolo della media periodica (ad. es. al 60% piuttosto che al 100%). Per maggiori ragguagli sul metodo di applicazione della media pesata si raccomanda la lettura del manuale del Docente.

**ARGO** 

**ATTENZIONE:** se il dirigente disattiva l'opzione in corso d'anno, il programma tornerà a considerare tutte le prove (da considerare nel calcolo della media) a valore pieno; consigliamo quindi di decidere se applicare la gestione della media pesata prima dell'inizio delle attività didattiche e di non variare più l'opzione in corso d'anno

#### **Abilita firma Autografa su DidUP:**

Consente la gestione della firma autografa in fase di apposizione della firma del giornale di classe su DidUP.

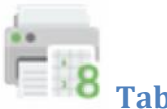

# **Tabelloni**

Il preside può abilitare alcuni docenti per visualizzare e stampare il tabellone di classe. Normalmente infatti, questa opzione è riservata solo ai docenti coordinatori.

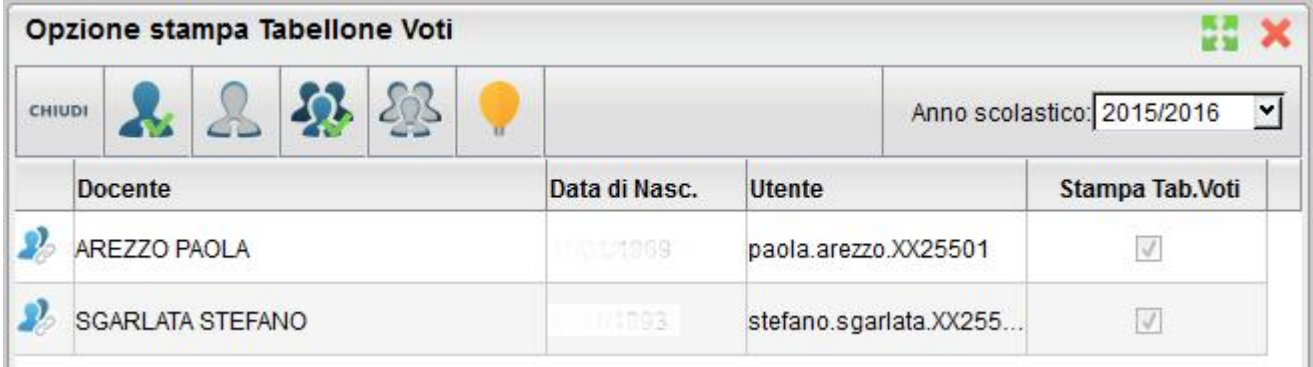

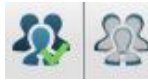

: Attiva / Disattiva stampa tabellone voti a tutti i docenti

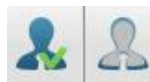

: Attiva / Disattiva stampa tabellone voti ai singoli docenti selezionati

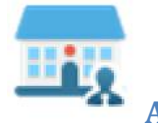

#### **Area Personale**

In questo pannello vi sono le opzioni che ScuolaNEXT mette a disposizione per alcuni servizi dedicati al personale della scuola come ad esempio la possibilità di visualizzare le proprie assenze e/o i dati contabili etc.

È possibile attivarle o disattivarle in base alle esigenze di gestione proprie di ogni scuola.

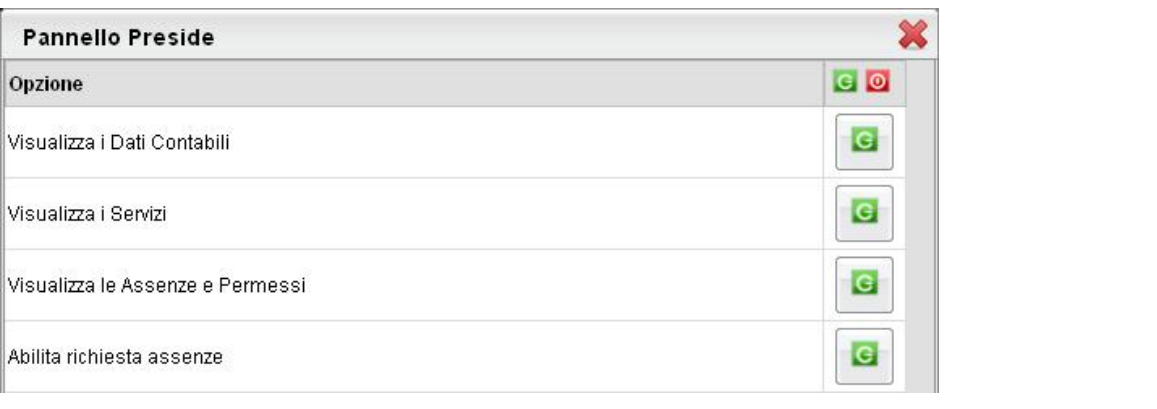

Le opzioni attive sono rappresentate dall'icona  $\epsilon$ , mentre quelle non attive dall'icona . Cliccare sul pulsante per attivare o disattivare l'opzione.

# **Blocco / Sblocco Scrutinio**

Consente di gestire le opzioni di blocco e sblocco degli scrutini, e della gestione del caricamento voti nel registro di classe

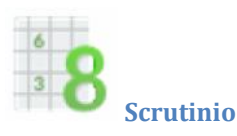

Il pannello di Blocco / sblocco Scrutinio consente al Dirigente Scolastico di gestire gli scrutini e la visualizzazione dei tabelloni delle classi alle famiglie.

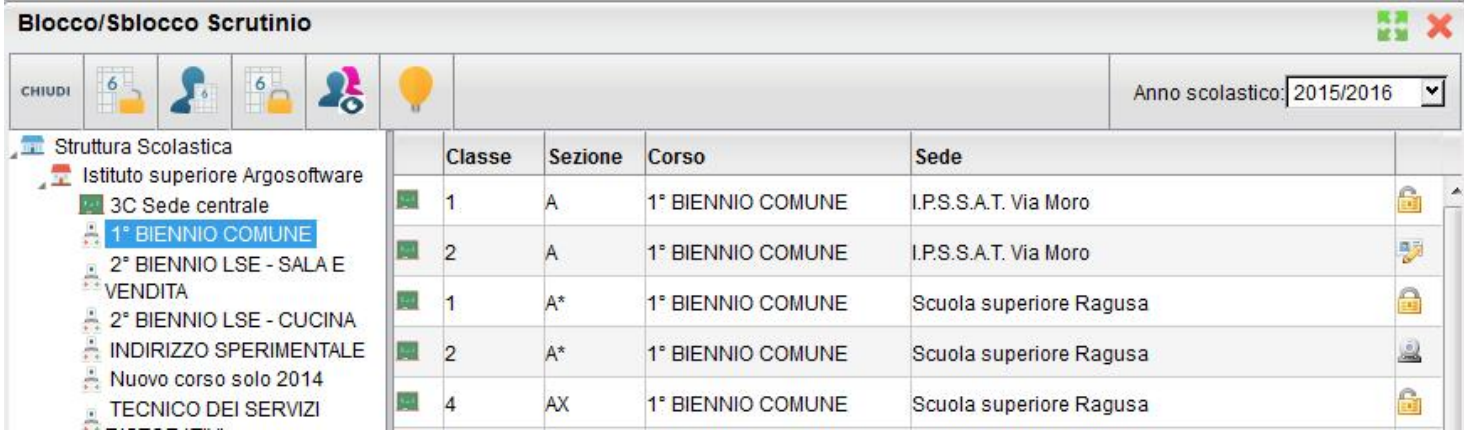

È possibile gestire per ogni classe quattro stati differenti:

#### $\overline{6}$ **Rende i voti modificabili:**

È la fase di compilazione dei voti. I docenti (o la segreteria) possono caricare la valutazioni, i genitori non possono visualizzare il tabellone voti.

# **Rende i voti modificabili solo dai Docenti:**

Solo i docenti possono accedere al tabellone voti tramite ScuolaNEXT, il personale di segreteria non può modificare il tabellone voti con Alunni WEB.

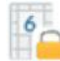

# **Rende i voti non modificabili ma non ancora visibili:**

È la fase in cui non tutti gli scrutini sono ancora stati ultimati. Lo scrutinio per quella classe è completato ma bisogna attendere che tutti gli altri scrutini vengano conclusi per pubblicare i tabelloni delle classi. In questo stato non si possono caricare o modificare voti né con ScuolaNEXT ne con Alunni WEB e i genitori non possono visualizzare i tabelloni.

# **Rende i voti non modificabili e visibili ai genitori:**

Lo scrutinio è stato concluso e i tabelloni possono essere pubblicati. In questo stato i voti restano ovviamente bloccati ma le famiglie possono visionare il tabellone delle classi dove frequentano i propri figli.

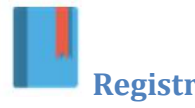

#### **Registri**

La procedura consente di bloccare il caricamento voti nei registri ai docenti ad una certa data. I docenti con il registro bloccato potranno accedere normalmente al registro ma non potranno caricare o modificare voti fino alla data impostata nel blocco.

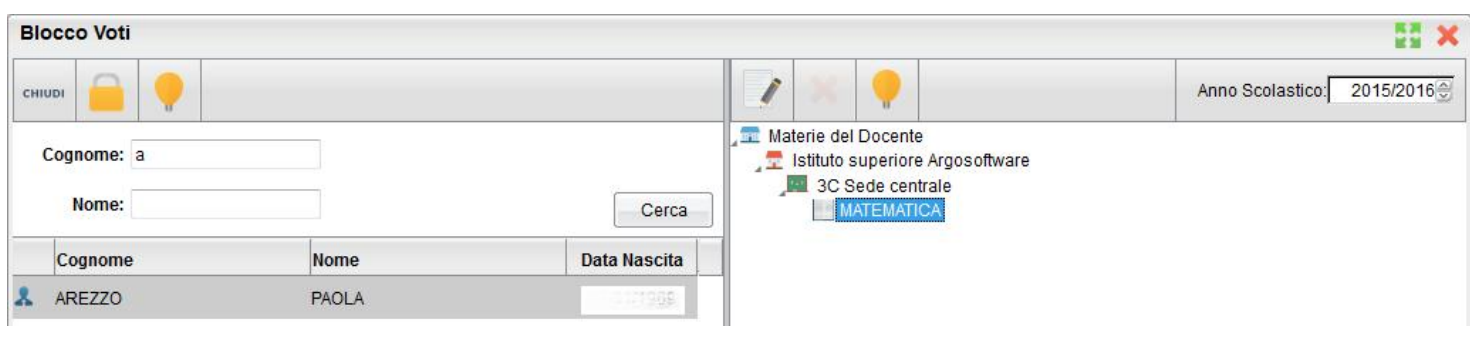

Dopo aver immesso il nominativo dei docenti (o parte di esso) e aver

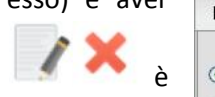

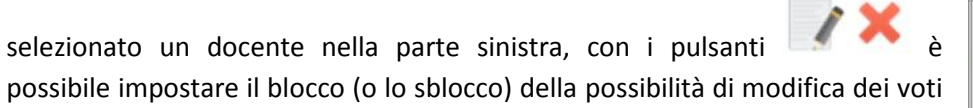

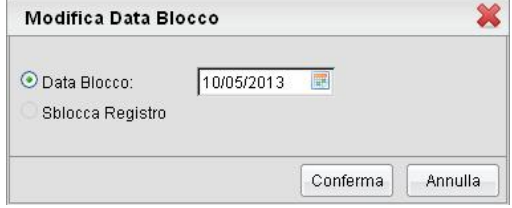

per la materia selezionata sulla parte destra.

Il pulsante **blocca/sblocca i registri di tutte le classi e tutte le materie alla data proposta, quindi è necessario usarlo** la massima cautela.

**Gestione Accessi**

La gestione degli accessi consente la generazione, la stampa e il reset delle credenziali di accesso del MODULO FAMIGLIA, oltre alla procedura di collegamento dei docenti agli accessi della scuola.

# **Gestione Genitori/Alunni**

La funzione consente l'amministrazione delle credenziali di accesso dei Genitori e degli Alunni sul MODULO FAMIGLIA*.* Le funzioni di assegnazione delle credenziali sono estremamente semplici, con ScuolaNEXT il Dirigente può assegnare l'accesso ai servizi sia ai genitori che agli alunni.

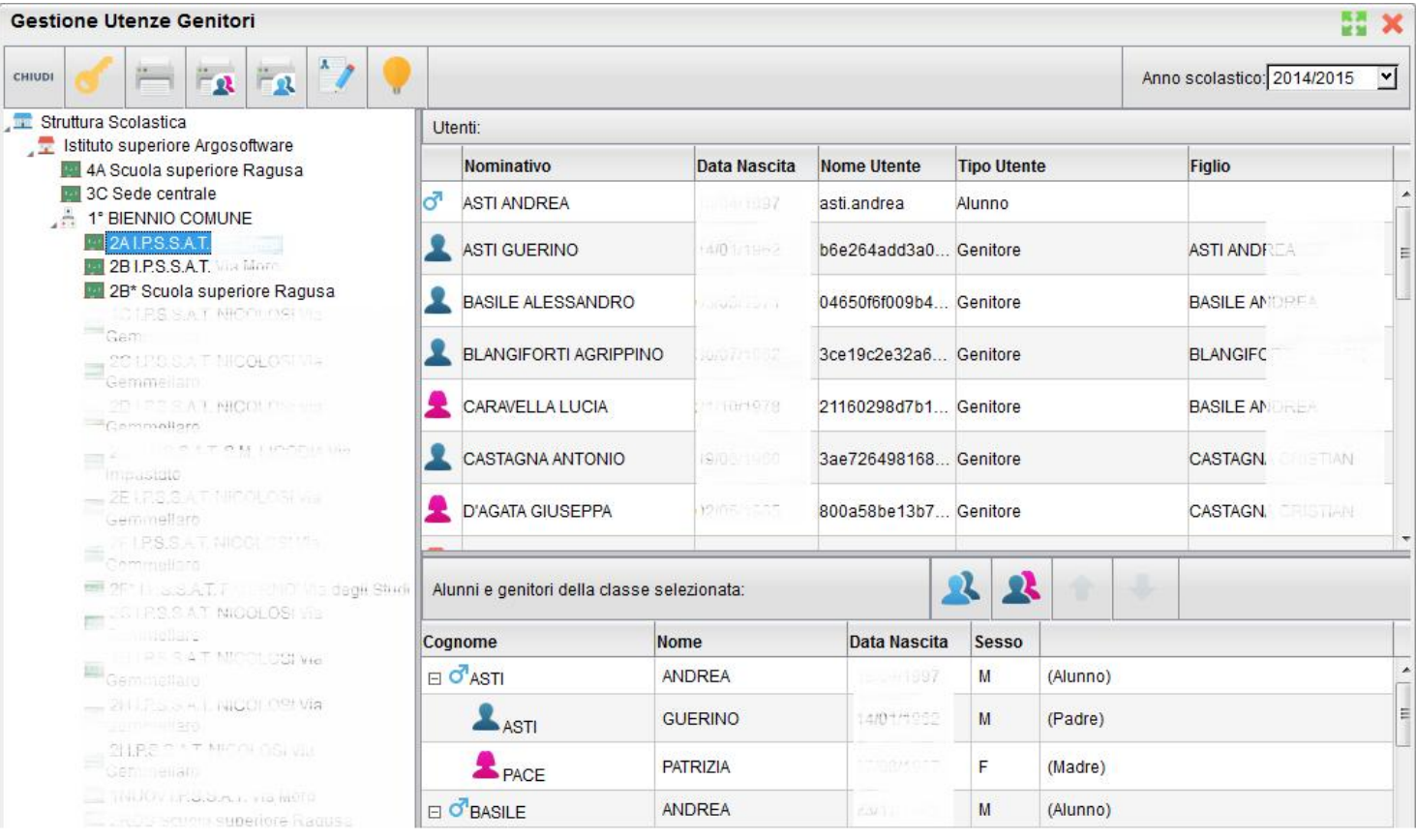

 $A$  $R$  $G$  $O$ 

**SCUOLANEXT** 

Nella finestra di Gestione delle utenze occorre cliccare via via sulle classi a sinistra e selezionare in basso le utente che si vogliono generare. Le utenze sono presentate in una struttura ad albero organizzata per alunno; sotto vengono riportati i genitori / tutori

Utilizzando i pulsanti di multi - selezione il programma consente di selezionare rapidamente tutta la classe oppure un

gruppo di elementi (solo genitori **100 de alunni 100 de alunni 100 de alunni 100** 

per aggiornare la lista delle utente da creare che si andranno ad aggiungere via via nella parte superiore

destra della finestra. Il pulsante potrà essere invece usato per deselezionare dalla lista gli utenti che vi fossero stati inseriti per errore.

Una volta immesse le utenze nella parte superiore destra, è possibile stampare le credenziali di accesso o singolarmente o per gruppi:

: Stampa le lettere di accesso per le singole utenze selezionate.

La selezione dovrà avvenire per utenze dello stesso gruppo (o tutti genitori o tutti alunni) e avviene cliccando sulla singola riga interessata o su più righe (tenendo premuto il tasto CTRL).

 $\mathbf{R}$ : Stampa le utenze di tutti i Genitori (senza necessità di selezione)

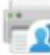

 $\mathbf{R}$ : Stampa le utenze di tutti gli Alunni (senza necessità di selezione)

: Stampa un elenco di tutte le utenze della classe con le credenziali di accesso.

Verrà visualizzata una finestra per la selezione del modello di comunicazione da utilizzare (è possibile scegliere fino a un massimo di 10 modelli differenti) e successivamente si accederà all'anteprima del modello da mandare in stampa per la consegna delle credenziali di primo accesso.

Per le modalità di gestione delle credenziali di primo accesso lato genitore, fare riferimento al manuale del Genitore / Alunno.

#### **Reset Password**

Il pulsante consente il reset delle credenziali di accesso dell'utente selezionato sulla parte destra della finestra. È possibile effettuare il reset password contemporaneo di tutte le istanze selezionate quindi anche di più utenti contemporaneamente.

Una volta resettate le credenziali di primo accesso, potranno essere nuovamente ristampate.

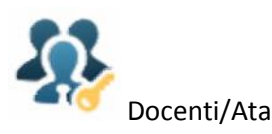

 $A$  $R$  $G$  $O$ 

Consente di collegare i dipendenti immessi nella base dati provenienti anche da Argo Personale e Argo Emolumenti agli account dei dipendenti sul portale. La funzione di Filtro consente di cercare tra l'anagrafe anche per porzioni del cognome o del nome.

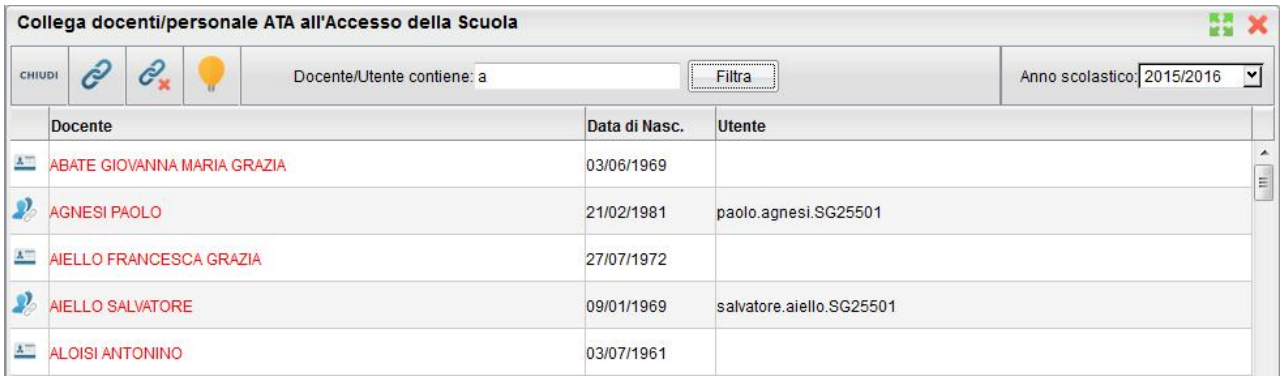

: crea il collegamento tra il dipendente, selezionato a destra con uno degli account di accesso di tipo DOCENTE o ATA che compariranno nella finestra di selezione.

 $\mathscr{C}_{\mathbf{x}}$ : toglie il collegamento tra un dipendente e il suo account di accesso precedentemente correlato.

Il collegamento tra i docenti di Alunni e i relativi account di accesso è fondamentale per la gestione degli scrutini on line.

**NOTA BENE:** per la creazione delle utenze dei docenti sul portale, consigliamo di procedere sempre con l'importazione dei docenti da alunni web mediante le funzioni automatiche presenti nell'area Gestione Utenze. In questo modo non sarà necessario ricorrere a questa procedura che andrà usata solo in condizioni specifiche o particolari.

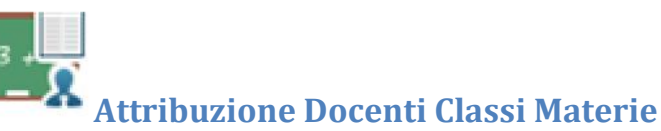

Questa procedura è fondamentale per la gestione della maggior parte dei servizi di ScuolaNEXT.

Si occupa di assegnare al personale docente (immesso su Alunni WEB, su Anagrafe- Personale della Scuola) le classi attivate della scuola, impostando le materie di insegnamento. È possibile gestire l'aggregazione per classe, docente o per materia.

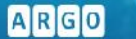

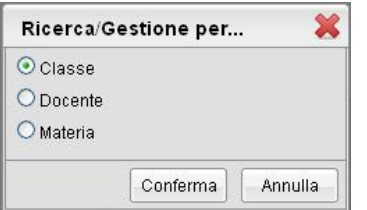

#### **Aggregazione organizzata per Classe**

La finestra è organizzata prendendo come elemento di riferimento la classe. Una volta selezionata una classe sulla parte sinistra compaiono i docenti ad essa associati.

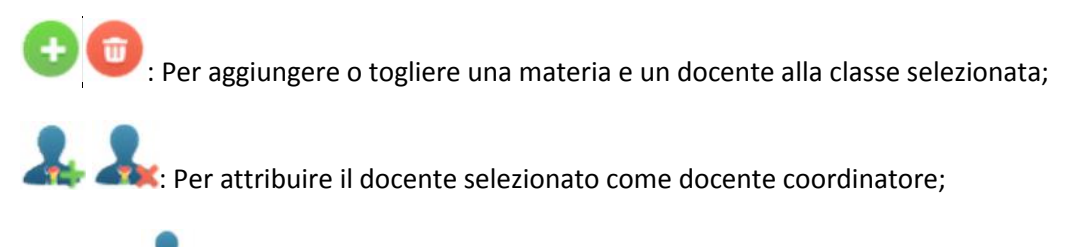

Il simbolo **indica che il docente in quella classe è coordinatore.** 

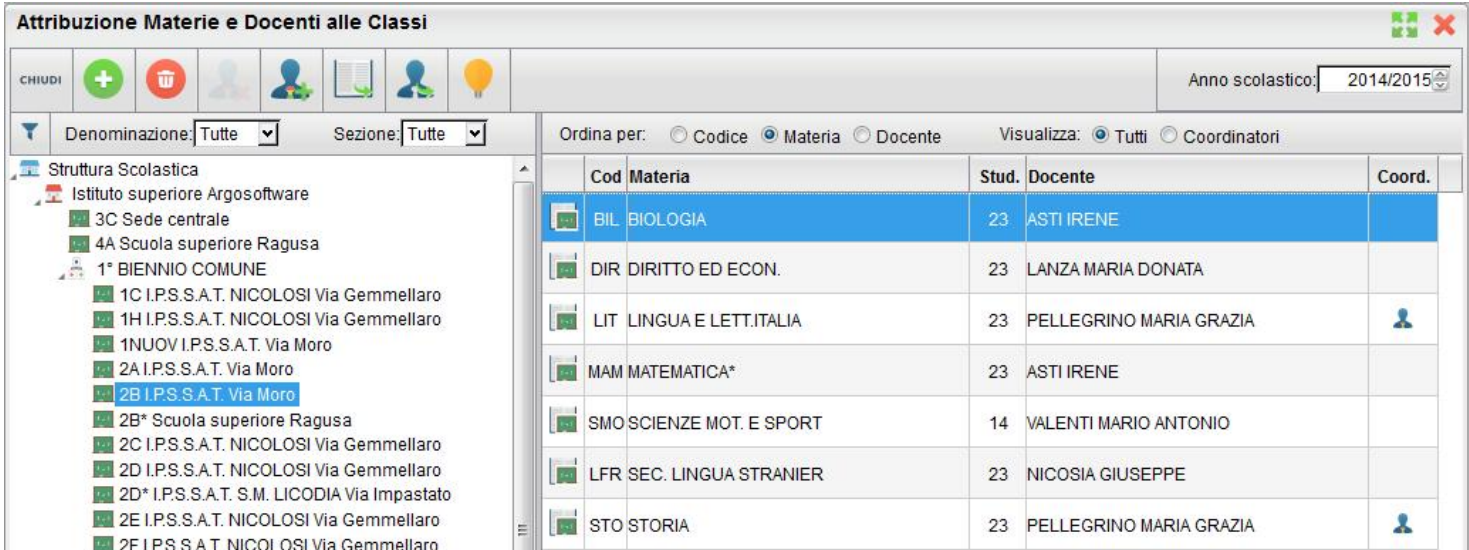

Tramite la barra di filtro è possibile ridurre le classi da visualizzare nel riquadro di destra, per esempio tutte le classi con denominazione 1 (prime) o tutte quelle con Sezione A etc..

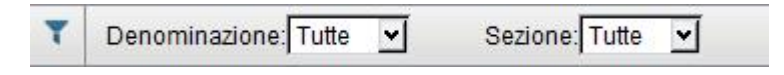

Sulla destra è inoltre possibile ordinare le materie per codice, per descrizione materia o per docente

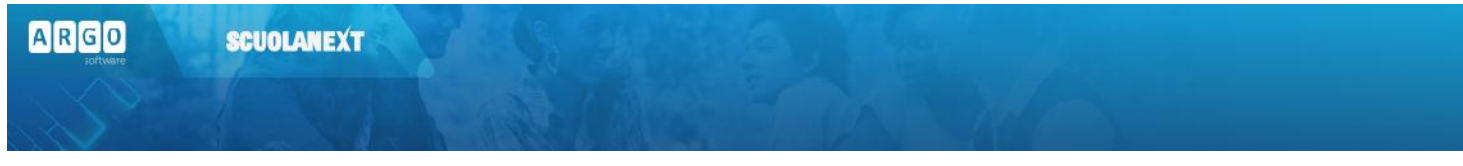

#### Ordina per: © Codice <sup>O</sup> Materia © Docente

Ed infine è possibile visualizzare solo i coordinatori o tutti i docenti.

Con il pulsante è possibile aprire la finestra di aggregazione delle materie studiate nella scuola a quella specifica classe (si veda anche paragrafo Aggregazione per Materia).

Il pulsante **apre un dettaglio sulla gestione del docente selezionato nel riquadro di destra. La finestra organizzata per** classe visualizza sulla parte destra le materie insegnate dal docente nella classe (si veda anche paragrafo Aggregazione Organizzata per Docente)

#### **Aggregazione Organizzata per Docente**

La procedura richiede di filtrare il docente da aggregare alle classi. È possibile filtrare per cognome nome o visualizzare solo i docenti con classi e materie già attribuite etc.

Dopo aver confermato compare la finestra di attribuzione del docente alle classi. Il simbolo **indica che il docente in** quella classe è coordinatore.

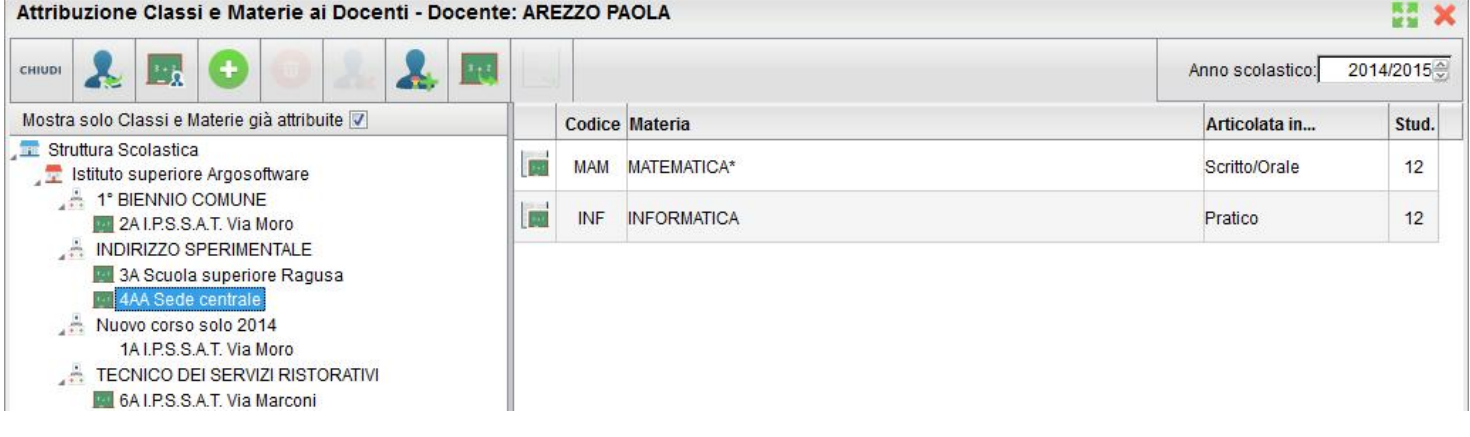

Per assegnare (o togliere) una materia insegnata dal docente prima selezionato (in quella classe).

e controller in terrette (o togliere) al docente selezionato (per quella classe) il ruolo di docente coordinatore;<br>este condinatore;

Apre la finestra con il dettaglio sulla gestione della classe selezionata a sinistra (si veda anche paragrafo Aggregazione per Classe).

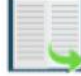

Apre la finestra con il dettaglio sulla gestione della materia selezionata a destra (si veda anche paragrafo Aggregazione per materia).

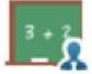

Apre una finestra di riepilogo delle materie di insegnamento del docente nelle varie classi della scuola

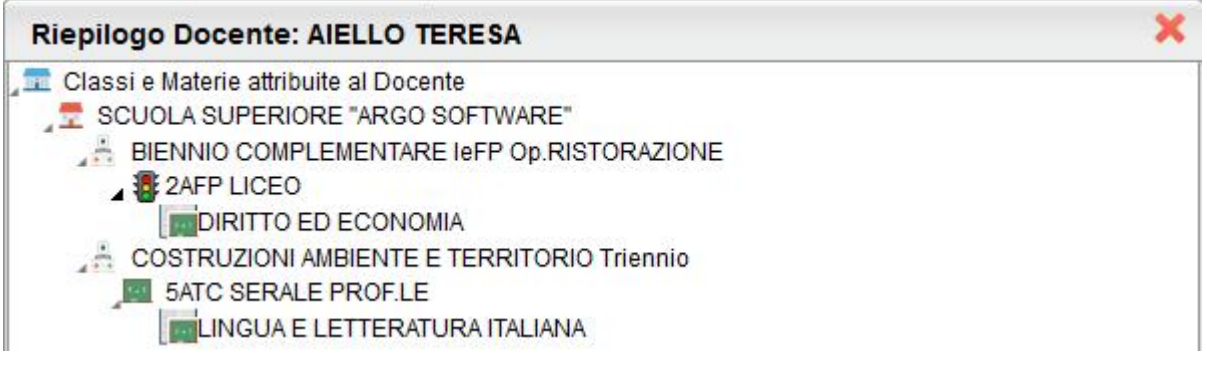

#### **Aggregazione organizzata per Materia**

La prima finestra è quella di ricerca della materia da selezionare per le successive fasi.

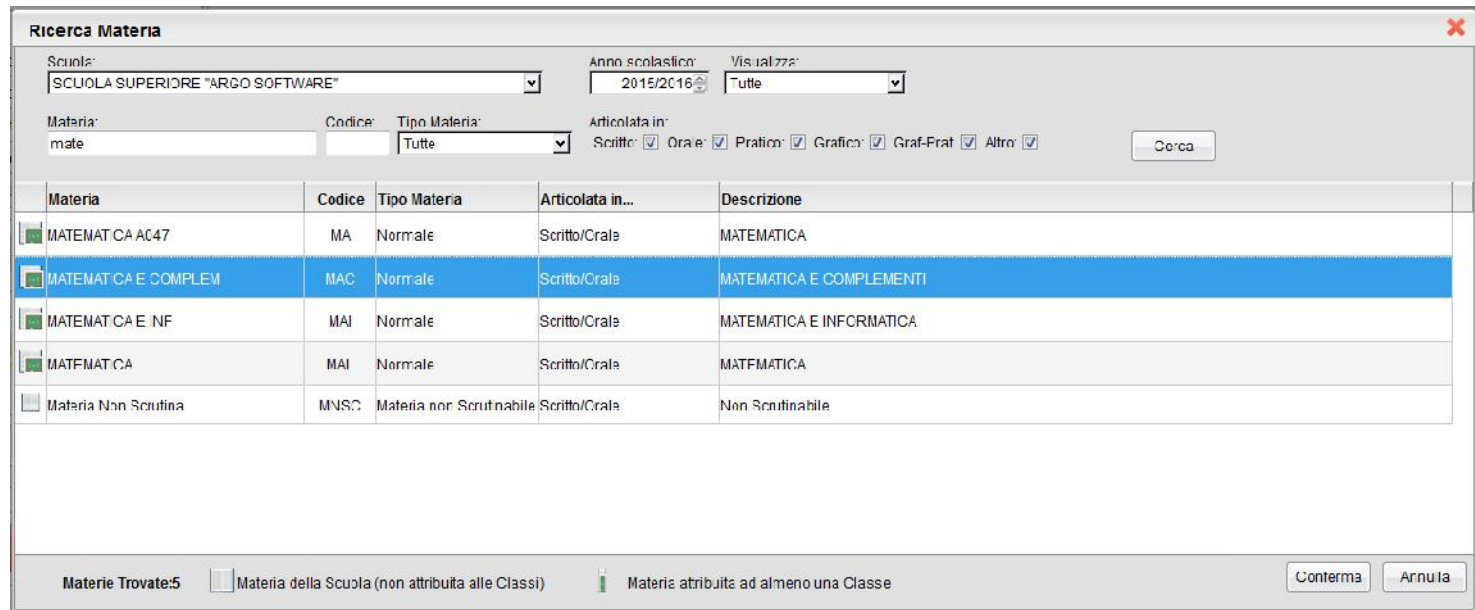

Nella parte superiore è necessario selezionare innanzitutto la scuola, poi è possibile applicare numerosi filtri sulla materia da ricercare; la materia si dovrà infine selezionare in basso.

Dopo aver confermato compare una finestra con tutte le classi dove la materia è stata aggregata con il docente aggregato.

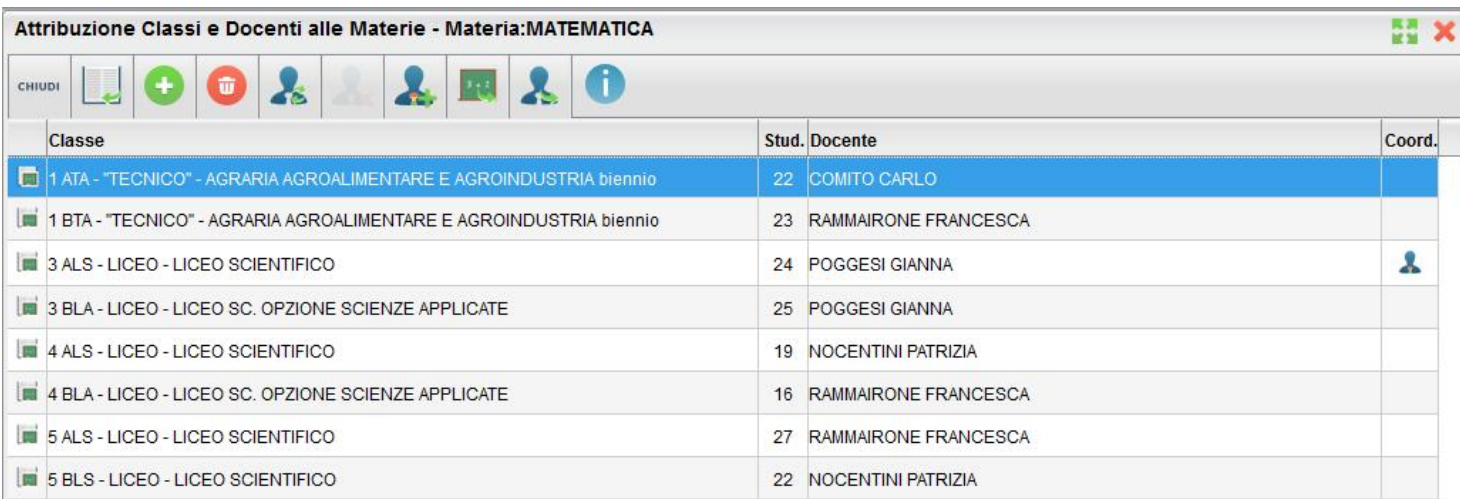

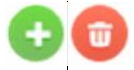

Crea o Elimina una nuova associazione della materia con una classe e un docente.

Apre la finestra con il dettaglio sulla gestione della classe selezionata.

Viene richiesto di ricercare e selezionare una classe a cui attribuire la materia in questione. Successivamente viene richiesto il docente da accoppiare a quella per quella materia. Infine il programma assegna a quella materia la classe e il docente ora selezionati.

Questa funzione sostituisce rapidamente un docente con un altro per la classe selezionata.

: Per attribuire (o togliere) al docente selezionato (per quella classe) il ruolo di docente coordinatore;

Il pulsante apre un dettaglio sulla gestione del docente collegato alla classe e alla materia selezionata. (si veda anche paragrafo Aggregazione Organizzata per Docente)

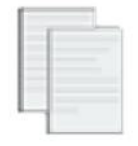

#### **Personalizzazione Documenti**

È la procedura attraverso la quale il dirigente può definire personalmente i modelli che dovranno essere stampati su ScuolaNEXT.

Si possono personalizzare svariati tipi di documenti che il programma presenta già suddivisi in gruppi

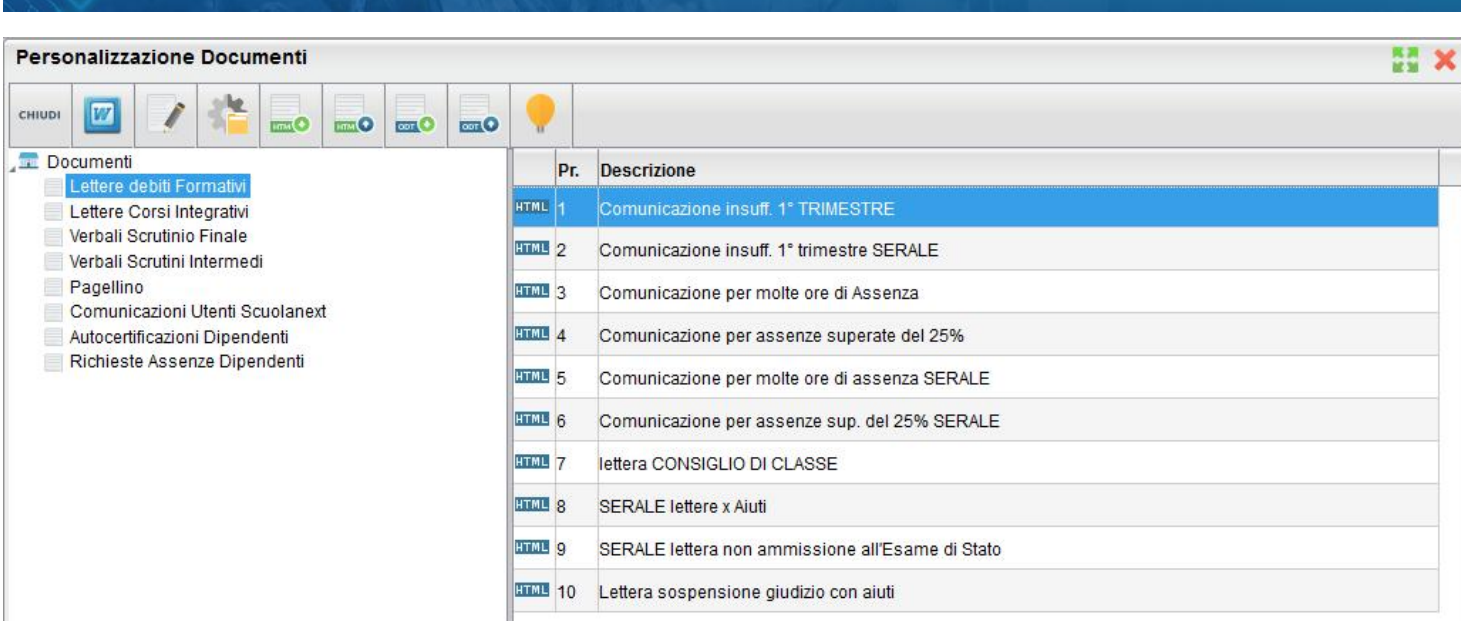

I documenti possono essere variati esattamente come su Alunni WEB tramite l'editor HTML integrato.

Il pulsante (o doppio click) consente di editare il documento.

#### Consultare la guida di Alunni WEB per maggiori e più dettagliate informazioni sulla personalizzazione dei documenti.

: questa importante funzione consente di variare la descrizione e di indicare la modalità di personalizzazione del documento nella lista:

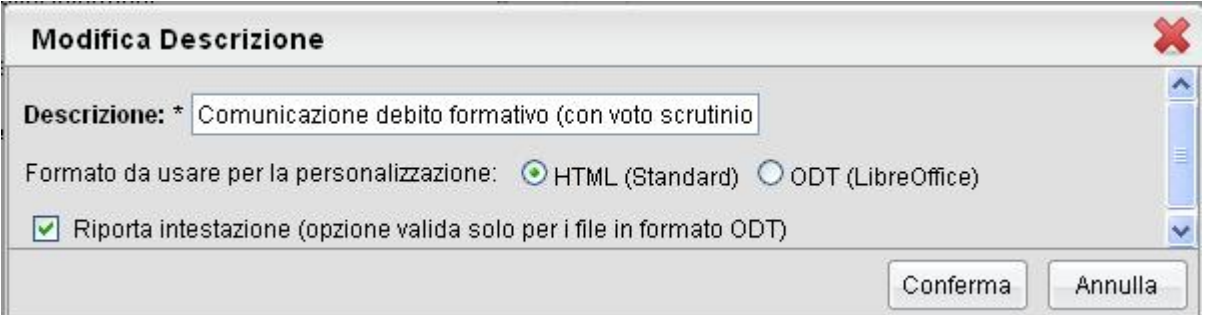

I modelli di base sono predefiniti in formato HTML e possono essere personalizzati direttamente tramite l'editor standard integrato in Scuolanext. Per ottenere risultati qualitativamente più elevati si può optare per la personalizzazione dei documenti tramite un editor esterno che supporti il formato Open Document (come ad i software gratuiti Open Office™ e Libre Office™).

Per informazioni più esaustive e complete sulla gestione dei documenti in ODT consultare il manuale di Alunni WEB.

: riprende il modello originale fornito da Argo;

 $A$   $R$   $G$   $O$ **SCUOLANEXT** 

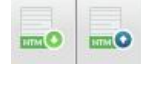

: esporta / importa il modello in formato html;

 $or 0$  $\overline{\text{corr}}$ O : esporta / importa il modello in formato ODT. Consente di esportare il documento in ODT per Libro OFFICE™ e di reimportalo dopo averlo opportunamente personalizzato

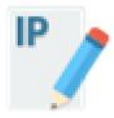

# **Controllo IP (solo modalità online)**

È possibile controllare che l'IP di provenienza delle richieste di apposizione/rimozione delle firme del registro, sia interno alla scuola, inserendo, in questa procedura, l'IP pubblico statico della scuola.

In sostanza se il docente tenta di firmare il registro da casa, o da altro luogo pubblico differente da quello istituzionale, Scuolanext fornirà un messaggio di avviso bloccante e non sarà consentita l'apposizione della firma.

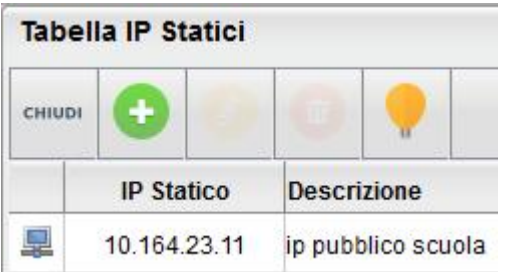

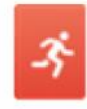

### **Stampa Emergenza Sintetica per evacuazione**

Produce immediatamente un prospetto sintetico per istituto con Classe, Docente dell'ora, n. alunni presenti e la possibilità di appuntare successivamente gli evacuati, feriti, dispersi.

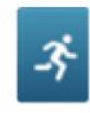

## **Stampa Emergenza Dettagliata per evacuazione**

Produce un prospetto dettagliato per classe con le assenze/ritardi/permessi di ogni alunno registrati in quel giorno.

# **Area Pubblica**

Tramite questa procedura si impostano i servizi che la scuola vuole rendere disponibili agli utenti *esterni,* non registrati; ricordiamo che l'area pubblica deve essere attivata dal preside nelle Opzioni dell' Area ad accesso Controllato.

 $A$  $R$  $G$  $O$ 

# **Bacheca Pubblica**

È la bacheca pubblica a cui possono attingere tutte le utenze internet, anche quelle senza password di accesso. La bacheca potrà essere aggiornata dal Dirigente o dai suoi collaboratori.

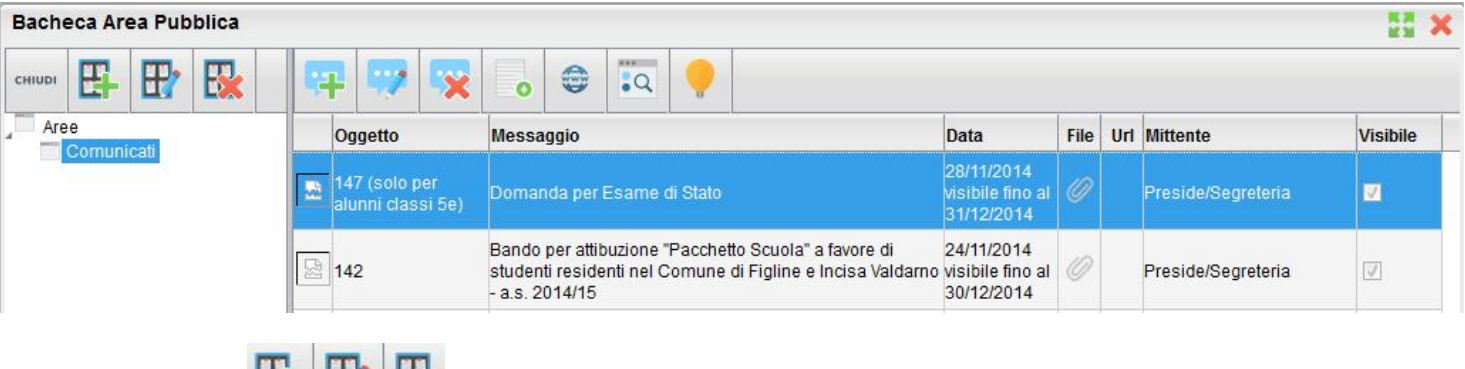

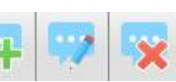

Attraverso i pulsanti **CH DY CX** (Crea, Modifica, Cancella Area) è possibile creare nuove aree informative.

Con i pulsanti il dirigente può creare, modificare o cancellare il proprio messaggio. È possibile pubblicare documenti di interesse generale che riguardano la scuola, oppure immettere file pubblicare o indirizzi URL da usare come link diretti per es. a pagine web di interesse comune.

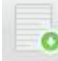

consente di scaricare sul proprio pc il file messo a disposizione nella bacheca

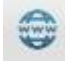

consente di aprire il link pubblicato nella bacheca

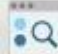

sposta il messaggio in un'altra area di pertinenza.

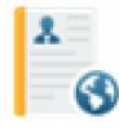

## **Pubblicazione Curricula**

Consente al dirigente di indicare la data entro la quale i curricula saranno disponibili alla visualizzazione per le utenze dell'area pubblica.

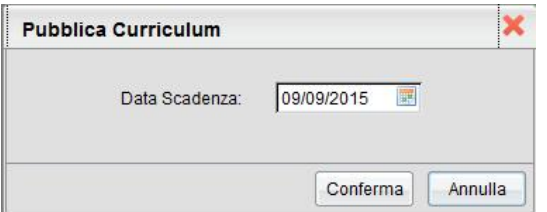